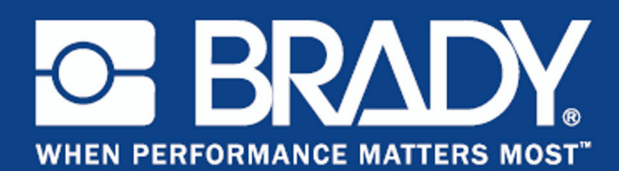

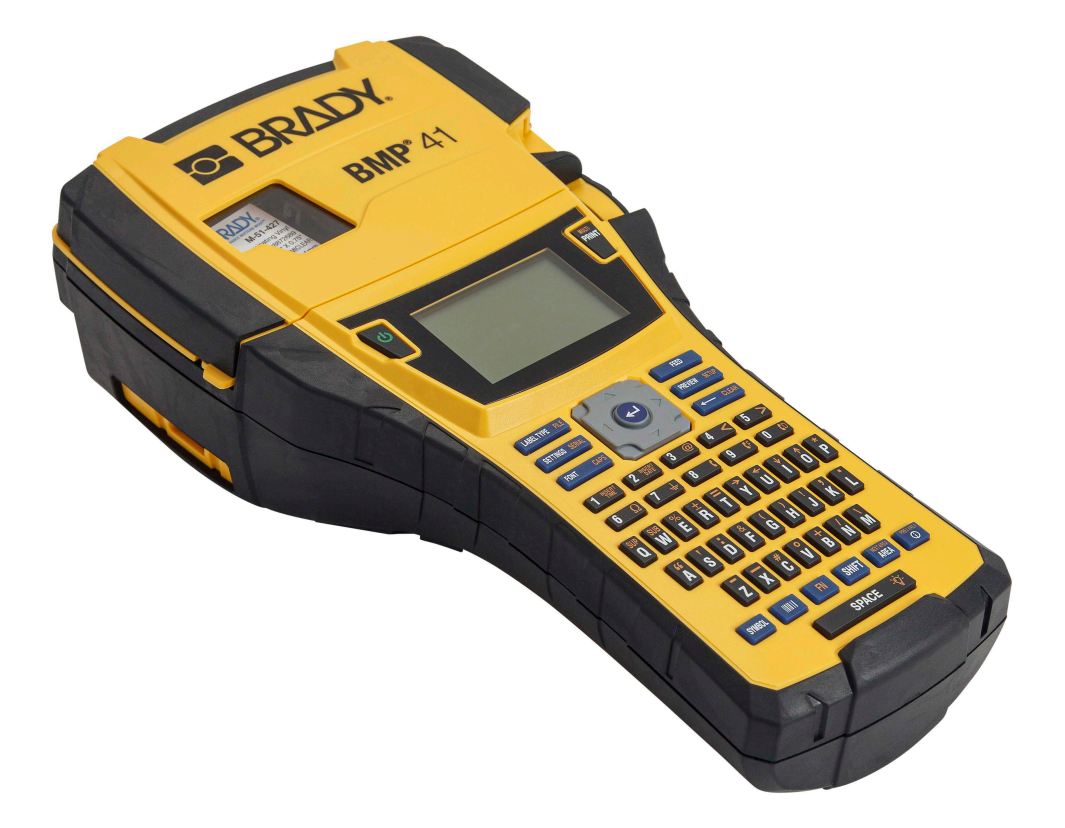

# **BMP®41** LABEL PRINTER Användarhandbok

#### **Upphovsrätt**

Denna handbok är upphovsrättsskyddad med samtliga rättigheter förbehållna. Ingen del av denna handbok får kopieras eller återges på något sätt utan föregående skriftligt medgivande från BRADY Worldwide, Inc.

Även då alla nödvändiga åtgärder har vidtagits i förberedandet av detta dokument, ansvarar BRADY ej inför någon annan part avseende eventuell förlust eller skada på grund av fel, utelämnanden eller påståenden till följd av vårdslöshet, tillfällighet eller andra orsaker. Vidare ansvarar BRADY ej för några skador till följd av tillämpningen eller användningen av någon produkt eller system beskrivet häri; ej heller för oförutsedda skador eller följdskador till följd av användningen av detta dokument. BRADY frånsäger sig alla garantier avseende säljbarhet eller lämplighet för särskilt ändamål.

#### **Varumärken**

BMP®41 Label Printer är ett varumärke som tillhör BRADY Worldwide, Inc.

Microsoft och Windows är inregistrerade varumärken som tillhör Microsoft Corporation.

BRADY förbehåller sig rätten att utan föregående meddelande genomföra ändringar på alla produkter eller system som beskrivs häri för att förbättra tillförlitligheten, funktionen eller konstruktionen.

© 2020 BRADY Worldwide, Inc. Med ensamrätt

**Brady Worldwide Inc.** 6555 West Good Hope Road Milwaukee, WI 53223, USA Telefon: +414-358-6600 (inom USA) Fax: 414-438-6958

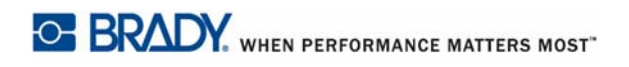

## **FÖRENTA STATERNA**

#### **OBS**

Denna utrustning har utprovats och befunnits uppfylla gränsvärdena för en digital apparat i klass A, i enlighet med del 15 i FCC-reglerna. Dessa gränsvärden är avsedda att erbjuda ett rimligt skydd mot skadliga störningar när utrustningen används i en kommersiell miljö. Denna utrustning genererar, använder och kan avge radiofrekvent energi och kan, om den inte installeras och används i enlighet med instruktionsboken, orsaka skadliga störningar av radiokommunikationen. Användandet av denna utrustning i ett bostadsområde kommer sannolikt att orsaka skadlig störning, i vilket fall användaren erfordras åtgärda störningen på egen bekostnad.

Ändringar eller modifieringar av denna enhet som inte uttryckligen godkänts av part ansvarig för överensstämmelse kan upphäva användarens rätt att använda utrustningen.

#### **INDUSTRY CANADA**

Denna digitala apparat i klass A uppfyller samtliga krav i den kanadensiska standarden för störande utrustning (Canadian Interference-Causing Equipment Regulations).

Cet appareil numerique de la classe A respecte toutes les exigences du Reglement sur le Materiel Brouilleur du Canada.

#### **EUROPA**

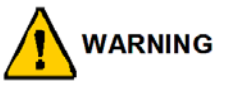

Detta är en klass A-produkt. I en bostadsmiljö kan denna produkt förorsaka radiostörningar i vilket fall användaren kan tvingas vidta erforderliga åtgärder.

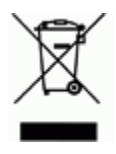

#### **Waste Electrical and Electronic Equipment Directive**

I enlighet med EU-direktivet WEEE måste denna apparat återvinnas i enlighet med de gällande lokala bestämmelserna.

#### **RoHS-direktiv 2011/65/EU**

Detta uttalande klargör Bradys produktöverensstämmelse med EU-direktiv 2011/65/EU för begränsning av farliga ämnen i elektrisk och elektronisk utrustning.

#### **Batteridirektiv 2006/66/EEG**

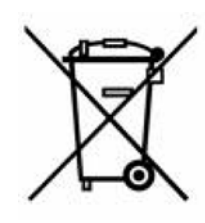

Denna produkt innehåller ett litiumbatteri. Den överkorsade avfallsbehållaren visad till vänster används för att indikera att separat uppsamling gäller för samtliga batterier och ackumulatorer i enlighet med EU-direktiv 2006/66/EEG. Batterianvändare får inte slänga batterier som osorterat kommunalt avfall. Detta direktiv fastställer ramen för retur och återvinning av använda batterier och ackumulatorer som ska uppsamlas separat och återvinnas i slutet av deras livslängd. Kassera batteriet i enlighet med de lokala bestämmelserna.

#### **Anmärkning för återvinnare**

#### **Avlägsna litiumbatteriet:**

- **1.** Demontera skrivaren och ta reda på var litiumcellbatteriet finns på huvudkretskortet.
- **2.** Avlägsna det genom att trycka ned på mittenfliken på batterihållaren. Avlägsna batteriet från kretskortet och kassera det i enlighet med de lokala bestämmelserna.

#### **Avlägsna NiMH-batteriet så här:**

- **1.** Vänd skrivaren upp och ned, öppna batterifackets lucka och avlägsna NiMH-batteriet.
- **2.** Lossa batteriet från skrivaren och kassera det i enlighet med de lokala bestämmelserna.

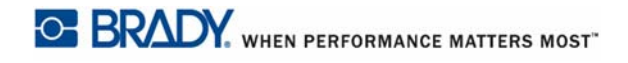

### **Garanti från BRADY**

Våra produkter säljs på villkor att köparen själv utprovar dem under faktiska användningsförhållanden och själv avgör deras användbarhet för köparens avsedda ändamål. BRADY garanterar att våra produkter är felfria avseende material och utförande, men begränsar vårt ansvar enligt denna garanti till ersättning av produkten som på ett tillfredsställande sätt för BRADY har påvisats vara defekt då BRADY sålde den. Denna garanti gäller inte personer som erhåller produkten i andra hand från köparen.

DENNA GARANTI GÄLLER I STÄLLET FÖR ALLA ÖVRIGA GARANTIER, UTTRYCKLIGA ELLER UNDERFÖRSTÅDDA INKLUSIVE, MEN INTE BEGRÄNSAT TILL, ALLA UNDERFÖRSTÅDDA GARANTIER AVSEENDE SÄLJBARHET ELLER LÄMPLIGHET FÖR ETT VISST ÄNDAMÅL, SAMT ALLA ÖVRIGA SKYLDIGHETER ELLER ANSVAR FÖR BRADYS DEL. UNDER INGA FÖRHÅLLANDEN KAN BRADY HÅLLAS ANSVARIGT FÖR EVENTUELLA FÖRLUSTER, SKADOR, KOSTNADER ELLER FÖLJDSKADOR AV NÅGOT SLAG SOM UPPSTÅR I SAMBAND MED ANVÄNDNINGEN, ELLER OFÖRMÅGAN ATT ANVÄNDA, BRADYS PRODUKTER.

LÄS NOGGRANT IGENOM DE FÖLJANDE VILLKOREN FÖR DETTA LICENSAVTAL. OM DU INTE SAMTYCKER TILL DESSA VILLKOR, RETURNERA OMGÅENDE DENNA FÖRPACKNING FÖR FULL ÅTERBETALNING.

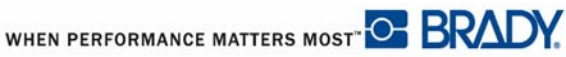

### **Tekniskt stöd**

#### **Nummer för tekniskt stöd/online-hjälp**

För reparation eller tekniskt stöd, finn ditt regionala Brady Tech Support-kontor genom att gå till:

- • [Inom Nord- och Sydamerika:](www.bradyid.com) www.bradyid.com
- • [Inom Europa:](www.bradyeurope.com) www.bradyeurope.com
- • [Inom Asien:](www.bradycorp.com) www.bradycorp.com

#### **Reparation och ersättningsdelar**

Brady Corporation tillhandahåller reparations- och ersättningstjänster. Kontakta Brady Technical Support för information rörande reparation eller ersättning av delar.

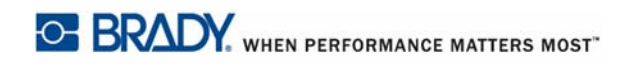

# Innehållsförteckning

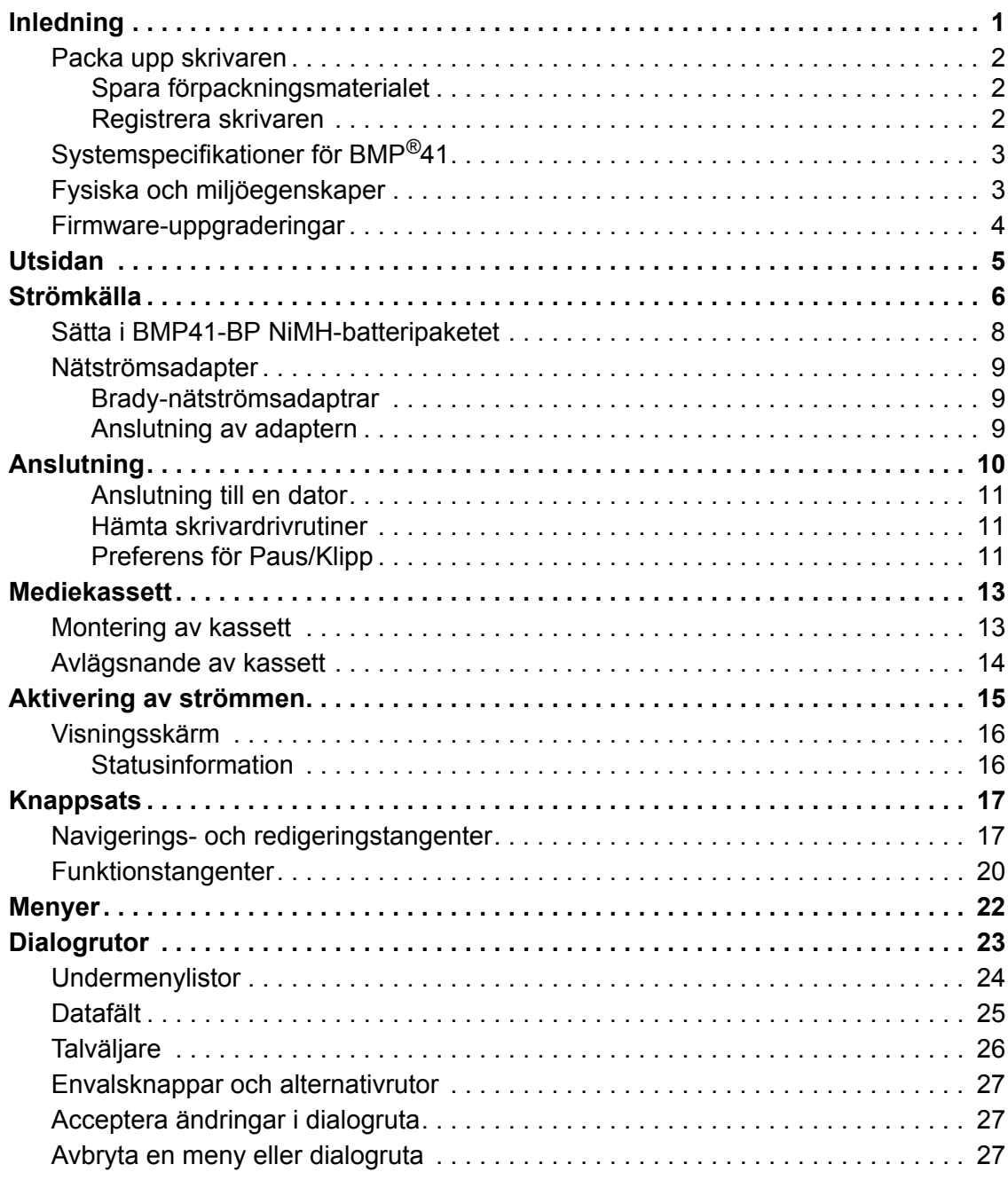

**i**

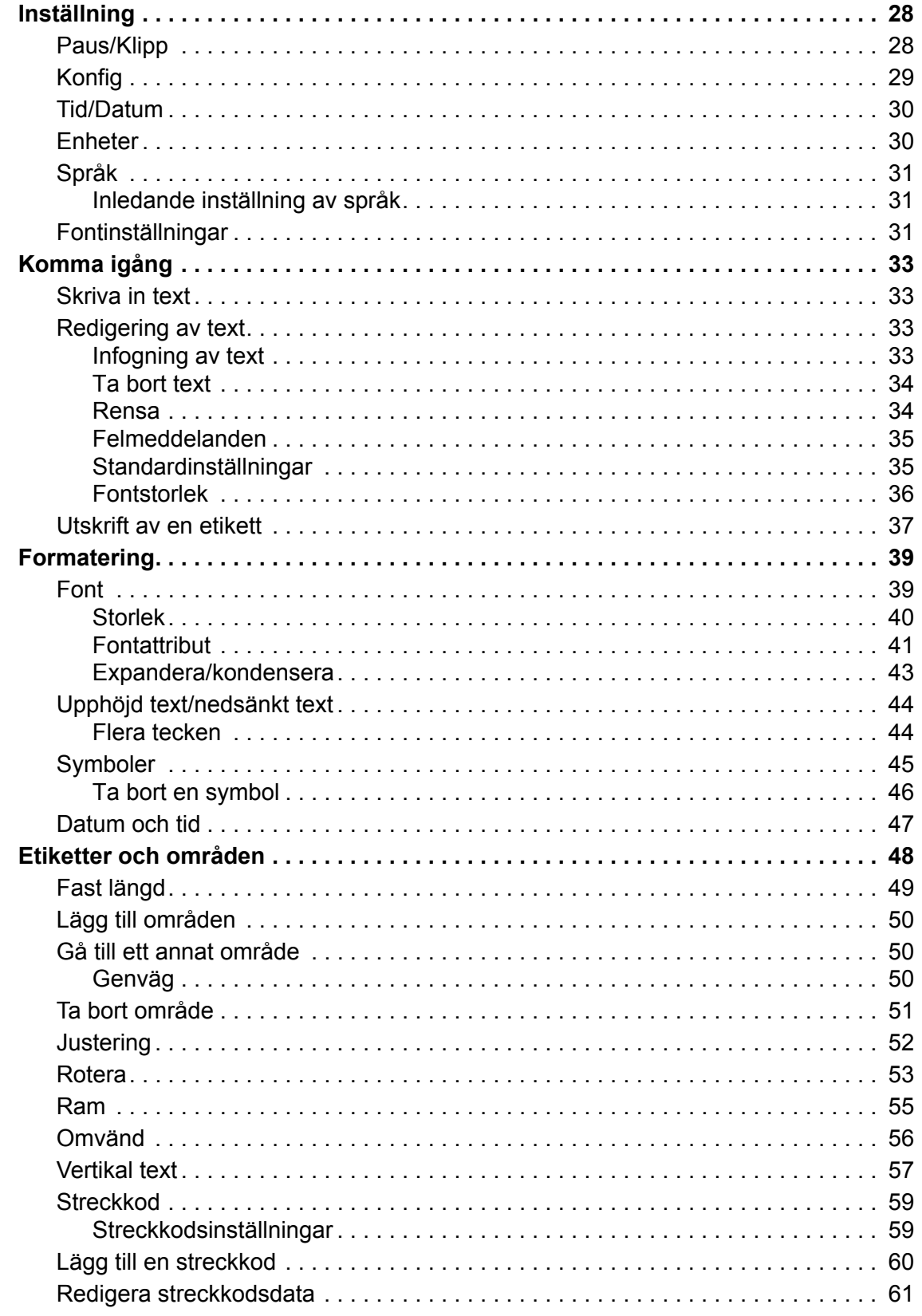

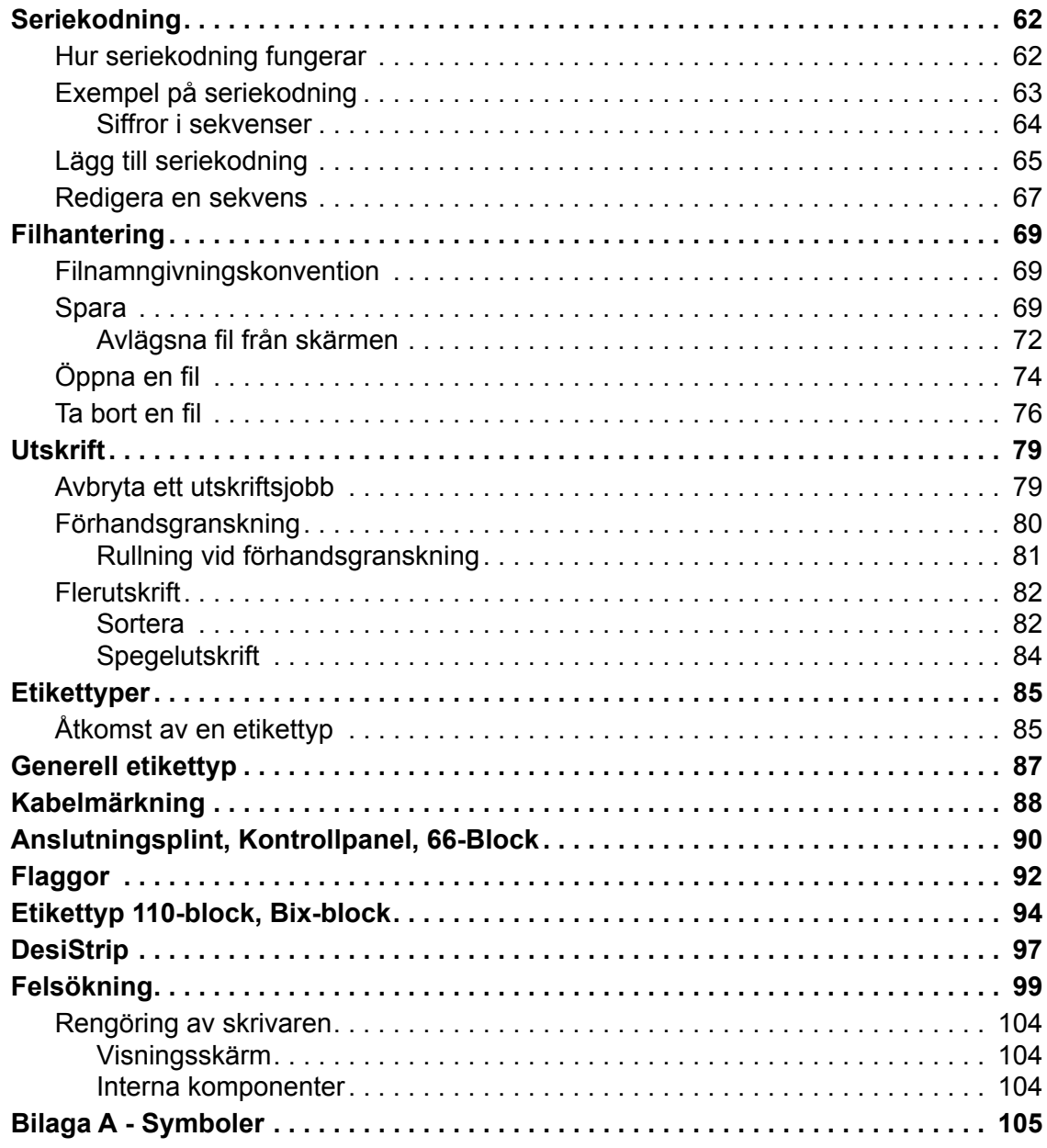

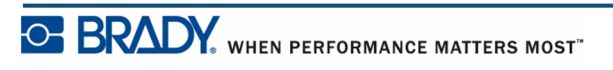

**iv**

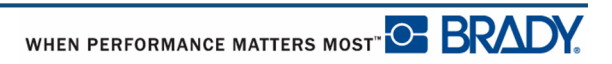

## <span id="page-12-0"></span>**Inledning**

BMP®41 Label Printer klarar att skriva på en rad olika både stansade och kontinuerliga medier med upp till 1,5 tums (38 mm) bredd. Den inkluderar följande funktioner:

- Måltillämpningar för att förenkla skapandet av specifika etikettyper.
- Batteridrift utskrift av 1 000 eller fler standard stansade Brady-etiketter på ett fullt laddat Brady-batteripaket.

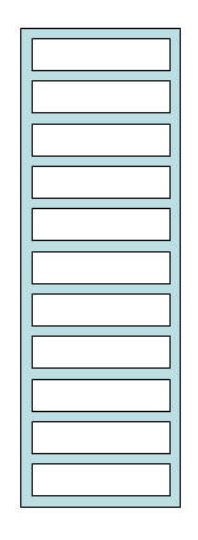

**Figur 1 • Stansad etikettremsa**

- Möjlighet att använda skrivaren medan BMP41-BP NiMH-batteripaketet laddas.
- Stor skärm. (240 x 160 pixlar, 50,39 x 33,59 mm)
- Lätthanterligt grafiskt användargränssnitt.
- 300 dpi utskriftsupplösning.
- $\cdot$  Usb 2.0.
- Montering av medier i ett enda steg.
- Smart-cell-teknik som arbetar på ett intelligent sätt med Brady-förbrukningsmateriel.

### <span id="page-13-0"></span>**Packa upp skrivaren**

Följande komponenter ingår i standardpaketet för BMP<sup>®</sup>41:

- BMP $^{\circ}$ 41-skrivare
- BMP41-BP NiMH-batteripaket (M41-BATT)
- MC1-1000-595-WT-BK-kassett
- usb-anslutningskabel (M41-USB)
- Nätströmsadapter (M41-AC)
- USB-enhet
- Snabbstartshandledning

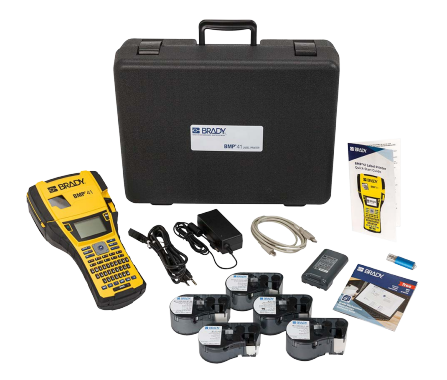

Följande är tillgängliga tillbehör för skrivaren BMP®41:

- Bärväska med styva sidor (M41-HC)
- BMP41-BP NiMH-batteripaket (M41-BATT)
- Magnet (M41-MAGNET)

Dessa komponenter kan införskaffas separat eller som sats från närmaste distributör.

#### <span id="page-13-1"></span>*Spara förpackningsmaterialet*

Förpackningsmaterialet runt din BMP®41-skrivare bör sparas ifall du måste skicka tillbaka skrivaren och tillbehören till leverantören.

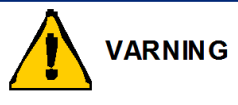

Skicka aldrig BMP®41 Label Printer utan att först ha avlägsnat BMP41-BP NiMHbatteripaketet från skrivaren.

Om både skrivaren och batteripaketet ska skickas, avlägsna batteripaketet från skrivaren och placera dem i det ursprungliga förpackningsmaterialet innan de skickas. Batterier måste skickas i enlighet med gällande statliga och lokala bestämmelser. Hör med transportföretaget innan NiMH-batteripaket skickas.

#### <span id="page-13-2"></span>*Registrera skrivaren*

[Registrera skrivaren online på w](www.bradyid.com/bmp71)ww.bradycorp.com/register för gratis produktstöd och uppdateringar!

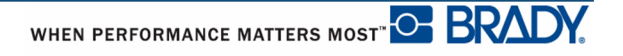

## <span id="page-14-0"></span>**Systemspecifikationer för BMP®41**

BMP®41-skrivaren har följande specifikationer:

- Vikt 2,6 pund
- Termotransferskrivarmekanism 300 dpi
- Optiskt registreringssystem för exakt utskriftsregistrering
- Softplast QWERTY-knappsatsteknologi
- Anpassade True Type-font
- Utskriftsbredd 1,5 tum (38 mm) maximal etikettbredd
- Maximal utskriftslängd för etiketter: 39 tum (990,6 mm)
- Skriver ut upp till 1000 1x2- tums (25,40 x 50,80 mm) etiketter per batteriladdning

## <span id="page-14-1"></span>**Fysiska och miljöegenskaper**

BMP®41-skrivaren har följande fysiska och miljöegenskaper:

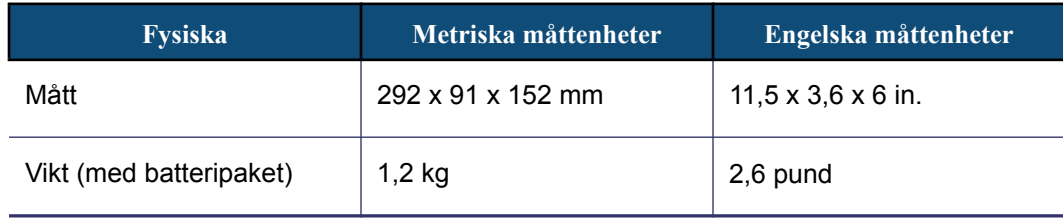

**OBS:** Tabellen nedan avser enbart BMP®41-skrivaren. Förbrukningsmaterielåtgången kan variera.

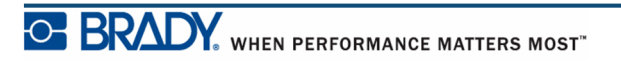

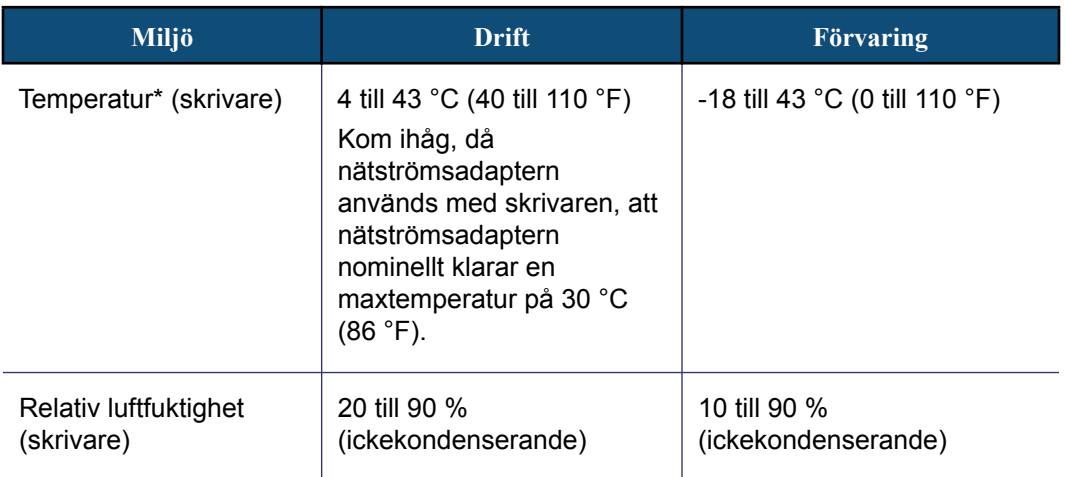

\*Vi rekommenderar att BMP®41-skrivaren inte utsätts för direkt solljus.

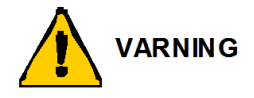

Undvik att använda systemet i närheten av vatten, i direkt solljus eller vid en uppvärmningsanordning.

Försök inte att använda andra batterier än de som rekommenderas i denna handbok.

### <span id="page-15-0"></span>**Firmware-uppgraderingar**

Framtida uppgraderingar av BMP®41-firmware kan laddas ned från Bradys webbplats. Gå till www.bradyid.com/BMP41, klicka på Support>Downloads och välj sedan BMP®41 i produktlistan.

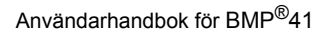

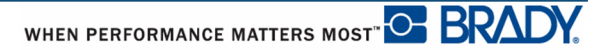

## <span id="page-16-0"></span>**Utsidan**

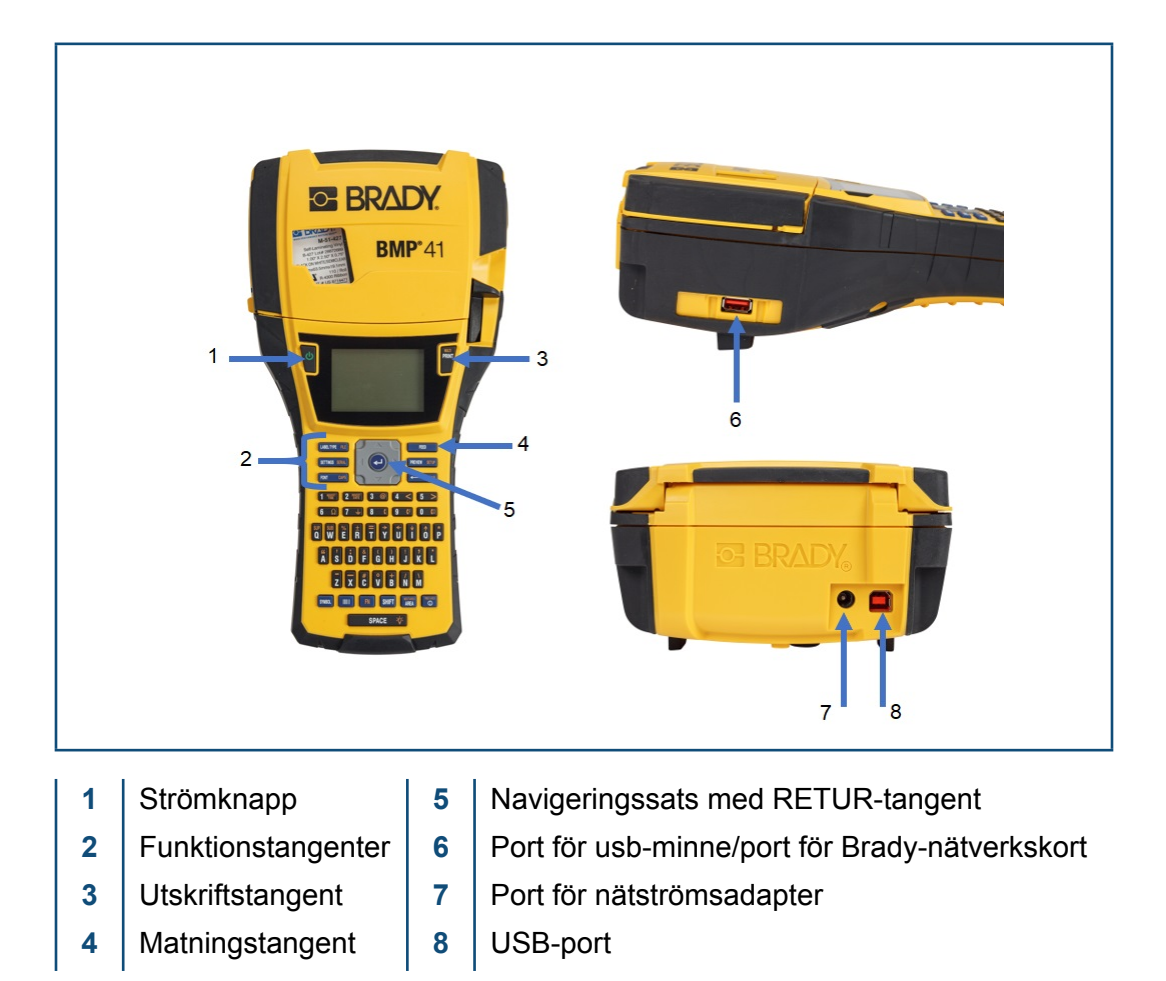

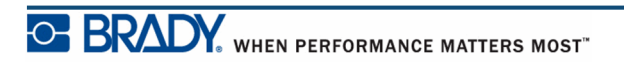

Användarhandbok för BMP®41

## <span id="page-17-0"></span>**Strömkälla**

BMP®41 Label Printer förses med ström genom BMP41-BP NiMH-batteripaket, eller via nätadapter för växelström.

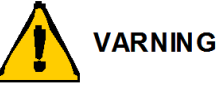

Utsätt inte batterierna för temperaturer över 60 grader C (140 grader F).

Ta inte isär eller misshandla batteripaketet.

Försök inte öppna, skada eller ersätta komponenter i batteripaketet.

Batteripaketet får endast användas i BMP®41-skrivarna.

Inga andra uppladdningsbara batteripaket än BMP-UBP får användas i BMP®41 skrivarna.

Låt inte metall eller annat strömförande material vidröra batteripolerna.

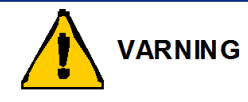

Håll batteripaketet borta från gnistor, öppna lågor och andra värmekällor.

Håll batteripaketet borta från vatten.

Placera aldrig några föremål ovanpå batteripaketet.

Förvara batteripaketet på en sval och torr plats.

Förvara batteripaketet utom räckhåll för barn.

Speciella försiktighetsåtgärder ska vidtas vid hanteringen av dessa celler under avyttring för att förhindra att cellerna påverkas.

Batteripaketet måste återvinnas eller kasseras på rätt sätt i enlighet med statliga och lokala bestämmelser.

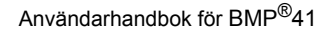

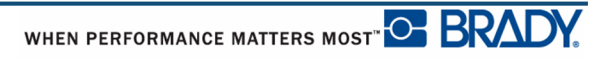

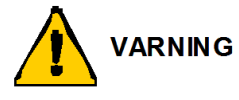

Sekundära celler eller batterier får inte tas isär, öppnas eller rivas sönder.

Celler eller batterier får inte utsättas för värme eller brand. Undvik att förvara dem i direkt solljus.

En cell eller ett batteri får inte kortslutas. Celler eller batterier får inte förvaras huller om buller i en kartong eller låda där de kan kortsluta varandra eller kortslutas av andra metallföremål.

Celler eller batterier får inte avlägsnas från originalförpackningen förrän de ska användas.

Celler eller batterier får inte utsättas för mekaniska stötar.

Vid eventuellt celläckage, låt inte vätskan hamna i kontakt med huden eller ögonen. Vid kontakt, skölj omedelbart det utsatta området med rikligt med vatten och sök läkarhjälp.

Använd inte en kraftigare laddare än vad som särskilt tillhandahålls för utrustningen.

Observera märkningarna för plus (+) och minus (-) på cellen, batteriet och utrustningen och säkerställ korrekt användning.

Använd inte en cell eller ett batteri som inte är avsedd för utrustningen.

Blanda inte celler av olika märken, kapacitet, storlek eller typ i en och samma apparat.

När alkaliska celler används måste färska, nya batterier användas. Blanda aldrig gamla batterier med nya batterier.

Förvara celler och batterier utom räckhåll för barn.

Vid nedsväljning av en cell eller ett batteri, uppsök omedelbart läkare.

Köp alltid rätt celler eller batterier för utrustningen ifråga.

Håll celler och batterier rena och torra.

Torka av celler eller batterier med en ren och torr trasa om de blir smutsiga.

Sekundära celler och batterier måste laddas upp innan de används. Använd alltid rätt laddare och se tillverkarens anvisningar eller handboken för utrustningen för rätt laddningsförfarande.

Batterier får inte vara anslutna till laddaren under en längre tid när de inte används.

Efter en längre tids förvaring kan cellerna eller batterierna behöva laddas upp och laddas ur flera gånger i följd för att optimal funktion ska uppnås.

Sekundära celler och batterier fungerar bäst då de används vid normal rumstemperatur  $(20 °C \pm 5 °C)$ .

Spara originalprodukthandlingarna för framtida referens.

Cellen eller batteriet får användas enbart i tillämpningen som den är avsedd för.

Om möjligt, avlägsna batteriet från utrustningen då den inte används.

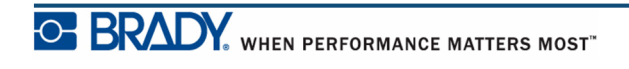

Användarhandbok för BMP®41

### <span id="page-19-0"></span>**Sätta i BMP41-BP NiMH-batteripaketet**

Om ett BMP41-BP NiMH-batteripaket används, se anvisningarna för laddning och urladdning av det uppladdningsbara batteriet som medföljer batteripaketet.

- **1.** På skrivarens baksida, dra **2.** Med batteriets etikett luckans låsspärr nedåt och vrid sedan batterifackets lucka uppåt och utåt. (Luckan lossnar.) riktad utåt, för in batteritapparna i skårorna i fackets övre del och vrid sedan batteriet nedåt tills det hamnar på plats.
- **3.** För in batteriluckans gångjärn igen i fackets nedre del och vrid luckan så att den snäpper på plats i stängt läge.

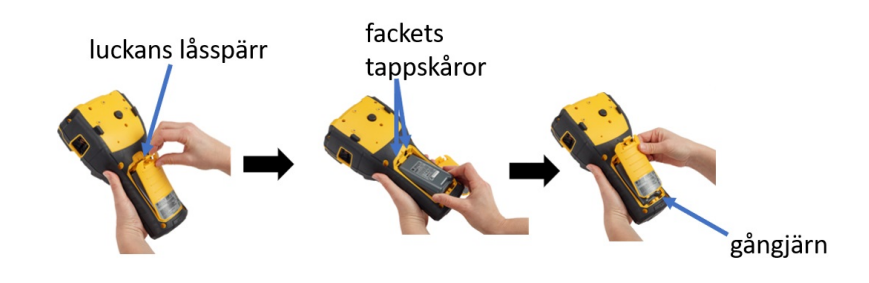

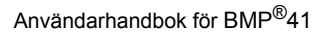

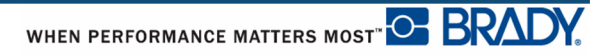

#### <span id="page-20-0"></span>**Nätströmsadapter**

Skrivaren kan drivas med en nätadapter för växelström/likström. Om batteripaketet installeras när nätadaptern används, laddas batteriet.

**VARNING** 

Använd enbart Brady-nätströmsadaptrarna för 18 V likström och 3,3 A, visade nedan, för strömmatning till BMP®41.

#### <span id="page-20-1"></span>*Brady-nätströmsadaptrar*

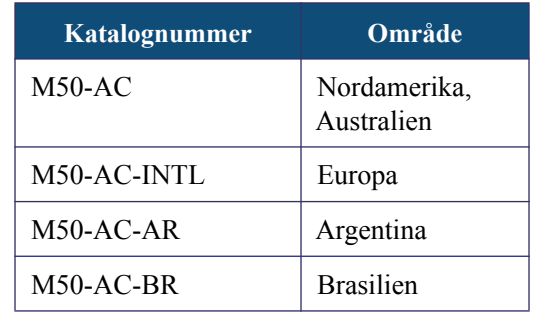

#### <span id="page-20-2"></span>*Anslutning av adaptern*

Skrivaren kan drivas med en specifik nätströmsadapter. När adaptern är ansluten kommer den även att ladda BMP41-BP NiMH-batteripaketet, om ett sådant finns i batterifacket.

- **1.** För in adapterkabelns runda ände i anslutningen på skrivarens baksida.
- **2.** Anslut den andra änden av kabeln till ett strömuttag.

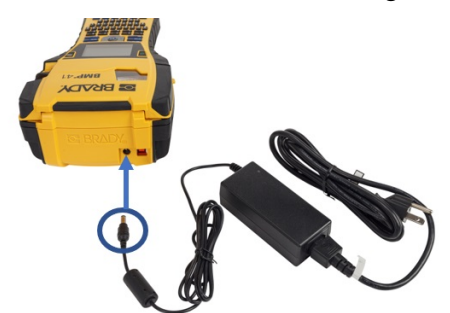

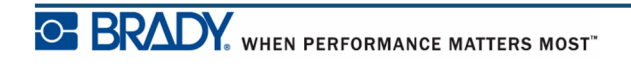

## <span id="page-21-0"></span>**Anslutning**

 $BMP^{\circledR}41$  Label Printer är utrustad med en USB-port som ger dig möjlighet att ansluta via USB till en dator. Du kan skapa etiketter i olika program (till exempel Brady Workstation) och skicka data för utskrift på BMP®41 Label Printer. Du kan även överföra filer för utskrift till BMP®41 genom att lägga filerna på ett usb-minne som kan anslutas direkt till BMP®41 skrivaren.

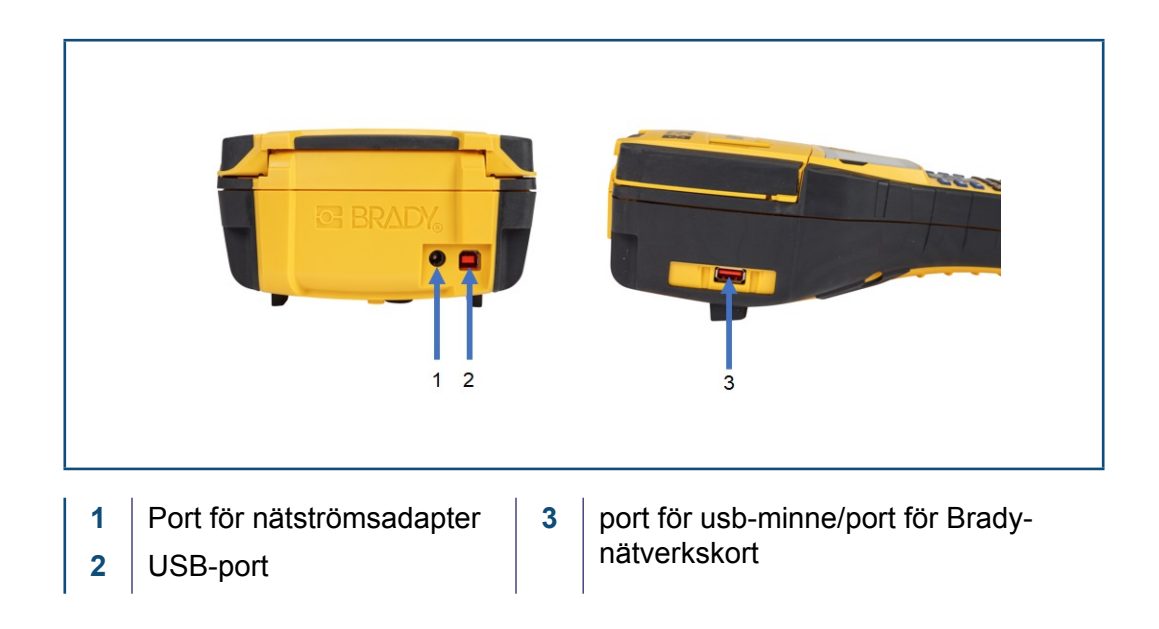

**OBS:** Om det verkar som att skrivaren förlorat kontakten med värddatorn medan USB-kabeln fortfarande är ikopplad, stäng då av skrivaren, och omstarta sedan för att återställa kopplingen.

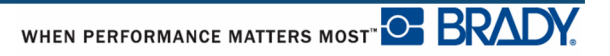

#### <span id="page-22-0"></span>*Installera drivrutinen*

För att kunna skicka data från ett tredjepartsetikettprogram till skrivaren måste du installera drivrutinen för Windows (skrivare) på datorn som innehåller det programmet. Drivrutinen finns på USB-enheten som medföljer skrivaren.

Om du inte hittar USB-enheten som medföljde skrivaren kan drivrutinen laddas ner från Bradys webbplats:<www.bradyid.com/bmp41>

- 1. Sätt in USB-enheten i datorn.
- 2. Dubbelklicka på mappen Windows/Printer Driver (Skrivardrivrutin) och dubbelklicka sedan på Setup.exe för att öppna installationsguiden.
- 3. Följ anvisningarna på datorskärmen

#### <span id="page-22-1"></span>*Preferens för Paus/Klipp*

Efter det att skrivardrivrutinen har installerats, gå in i skrivaren och ställ in din preferens för Paus/Klipp.

<span id="page-22-2"></span>**1.** I Windows XP, klicka på Start och välj sedan Inställningar>Skrivare och fax.

ELLER

I Windows 7, klicka på Start, välj sedan Enheter och skrivare.

ELLER

I Windows 8, använd funktionen Sök i snabbknappsfältet för att söka efter Enheter och skrivare.

- **2.** Välj Inställningar>Skrivare och fax.
- **3.** I listan med tillgängliga skrivare, högerklicka på BMP®41 och välj Utskriftsinställningar.

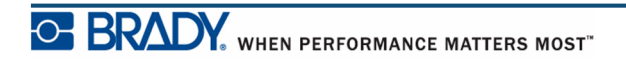

Fliken Layout i Utskriftsinställningar visas.

- **4.** Klicka på knappen.
- **5.** På skärmen Avancerat trycker du på knappen **Egenskaper** för *Anpassade inställningar*.

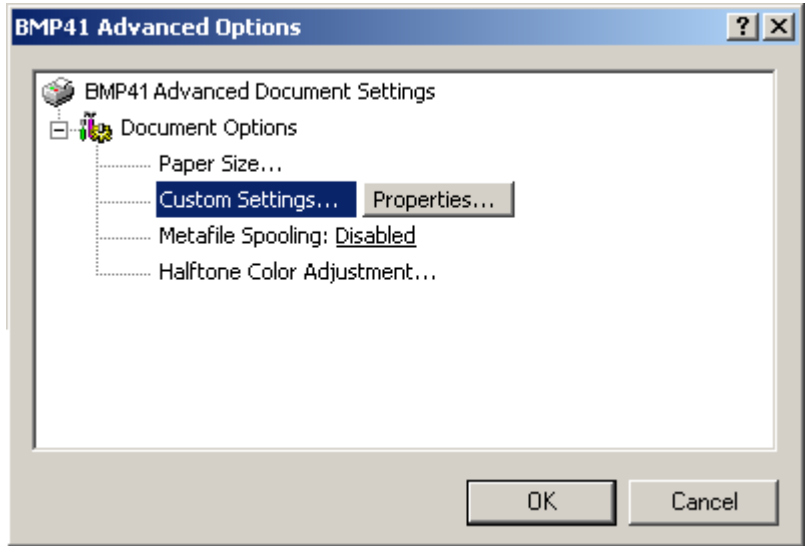

**6.** På skärmen Anpassade inställningar klickar du på nedåtpilen i fältet Avskäraralternativ och väljer om du vill pausa skrivaren för avklippning i slutet av varje etikett, eller i slutet av jobbet.

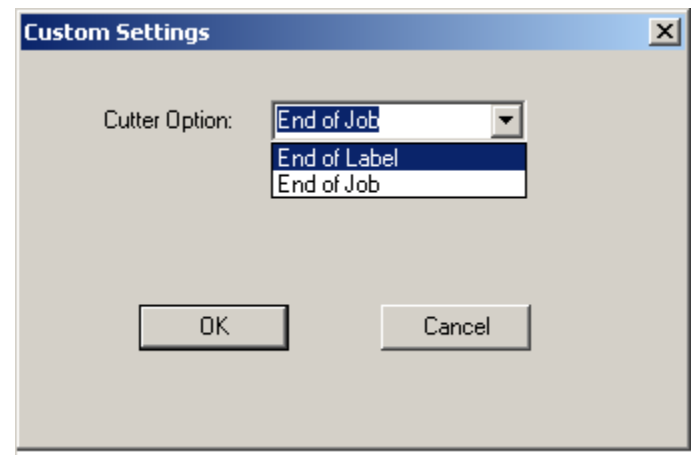

**7.** Klicka på OK för att acceptera ändringarna. (Du kan behöva klicka på OK ett antal gånger för att backa ut ur de olika utskriftsinställningsskärmarna.)

## <span id="page-24-0"></span>**Mediekassett**

Medier och färgband för BMP®41-skrivaren är kombinerade i en plastkassett för enkel montering i ett enda steg. Montering av kassetten:

## <span id="page-24-1"></span>**Montering av kassett**

- **1.** Öppna skrivarkåpan genom att trycka på eller dra upp i fingerfliken.
- **2.** Håll tag i den gångjärnsförsedda fenan, placera kassetten i kassetthållaren och tryck försiktigt tills den snäpper på plats. Dra låsarmen åt höger för att sätta fast kassetten.

Stäng kåpan genom att trycka den nedåt tills den snäpper på plats.

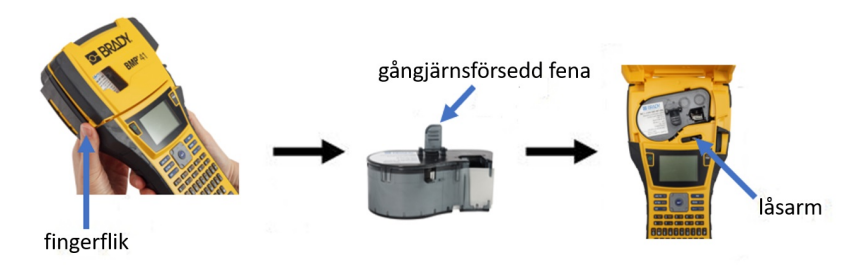

Även fast skrivaren kan användas locket öppet rekommenderas det att locket förblir stängt under utskrift och vilolägesoperation.

### <span id="page-25-0"></span>**Avlägsnande av kassett**

Avlägsnande av mediekassetten:

- **1.** Öppna skrivarkåpan genom att trycka på eller dra upp i fingerfliken.
- **2.** Lås upp kassetten genom att dra låsarmen åt vänster.
- **3.** På skrivarens baksida, tryck på den runda utmatningsknappen för att frigöra kassetten. Ta sedan tag i den gångjärnsförsedda fenan och dra ut kassetten ur kassetthållaren.

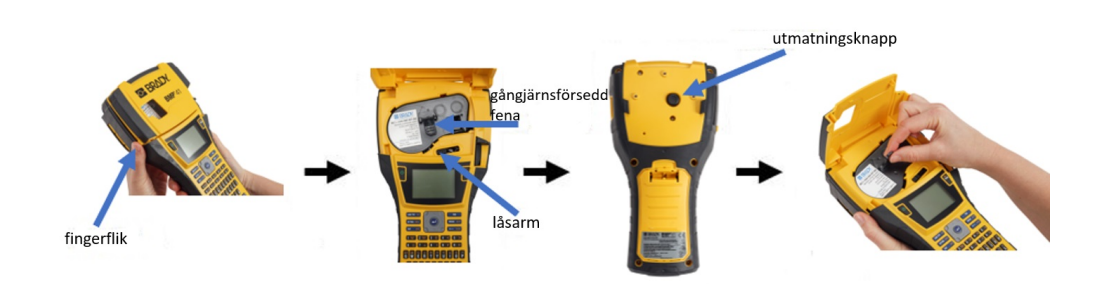

Om kassetten är tom ska den återvinnas i enlighet med de lokala bestämmelserna.

Mediemätaren på visningsskärmens nedre del visar hur mycket av mediumet som återstår. Förvara kassetten på en sval och torr plats. Oanvänt medium håller i upp till sex månader innan det börjar försämras.

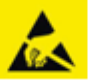

Observera att kassettöppningen innehåller delar och monteringar som kan vara känsliga för skada vid elektrostatisk urladdning. När du sätter i eller tar ut en kassett måste du vara försiktig så att enheterna inte skadas.

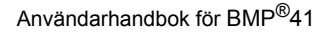

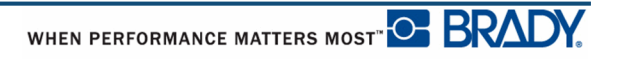

## <span id="page-26-0"></span>**Aktivering av strömmen**

För att aktivera/stänga av strömmen till systemet:

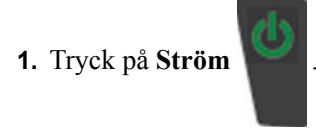

För att spara på batteriet stängs skrivaren automatiskt av om den inte används under en viss tid. Alla data som finns på skärmen vid den automatiska avstängningen sparas och är tillgängliga nästa gång tangenten **[Ström]** trycks ned för att starta skrivaren igen. (Se *[sida 29](#page-40-0)* för information om inställning av avstängningsfördröjningen.)

Första gången skrivaren aktiveras kan du välja vilket språk du vill att skärmobjekten ska visas på. Språkvalet sker i inställningsfunktionen. (För mer information, se "Inställning av språk" på *[sida 31](#page-42-0)*.)

Närhelst skrivaren aktiveras utför systemet en initialiseringsprocess. En del i denna process är att känna igen det monterade mediumet. Emedan det är möjligt att aktivera strömmen till skrivaren utan att något medium monteras, om du väljer att inte montera något, kommer skrivaren att återgå till det senaste mediumet som monterades i skrivaren.

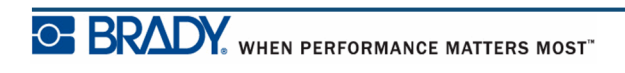

## <span id="page-27-0"></span>**Visningsskärm**

Visningsskärmen låter dig se fontattribut och andra formateringsfunktioner direkt på skärmen medan du skriver in och redigerar data.

Skärmen visar en etikett, eller ett område på en etikett med flera områden, åt gången. För etiketter med flera områden, använd Förhandsgranskning (se *[sida 81](#page-92-1)*) för att se samtliga områden tillsammans.

#### <span id="page-27-1"></span>*Statusinformation*

Ett statusfält visas permanent på skärmens övre och nedre del och innehåller följande:

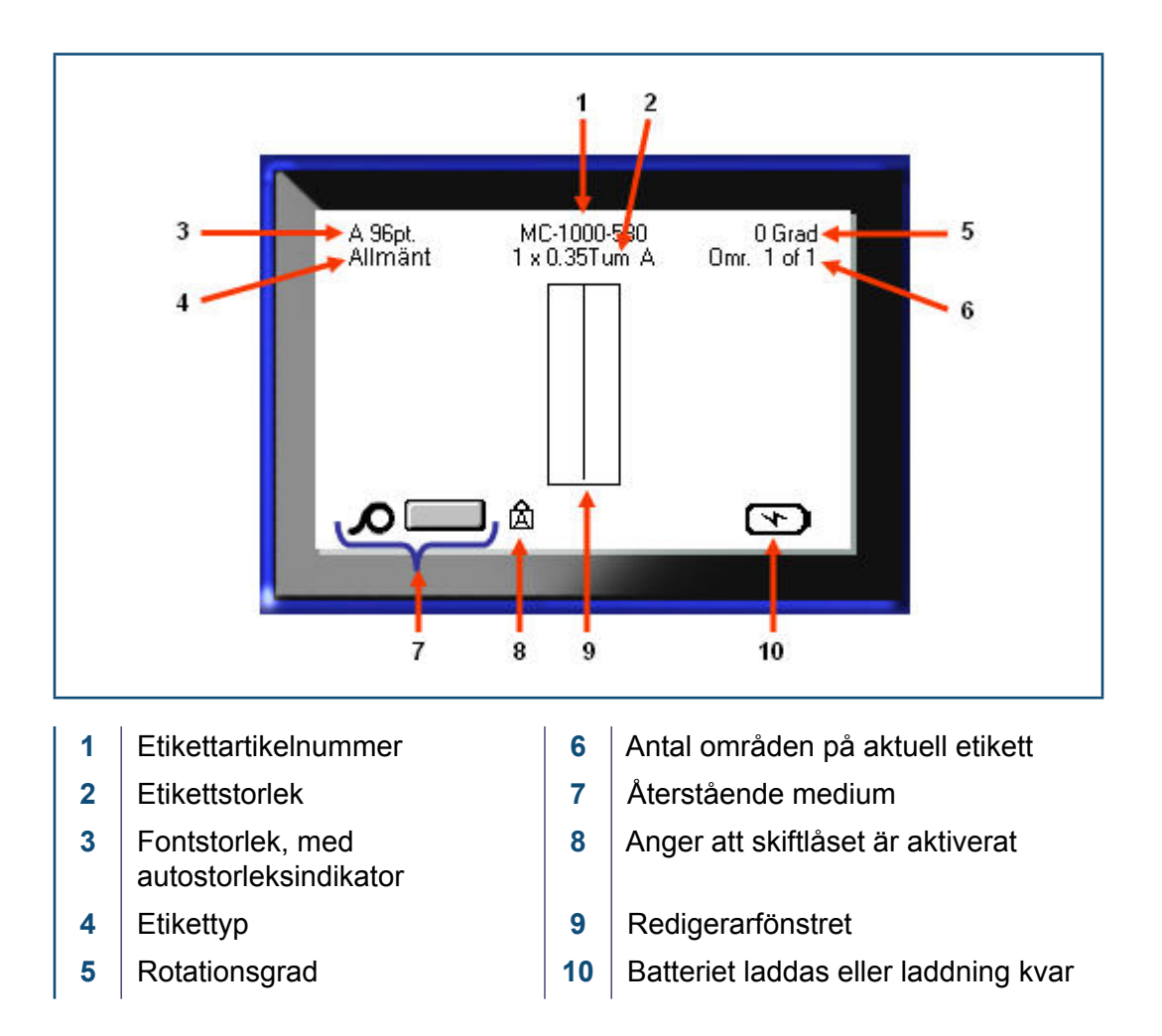

## <span id="page-28-1"></span><span id="page-28-0"></span>**Knappsats**

## **Navigerings- och redigeringstangenter**

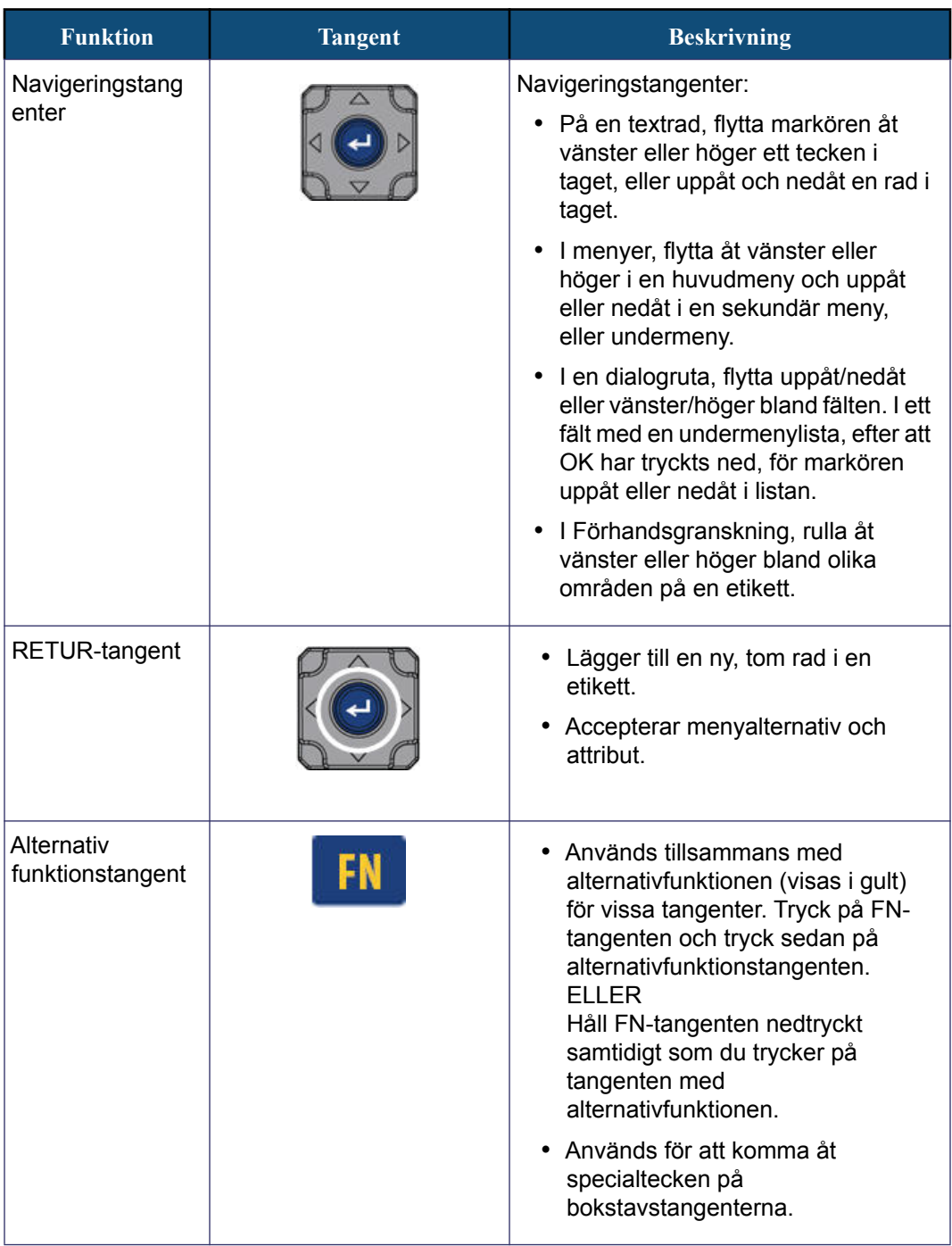

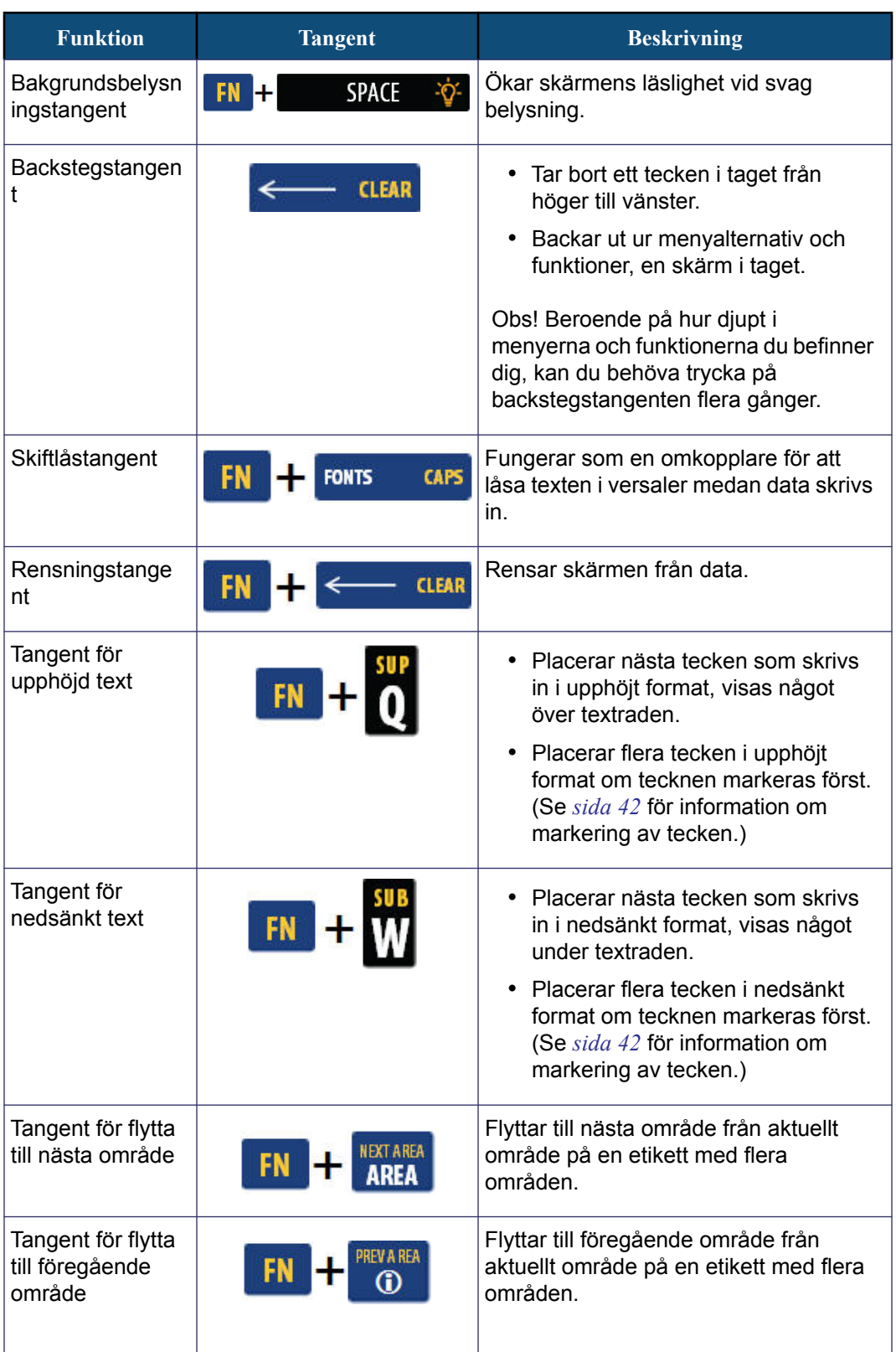

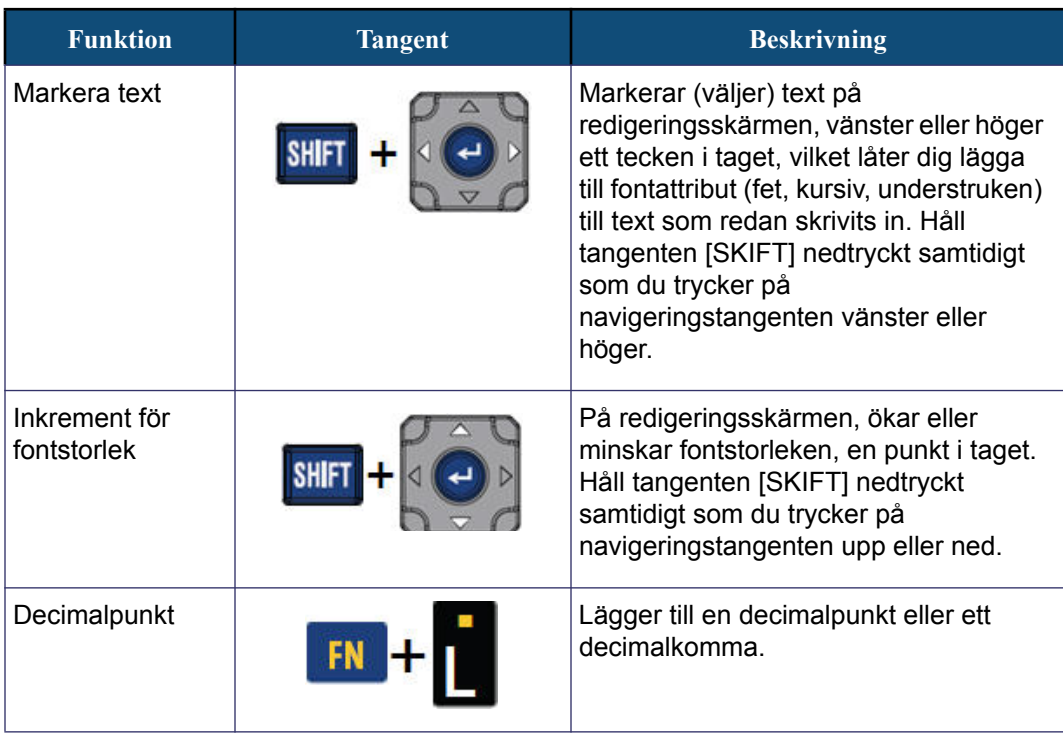

## <span id="page-31-0"></span>**Funktionstangenter**

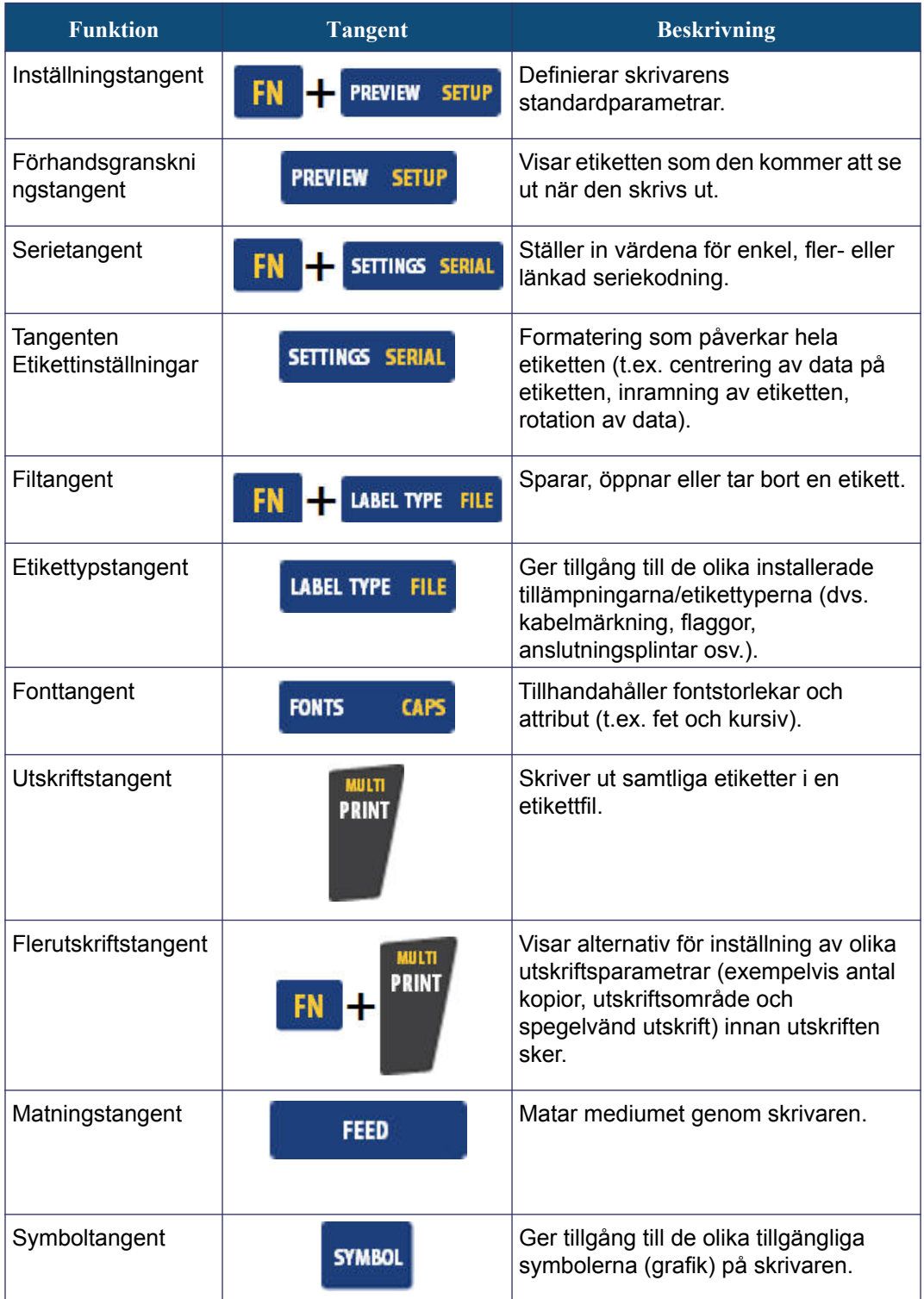

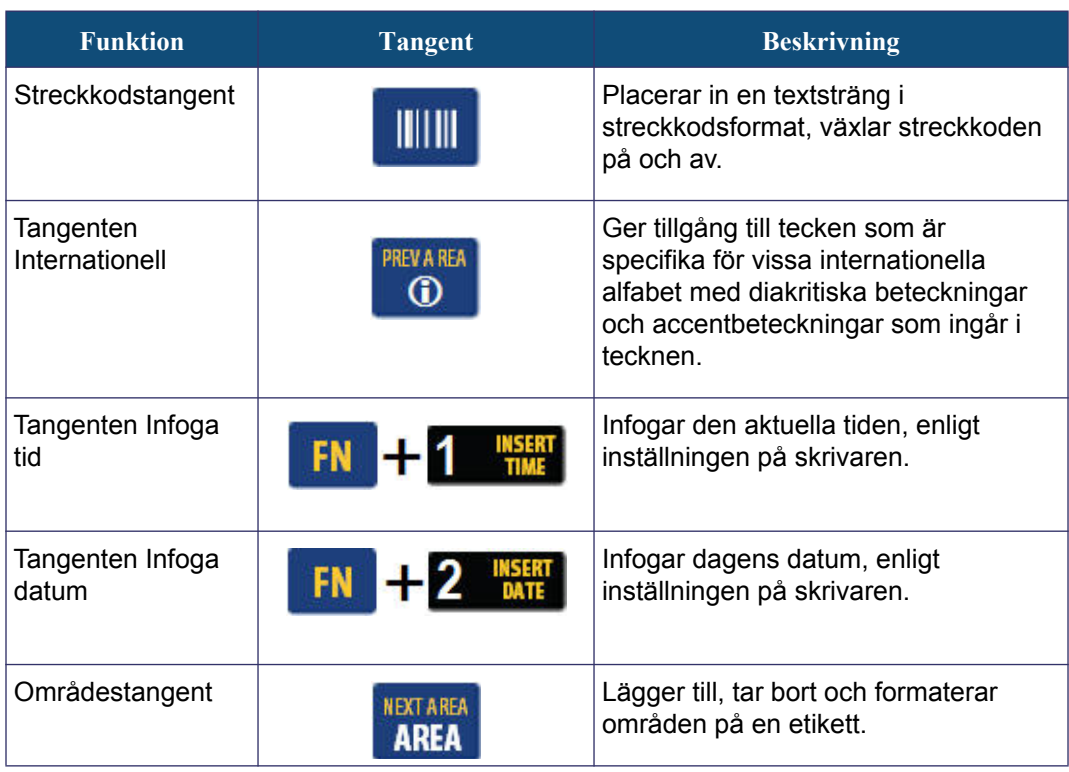

## <span id="page-33-0"></span>**Menyer**

Menyer visas på skärmens nedre del och aktiveras med hjälp av funktionstangenterna (tangentuppsättningen till vänster om skärmen). Använd navigeringstangenterna för att nå de olika menyalternativen. Fortsätt trycka på navigeringstangenterna för att nå extramenyerna. När du har nått det sista menyalternativet som visas återgår menyerna till det första menyalternativet.

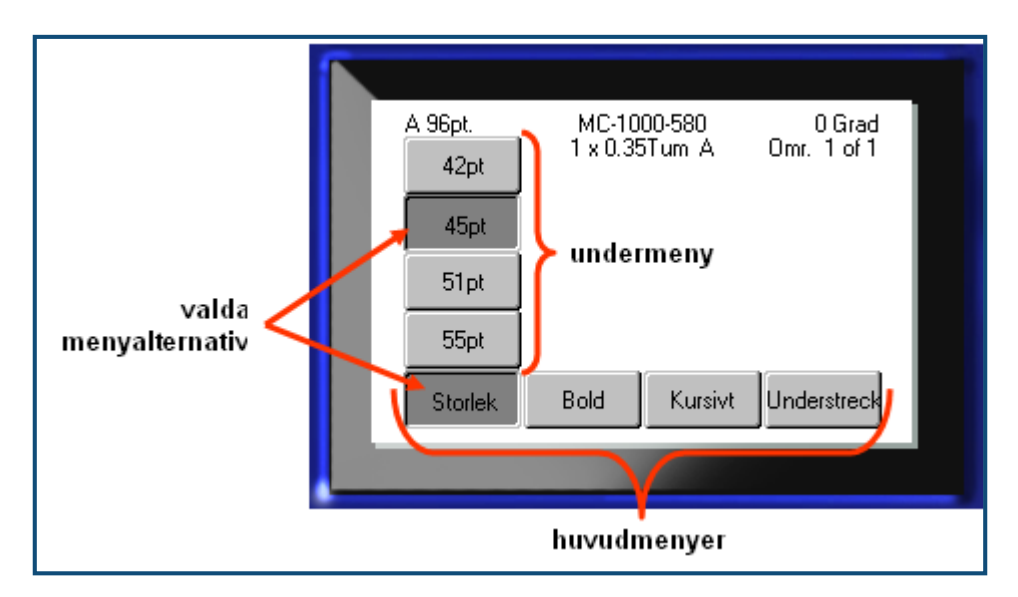

**Figure 2 • Menyer**

För att nå menyerna:

**1.** Tryck på funktionstangenten för menyn du vill nå.

Menyalternativen för just den funktionen visas.

**2.** Tryck på navigeringstangenterna vänster/höger för att nå huvudmenyalternativen.

Om någon undermeny är tillgänglig visas den omedelbart när du navigerar över ett menyalternativ.

För att nå en undermeny:

**3.** Tryck på navigeringstangenterna upp/ned.

En meny som används visas som en nedtryckt knapp med en mörkare grå färg.

4. För att aktivera den markerade undermenyn, tryck på returtangenten

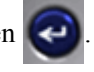

Ett menyalternativ förblir aktivt tills ett annat menyalternativ aktiveras.

De olika funktionerna och menyerna diskuteras mer ingående i avsnittet Formatering i den här handboken, med början på *[sida 39](#page-50-2)*.

## <span id="page-34-0"></span>**Dialogrutor**

Vissa funktionstangenter visar dialogrutor i stället för undermenyer.

**OBS:** Du kan se om en dialogruta är kopplad till en meny om ingen undermeny omedelbart visas när du markerar huvudmenyalternativet.

För att öppna dialogrutan med den önskade huvudmenyn vald:

**1.** Tryck på returtangenten

En dialogruta visas.

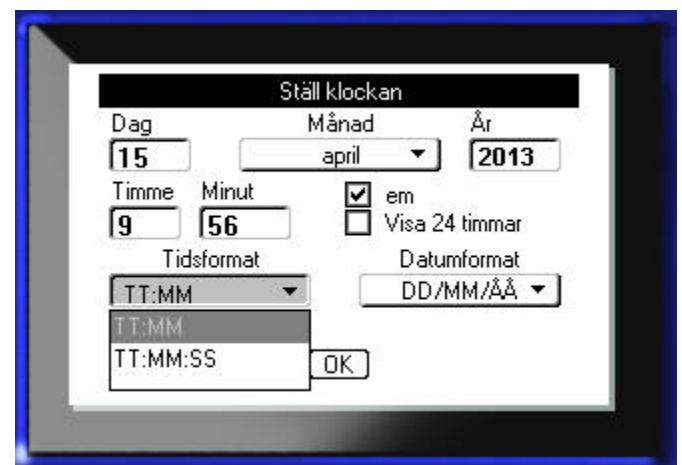

**Figure 3 • Dialogruta**

**2.** Tryck på navigeringstangenterna upp/ned och vänster/höger för att flytta mellan de olika fälten.

Ett aktiverat fält visas med en mörkare grå färg.

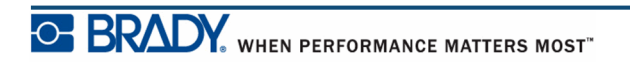

## <span id="page-35-0"></span>**Undermenylistor**

Om ett fält har en tillhörande nedrullningsbar lista visas en pil som pekar nedåt på fältets högra sida. För att välja ett alternativ i undermenylistan:

**1.** Tryck på returtangenten  $\bigodot$  för att öppna undermenylistan.

**2.** Tryck på navigeringstangenterna upp/ned för att markera det önskade alternativet.

**3.** Tryck på returtangenten **för att välja alternativet.** 

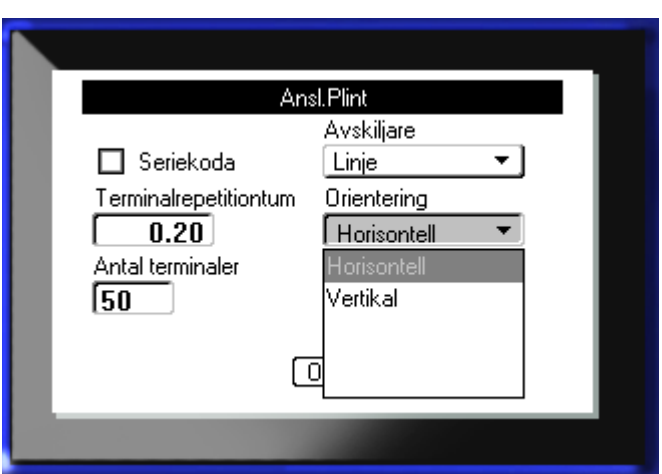

**Figure 4 • Undermenyfält**

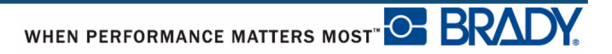
### **Datafält**

I fält som kräver användardata:

- **1.** Använd navigeringstangenterna för att navigera till datafälten.
- **2.** Ange data med hjälp av tangentbordet.
- **3.** Använd navigeringstangenterna för att flytta ut ur fälten efter att data har angetts.

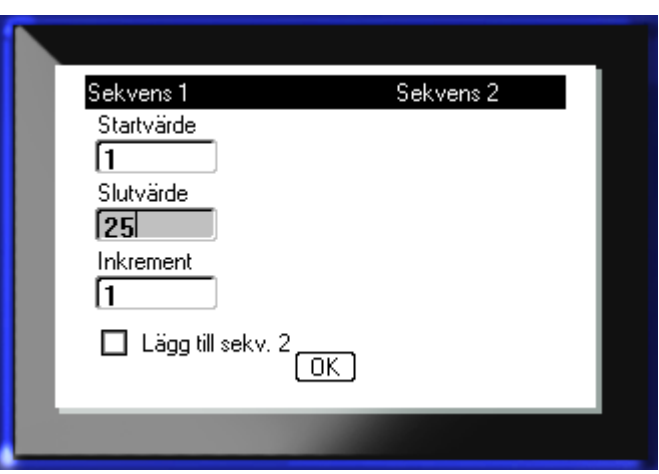

**Figure 5 • Datainmatningsfält**

# **Talväljare**

En talväljare låter dig välja rulla igenom ett värdeintervall i ett fält. Hur en talväljare används:

- **1.** Navigera till fältet där talväljaren finns.
- **2.** Tryck på returtangenten

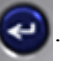

- **3.** Använd navigeringstangenterna upp/ned för att rulla igenom värdeintervallet.
- **4.** När det önskade värdet nås, tryck på returtangenten  $\left(\rightarrow\right)$

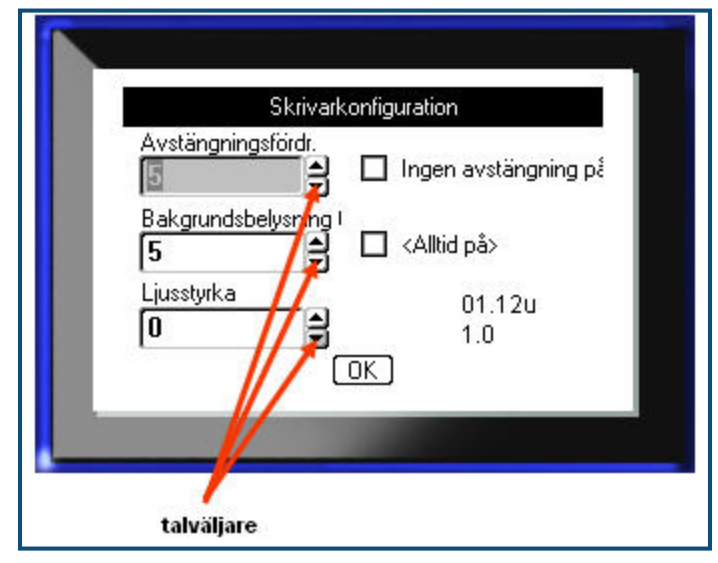

**Figure 6 • talväljare**

**OBS:** Vissa fält med talväljare låter dig skriva in värdena direkt i fältet. Om det finns en markör i fältet visar detta att värden kan skrivas in direkt.

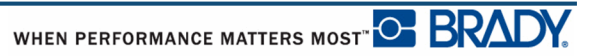

## **Envalsknappar och alternativrutor**

För att markera eller avmarkera en envalsknapp eller alternativruta:

- **1.** Navigera till alternativet som önskas.
- **2.** Tryck på returtangenten

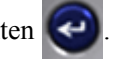

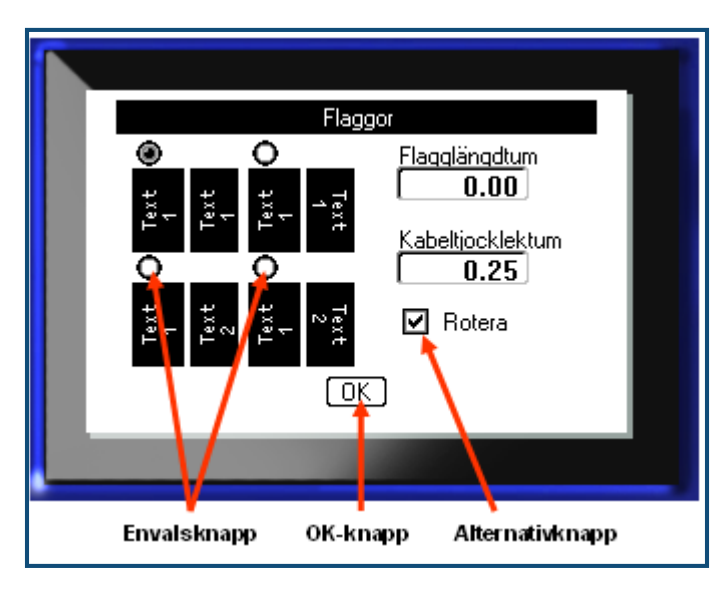

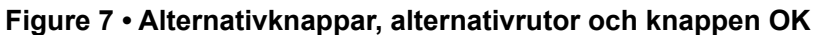

## **Acceptera ändringar i dialogruta**

För att acceptera samtliga ändringar i en dialogruta:

- **1.** Navigera till  $\boxed{0K}$  i dialogrutans nedre del.
- **2.** Tryck på returtangenten

## **Avbryta en meny eller dialogruta**

För att avbryta en meny eller dialogruta utan att spara ändringar:

**1.** Tryck på backstegstangenten  $\leftarrow$  **CLEAR** 

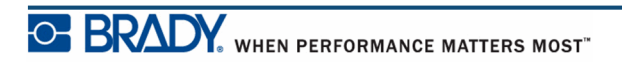

# **Inställning**

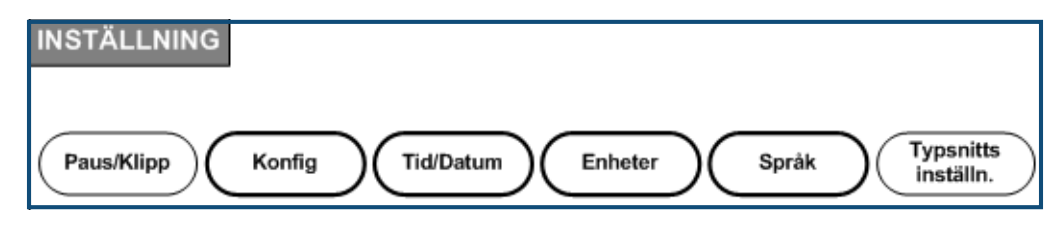

**Figure 8 • Alternativ för menyn Inställning**

Funktionstangenten Inställning används för att bestämma skrivarens standardinställningar. För att ändra inställningsfunktioner:

- **1.** Tryck på inställningsknappen **TN + PREVIEW SETUP**
- **2.** Med hjälp av navigeringstangenterna, välj inställningsfunktionen som ska ändras.

**3.** Tryck på returtangenten  $\left($ 

Om någon dialogruta är kopplad till den specifika inställningsfunktionen så visas den när du trycker på OK.

### **Paus/Klipp**

Funktionen Paus/Klipp låter dig avlägsna en etikett från skrivaren innan en annan etikett börjar skrivas ut. Om den här funktionen är aktiverad, vid utskrift av en etikettsträng, börjar nästa etikett skrivas ut när en etikett skärs av. Aktivering av funktionen Paus/Klipp:

**1.** Tryck på inställningsknappen **FN + PREVIEW SETUP** 

Menyn Paus/Klipp, först i listan över huvudmenyer, är redan vald.

**2.** Välj **Paus/Klipp>På** med hjälp av navigeringstangenterna.

**3.** Tryck på returtangenten

**OBS:** Dina preferenser för Paus/Klipp, för att antingen pausa skrivaren för avklippning i slutet av varje etikett eller i slutet av jobbet, måste ha ställts in i skrivaregenskaperna. Se sida 14 i det här dokumentet för information om hur dessa preferenser ställs in.

# **Konfig**

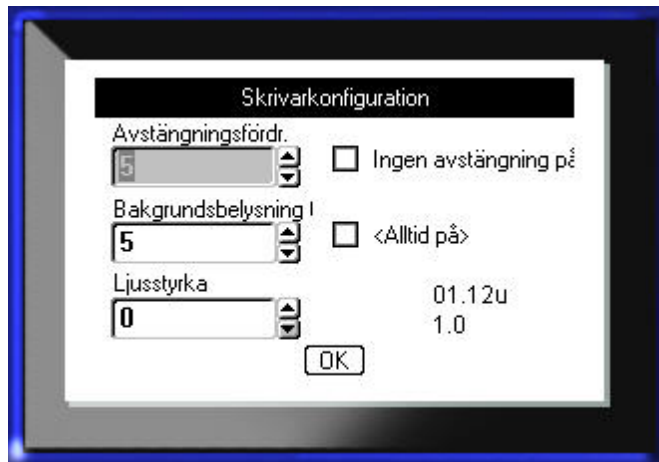

Följande inställningar hittar du i menyn Konfig i inställningsfunktionen.

#### **Figure 9 • Skrivarkonfiguration i inställningsfunktionen**

Avstängningsfördr. ställer in tidsgränsen för automatisk avstängning. Detta avser antalet minuter utan aktivitet efter vilka skrivaren stängs av automatiskt.

När nätströmsadaptern används är strömmatningen konstant, vilket innebär att batteriet inte används. I det här fallet kan avstängningsfördröjningen stängas av genom att välja Ingen avstängning (AC).

Bakgrundsbelysning tid (sek) ställer in tidsgränsen för automatisk avstängning av bakgrundsbelysningen. Detta avser antalet sekunder utan aktivitet efter vilka bakgrundsbelysningen stängs av automatiskt.

Om du hellre vill att bakgrundsbelysningen är aktiverad hela tiden medan nätströmsadaptern används, välj Alltid på.

Inställningen Ljusstyrka ökar eller minskar skärmens ljusstyrka.

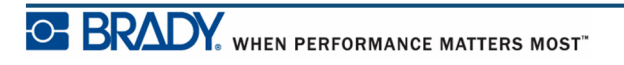

## <span id="page-41-0"></span>**Tid/Datum**

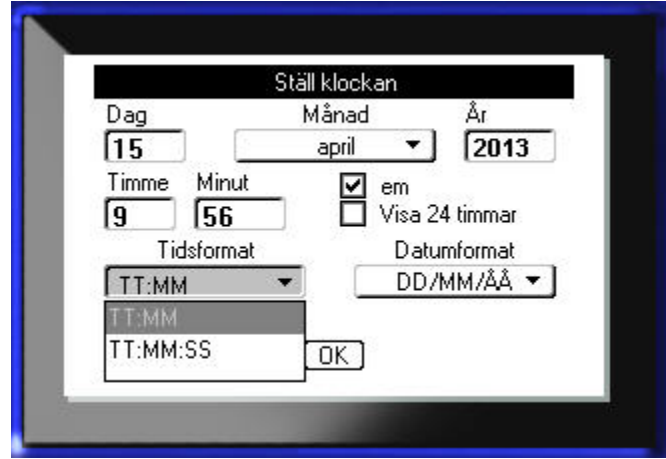

Följande inställningar hittar du i menyn Tid/Datum i inställningsfunktionen. Ställ in alternativen för Tid/Datum första gången skrivaren startas.

**Figure 10 • Inställningar för Tid/Datum i inställningsfunktionen**

### **Enheter**

Inställningen Enheter används för att konfigurera etikettparametermått för skrivaren. Måttenheterna är:

- Tum
- Millimeter

När det en gång har konfigurerats behöver du inte ange "tum" eller "millimeter" (eller de globalt vedertagna förkortningarna eller beteckningarna) när värden skrivs in i datafält. På samma sätt kommer värdeintervallen, oavsett värdefältets skala eller intervall (med hjälp av talväljare eller i en undermenylista), att konfigureras automatiskt i enlighet med de valda måttenheterna i inställningsfunktionen.

# **Språk**

Följande språk hittar du i menyn Språk i inställningsfunktionen.

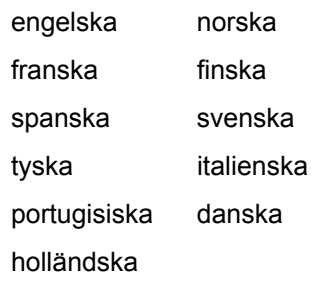

### *Inledande inställning av språk*

När skrivaren aktiveras för första gången, gå omedelbart till inställningsfunktionen och välj det språk som du vill att skrivarens samtliga menyer, funktioner och data ska visas på.

- **1.** Tryck på inställningsknappen **FN + PREVIEW SETUP**
- **2.** Välj **Språk>***önskat språk* med hjälp av navigeringstangenterna.

**3.** Tryck på returtangenten **for** för att acceptera valet.

## **Fontinställningar**

Använd Inställningar för teckensnitt för att ange standardteckensnitt och för att indikera måttet för teckenstorleken (punkter eller millimeter). Du kan också ange standardattribut för tecken.

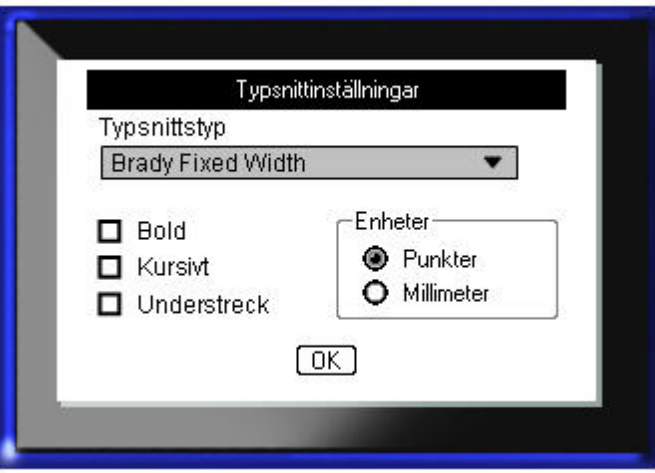

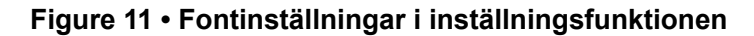

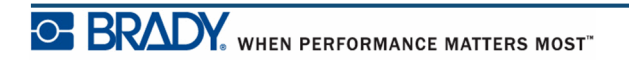

# **Komma igång**

Det här avsnittet beskriver processen för att skapa en textetikett med minsta möjliga formatering, med hjälp av grundläggande redigeringsmetoder, och utskrift av etiketten.

## **Skriva in text**

Innan etikettexten skrivs in, kontrollera att mediekassetten är monterad och att strömmen är PÅ.

Det vertikala strecket på visningsskärmen är markören och är startpunkten för varje etikett som du skapar med BMP*®*41-skrivaren. Börja skriva in text vid markören. Markören flyttar sig över skärmen medan du skriver. Om du önskar en andra textrad, tryck på [RETUR]  $\odot$ .

## **Redigering av text**

Om du har skrivit in text fel eller vill ändra etikettens innehåll eller format, redigera informationen innan utskriften.

### *Infogning av text*

För att infoga ytterligare text i en textrad:

- **1.** Placera markören vid den punkt där texten ska infogas med hjälp av navigeringstangenterna.
- **2.** Skriv in texten.

Befintliga data till höger om markören flyttas successivt åt höger för att ge plats för den infogade texten. Om en fast fontstorlek har valts, när slutet av raden nås, kan inga fler data infogas. För att lägga till fler data, tryck på [RETUR]  $\odot$  för att påbörja en andra rad eller minska fontstorleken.

### *Ta bort text*

För att ta bort tecken, ett åt gången, från markören och ÅT VÄNSTER (bakåt):

**1.** Tryck på backstegstangenten  $\leftarrow$  **CLEAR** 

#### *Rensa*

[RENSA] används för att rensa bort data från skärmen eller för att avbryta en funktion.

#### **Rensa data**

För att rensa data:

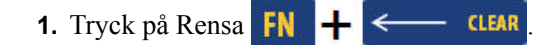

Du ges två alternativ:

- Rensa text
- Rensa allt

Rensa text avlägsnar alla data på etiketten men lämnar formateringen (t.ex. fontstorlek, antal områden osv.).

Rensa allt avlägsnar alla data och formateringen från etiketten.

- **2.** Välj det alternativ som önskas.
- **3.** Tryck på returtangenten

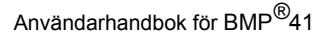

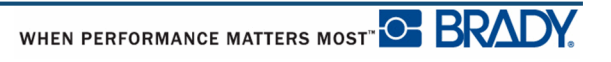

Om Rensa allt används visas ett bekräftelsemeddelande.

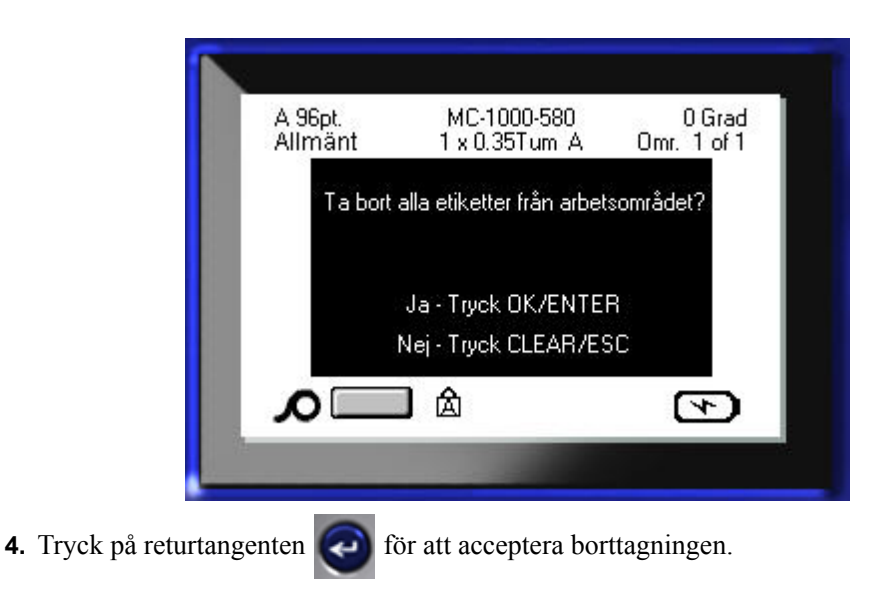

Om du inte vill ta bort etiketterna:

**5.** Tryck på backstegstangenten  $\leftarrow$  **CLEAR** för att avbryta funktionen Rensa allt.

Du återförs till skärmen med samtliga etiketter och data intakta.

#### **Avbryt funktioner**

Backstegstangenten **ETTER** används också för att avbryta funktioner, en meny eller dialogruta. När du trycker på backstegstangenten mitt under en funktion, förs du ut ur funktionen en skärm i taget. Du måste trycka på backstegstangenten flera gånger för att helt avsluta funktionen.

### *Felmeddelanden*

Om en funktion inte fungerar under de aktuella förhållandena visas ett fel- eller informationsmeddelande som indikerar problemet och/eller ger råd för att lösa situationen. Läs igenom meddelandet noggrant och följ anvisningarna.

#### *Standardinställningar*

Standardinställningarna bestäms av skrivaren för det medium som är monterat. När etikettmediumet och/eller tillämpningsetikettypen monteras på nytt återgår den till dessa inställningar.

### *Fontstorlek*

Fontstorlek tillämpas radvis. Om storleken ändras innan data skrivs in, kommer samtliga data på den aktuella och de efterföljande raderna att använda den nya fontstorleken tills fontstorleken ändras igen.

Om fontstorleken för redan inskrivna data ändras kommer storleken för hela raden att ändras, oavsett var markören befinner sig på raden. Dock kommer fontstorleken inte att ändras för raderna som följer efter redan inskrivna data. Du måste ändra fontstorleken för varje enskild rad av redan inskrivna data.

#### **Anpassa storlek automatiskt**

Anpassa storlek automatiskt börjar med den största fontstorleken som passar in på etiketten. När en textrad når etikettens kant skalas den ned tills du trycker på [RETUR] eller tills den minsta fontstorleken nås. När du arbetar med Anpassa storlek automatiskt och flera textrader, kommer samtliga rader på en etikett att bibehålla samma storlek.

Som standard är Anpassa storlek automatiskt aktiverat för samtliga etiketter, vilket visas som ett "A" i statusfältets övre, vänstra hörn.

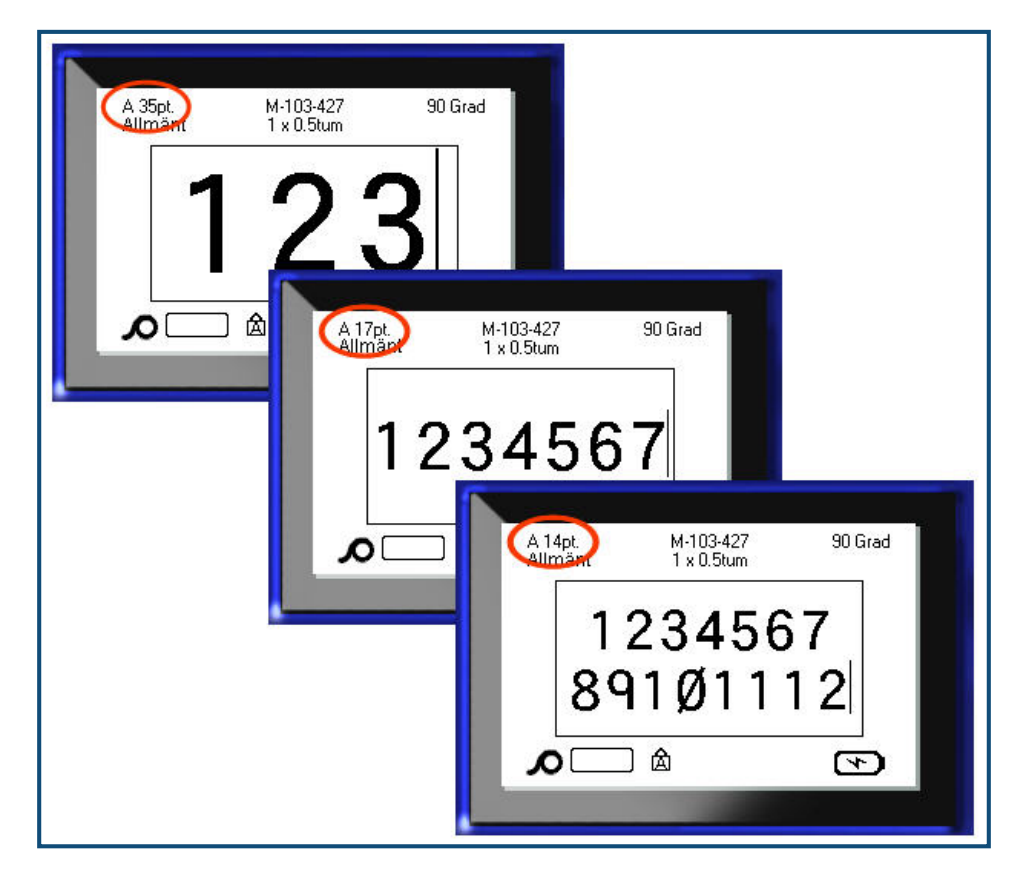

**Figur 12 • Inskriven text med Anpassa storlek automatiskt aktiverat**

Aktivering av Anpassa storlek automatiskt (om inaktivt):

- **1.** Tryck på Font **FONTS CAPS**
- **2.** Välj **Storlek>Auto**.

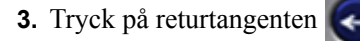

Anpassa storlek automatiskt förblir aktiverat för hela området eller etiketten tills någon annan fontstorlek väljs. Efter att det stängs av kommer dock all tidigare text som skrivits in med Anpassa storlek automatiskt att bibehålla storleken som Anpassa storlek automatiskt genererade.

### **Utskrift av en etikett**

För att skriva ut en etikett:

**1.** Tryck på Skriv ut **PRINT** 

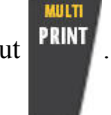

När meddelandet för skuren etikett visas:

**2.** Tryck skärarhandtaget nedåt så långt det går.

Meddelandet försvinner inte om du inte har skurit hela vägen genom etiketten.

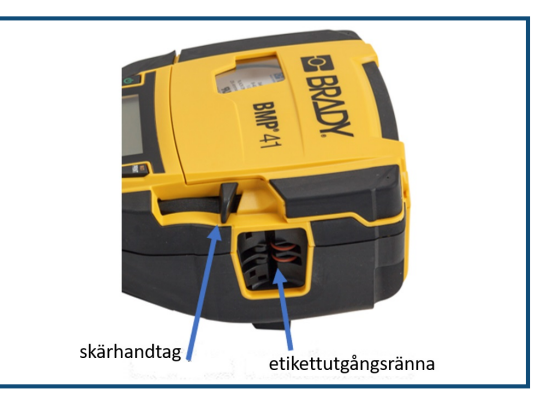

**OBS:** Om du manuellt nollställer etikettskärningsmeddelandet och fortsätter att skriva ut, orsakar den delvis skurna etiketten ett stopp. Se till att etiketten är helt genomskuren innan du försöker skriva ut igen.

Etikettutgångsrännan har gummihållare som håller etiketten på plats efter att den har skurits av så att den inte faller av.

**3.** Dra försiktigt bort etiketten från etikettutgångsrännan.

Utskrift från BMP*®*41-skrivaren sker i bakgrunden, vilket innebär att du kan fortsätta redigera eller skapa nya etiketter medan en etikett skrivs ut.

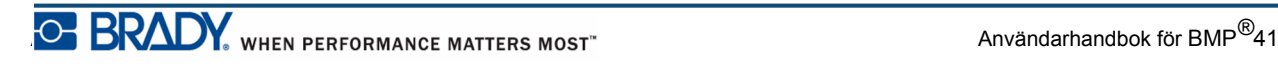

**Denna sida har avsiktligt lämnats tom**.

# **Formatering**

Formatering avser en etiketts utformning, struktur och utseende. Olika formateringsfunktioner finns under funktionerna Font, Etikett och Område.

# **Font**

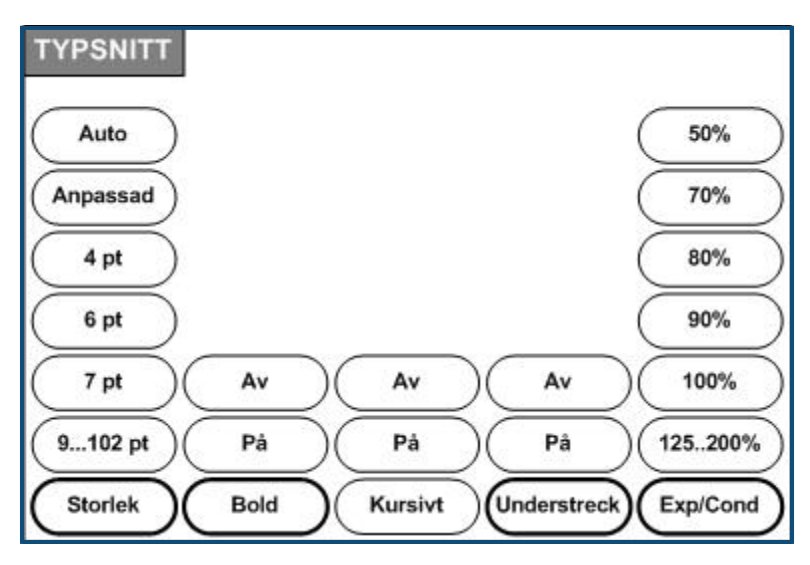

**Figur 13 • Alternativ för menyn Font**

Tecken/radformat kallas för attribut som ändrar hur fonten ser ut, t.ex. storlek, grovlek (fet) och lutning (kursiv).

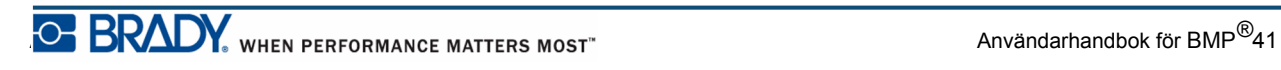

#### *Storlek*

Fontstorlek gäller för en hel rad med data i taget och mäts i punktstorlek (am. el. europ. standard) eller millimeter, enligt vad som bestämts i inställningsfunktionen. För att ändra storleken på den valda fonten:

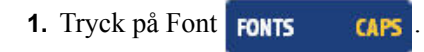

En undermeny visar de tillgängliga fontstorlekarna för det monterade mediumet.

- **2.** Välj önskad **Storlek>***Fontstorlek*.
- **3.** Tryck på returtangenten

#### **Anpassad storlek**

Om den önskade storleken inte visas kan du ange en fontstorlek manuellt inom det giltiga storleksintervallet. Det här alternativet är tillgängligt under "Anpassad" i menyn Storlek.

För att ange en fontstorlek manuellt:

- **1.** Välj **Anpassad** och ange fontstorleken.
- **2.** Tryck på returtangenten

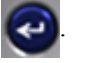

När du anger en anpassad fontstorlek presenteras ett intervall med minimum/maximum för att passa etikettstorleken som är monterad i skrivaren. Minimistorleken speglar läsbarheten och maximistorleken begränsas så att det ska passa på etiketten. Om du anger en storlek mindre än minimivärdet eller större än maximivärdet visas ett felmeddelande som indikerar att den angivna storleken överskrider den undre eller övre gränsen.

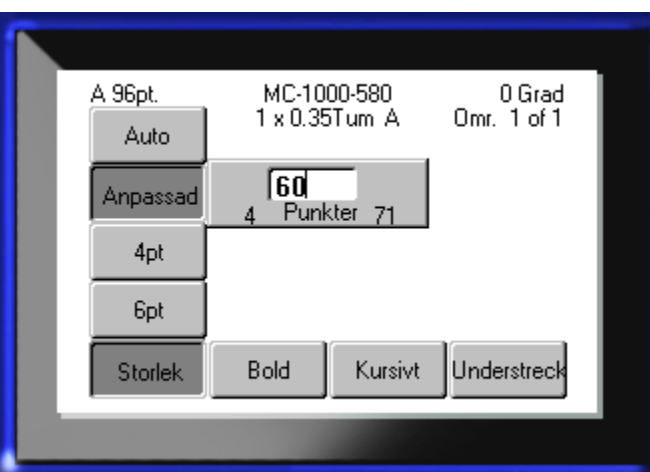

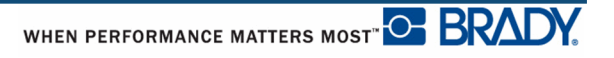

#### **Genväg**

Du kan öka eller minska fontstorleken, en punkt i taget, med hjälp av navigeringstangenterna:

**1.** Håll tangenten **[Skift]** nedtryckt och tryck på navigeringstangenterna upp/ned tillräckligt många gånger för att uppnå önskad fontstorlek.

### *Fontattribut*

Fontattribut (fet, kursiv, understruken) kan tillämpas på enskilda tecken på en textrad.

För att aktivera ett attribut:

- **1.** Placera markören där attributet ska gälla.
- **2.** Tryck på Font **FONTS CAPS**
- **3.** Välj det attribut som önskas och välj sedan **PÅ**.
- **4.** Tryck på returtangenten  $\left($
- **5.** Skriv in texten som ska beröras av attributet.

Attributet förblir aktivt tills det stängs av eller tills du flyttar till ett nytt område.

För att stänga av attributet:

- **1.** Tryck på Font **FONTS CAPS**
- **2.** Välj attributet och välj sedan **AV**.

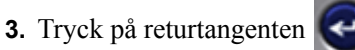

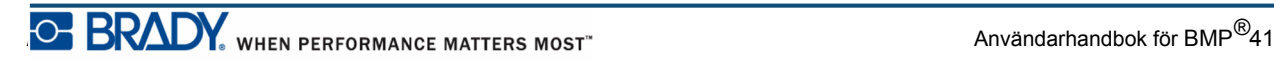

#### **Befintliga data**

För att tillämpa ett attribut på tidigare inskriven text:

**1.** Håll Skift SHIFT nedtryckt samtidigt som du flyttar markören med navigeringstangenterna vänster/höger över tecknen som attributet ska beröra.

Detta markerar dessa data.

**OBS:** Markering är begränsat till en rad åt gången. Du kan inte markera mer än en rad åt gången.

**2.** Tryck på Font FONTS CAPS

**3.** Välj attributet och välj sedan **PÅ**.

**4.** Tryck på returtangenten

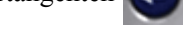

All markerad text visar nu attributet.

**OBS:** För att ta bort markeringen från tecknen, tryck på valfri navigeringstangent.

För att ta bort ett attribut som tidigare tillämpades på text:

- **1.** Håll Skift SHIFT nedtryckt samtidigt som du flyttar markören med navigeringstangenterna vänster/höger över tecknen från vilka attributet ska avlägsnas.
- **2.** Tryck på Font FONTS **CAPS**
- **3.** Välj attributet och välj sedan **AV**.

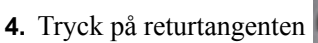

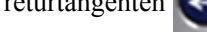

Attributet tas bort från texten.

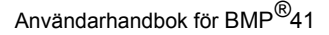

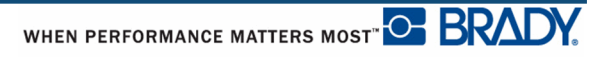

### *Expandera/kondensera*

Expandering och kondensering av data påverkar teckenbredden och avståndet mellan tecknen i ett ord. Data kan expanderas eller kondenseras enligt fördefinierade procentvärden.

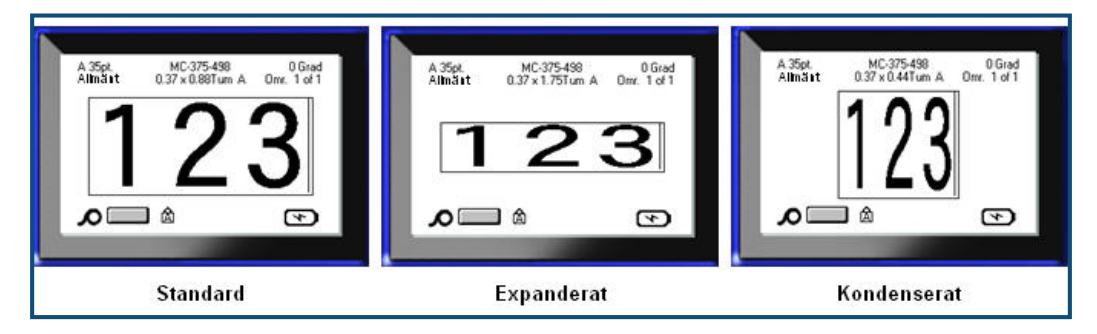

**Figur 14 • Expanderad och kondenserad text**

För att expandera eller kondensera data medan de skrivs in:

- **1.** Placera markören där expandering eller kondensering ska gälla.
- **2.** Tryck på Font **FONTS CAPS**
- **3.** Välj önskat procentvärde med **Exp/kond>***procentvärde*.

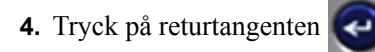

Medan data skrivs in förblir attributet expandera eller kondensera aktivt tills det återställs till 100 %, eller tills du flyttar till ett nytt område.

För att expandera eller kondensera befintliga data:

**1.** Håll Skift SHIFT nedtryckt samtidigt som du för markören över tecknen som ska expanderas eller kondenseras.

Detta markerar dessa data.

- **2.** Tryck på Font FONTS **CAPS**
- **3.** Välj önskat procentvärde med **Exp/kond>***procentvärde*.

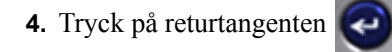

Attributet gäller nu för all markerad text.

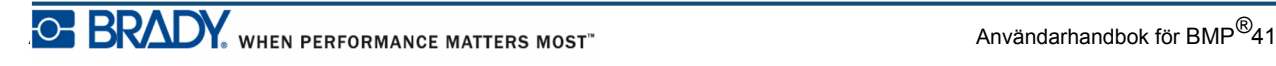

## **Upphöjd text/nedsänkt text**

Upphöjd text placerar ett tecken något över typsnittsraden och nedsänkt text placerar ett tecken något under. Upphöjda eller nedsänkta tecken visas även något mindre än den normala typsnittsraden. Funktionerna för upphöjd och nedsänkt text finns på den numeriska knappsatsen. Trycker du på tangenten för antingen upphöjd eller nedsänkt text tillämpas det formatet på nästa tecken som skrivs in. Det stängs omedelbart av efter att tecknet har skrivits in och du återgår till den normala typsnittsraden.

För att tillämpa upphöjd eller nedsänkt text:

**1.** Placera markören i textraden där det upphöjda eller nedsänkta tecknet ska visas.

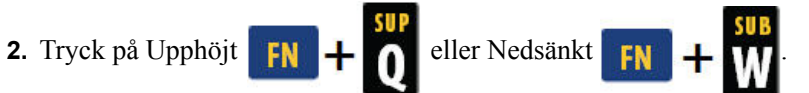

**3.** Skriv in tecknet som ska visas som upphöjd eller nedsänkt text.

Enbart det tecken som skrivs in direkt efter att tangenten för upphöjd eller nedsänkt text visas som upphöjt eller nedsänkt.

### *Flera tecken*

För att göra flera tecken upphöjda eller nedsänkta:

- **1.** Skriv in texten som ska visas som upphöjd eller nedsänkt.
- **2.** Håll Skift SHIFT nedtryckt samtidigt som du för markören över tecknen som ska visas som upphöjda eller nedsänkta.

Detta markerar tecknen.

**3.** Tryck på Upphöjt  $\begin{bmatrix} 1 & 1 \end{bmatrix}$  eller Nedsänkt

Samtliga markerade tecken visas som upphöjda eller nedsänkta.

**4.** För att ta bort markeringen, tryck på valfri navigeringstangent.

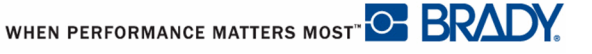

## **Symboler**

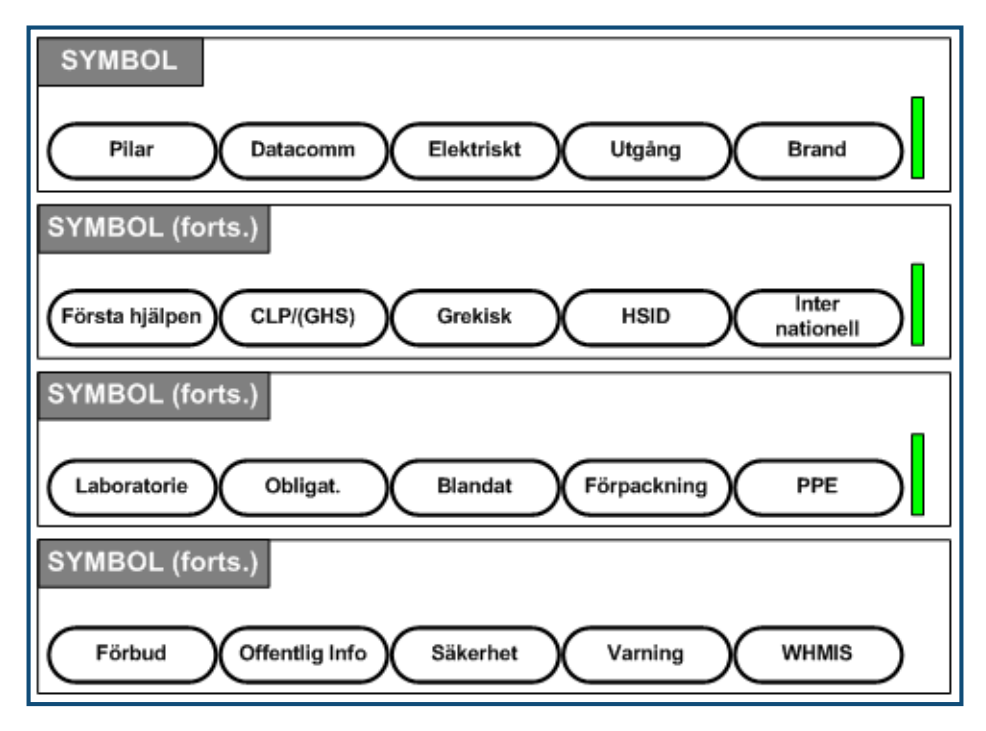

**Figur 15 • Symbolkategorier**

BMP*®*41-skrivaren innehåller hundratals symboler (grafik) som kan användas för en rad olika tillämpningar. För att lägga till en symbol till etiketten:

- **1.** Placera markören på den plats där du vill att symbolen ska visas.
- 2. Tryck på Symbol **SYMBOL**
- **3.** Navigera till symbolkategorin som önskas.

**OBS:** När symboler läggs till kommer skrivaren alltid att återgå till den senast använda symbolkategorin.

**4.** Tryck på returtangenten **för att välja symbolkategorin.** 

**5.** Välj den symbol som önskas med hjälp av navigeringstangenterna.

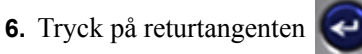

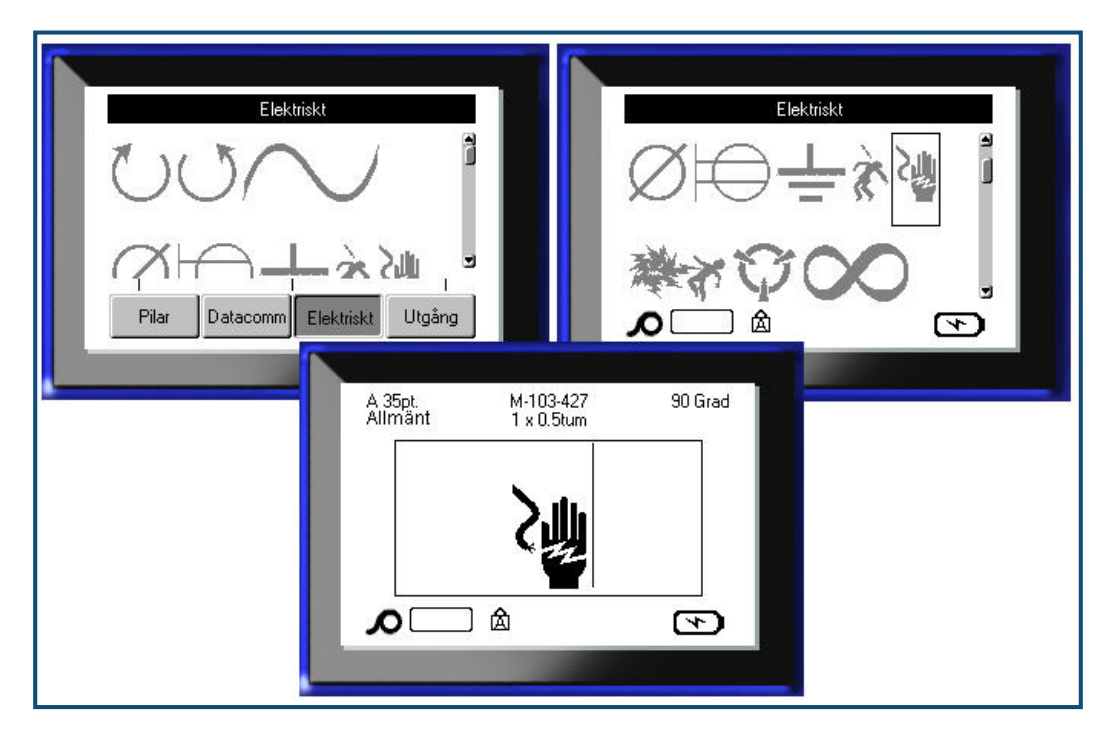

Symbolen visas med samma fontstorlek som för närvarande används.

**Figur 16 • Val av symbol**

### *Ta bort en symbol*

Symbolen fungerar på samma sätt som övriga tecken. För att ta bort en symbol:

**1.** Placera markören till höger om symbolen.

**2.** Tryck på backstegstangenten **. THEAR** 

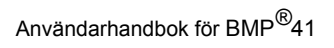

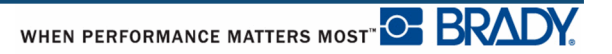

### **Datum och tid**

För att infoga det aktuella datumet och/eller tiden på varje etikett:

- **1.** Placera markören på det ställe på etiketten där du vill att datumet och/eller tiden ska infogas.
- **2.** För att infoga datumet, tryck på Datum **FN**  $\frac{1}{2}$  **1.55 kg**
- **3.** För att infoga tiden, tryck på Infoga tid  $\begin{bmatrix} \mathbf{F} \mathbf{N} \end{bmatrix}$  +  $\begin{bmatrix} \mathbf{F} \end{bmatrix}$

BMP41-skrivaren infogar det aktuella datumet eller tiden med hjälp av det aktuella systemklockvärdet vid tiden för utskriften och datum/tidsformatet definierat i inställningsfunktionen. (För mer information, se inställningarna "Tid/Datum" på *[sida 30](#page-41-0)*.)

# **Etiketter och områden**

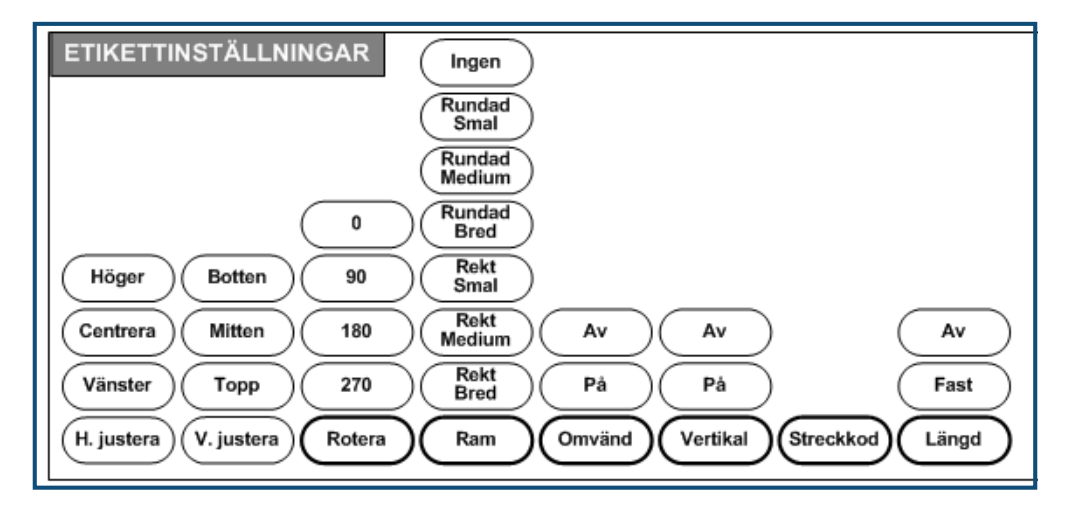

**Figur 17 • Alternativ för menyn Etikettinställningar**

Etikettinställningar gäller, med få undantag, för hela etiketten, inte individuella data.

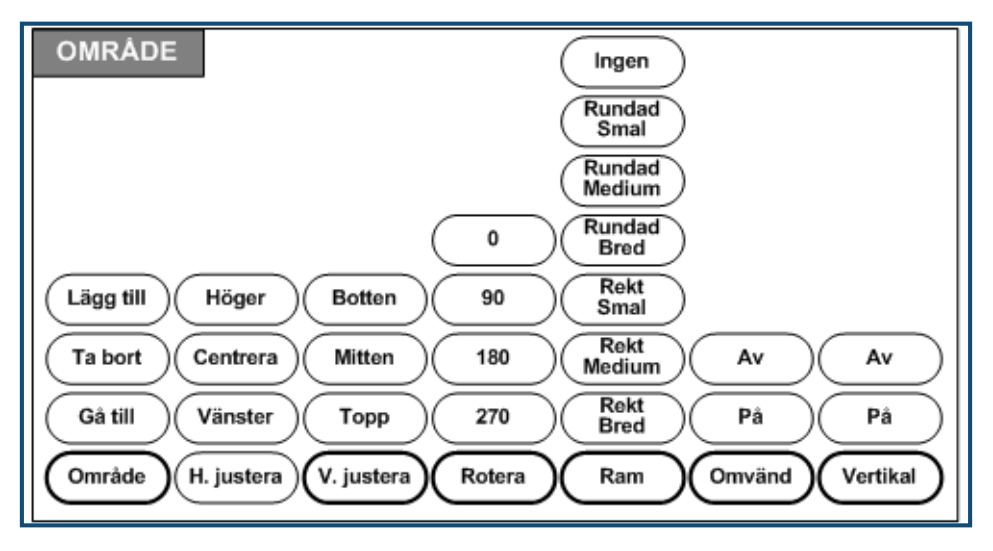

**Figur 18 • Alternativ för menyn Område**

Områden används för att tillämpa olika formatering (t.ex. justering, rotation och ramar) på olika delar av en enskild etikett. Områden kan enbart läggas till kontinuerliga medier ställda till autolängdläget. Dock kan *formatering* för område tillämpas på stansade etiketter med fördefinierade områden.

Enbart det aktuella området visas på redigeringsskärmen. Använd Förhandsgranskning (se *[sida 80](#page-91-0)*) för att se etiketterna med samtliga områden.

# **Fast längd**

Om kontinuerliga medier används kommer etikettlängden att bli så lång som krävs för att passa etikettens fontstorlek och attribut. Dock kan du ställa medielängden till en fast längd. För att ställa en fast längd för kontinuerliga medier:

- **1.** Tryck på Etikettinställningar **SETTINGS SERIAL**
- **2.** Navigera till **Längd>Fast**.
- **3.** Ange önskad fast längd i popup-fältet.
- **4.** Tryck på returtangenten  $\left($

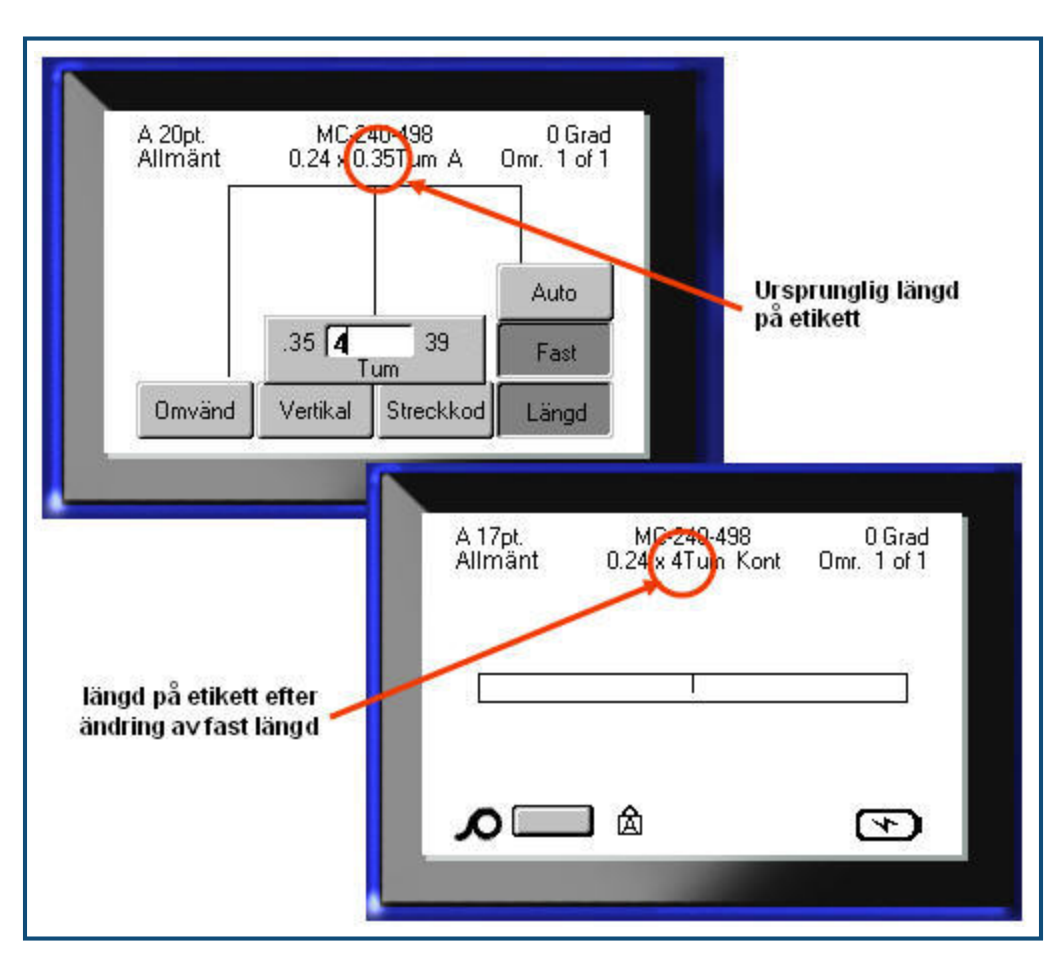

**Figur 19 • Tillägg av en fast längd**

# **Lägg till områden**

För att lägga till ett område på en etikett:

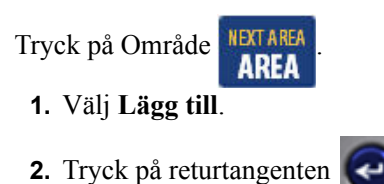

Ett nytt område läggs till i slutet av de befintliga områdena och visas på visningsskärmens övre högra del. Fontstorleken som används för den första raden i det föregående området förs över till det nya området.

### **Gå till ett annat område**

För att flytta till ett annat område på en etikett med flera områden:

Tryck på Område **NEXTAREA** 

**1.** Välj **Gå till** och ange sedan numret på etiketten eller området som du vill gå till.

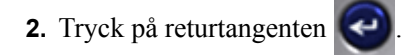

### *Genväg*

För att gå till nästa område på en etikett med flera områden:

**1.** Tryck på Nästa område **FN H AREA** 

För att gå till föregående område på en etikett med flera områden:

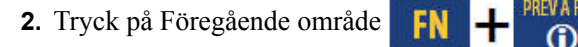

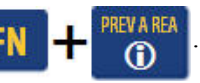

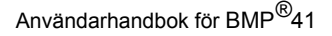

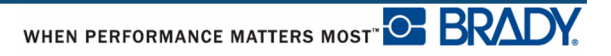

## **Ta bort område**

För att ta bort ett område:

- **1.** Navigera till området som du vill ta bort.
- **2.** Tryck på Område **AREA**
- **3.** Välj **Ta bort**.

Ett meddelande för bekräftelse av borttagning visas.

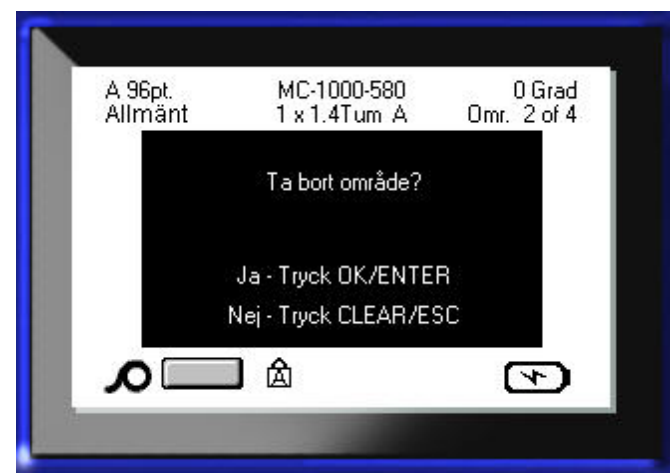

För att ta bort området:

**4.** Tryck på returtangenten

För att avbryta borttagningsfunktionen och därmed inte avlägsna det specifika området från etiketten:

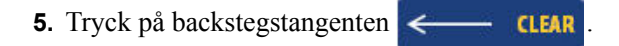

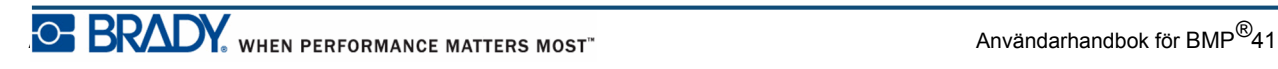

## **Justering**

Justering avser inriktningen av data mellan gränserna på en etikett eller inom ett område. Det finns två olika typer av justering: horisontell och vertikal. Horisontell justering (H.justera) riktar in data mellan vänster och höger gräns på en etikett eller inom ett område, medan vertikal justering (V.justera) riktar in data mellan den övre och nedre gränsen på en etikett eller inom ett område. Justering tillämpas på ett område eller en etikett. Det kan inte tillämpas radvis.

För att tillämpa justering:

- **1.** Navigera till etiketten eller området där justeringen ska tillämpas.
- 2. För att tillämpa justering på en etikett, tryck på Etikettinställningar **SETTINGS** SERIAL

ELLER

För att tillämpa justering på ett område, tryck på Område **. KEA** 

- **3.** Välj **H.justera** eller **V.justera**.
- **4.** Välj den horisontella eller vertikala justering som önskas.
- **5.** Tryck på returtangenten

Varje datarad på etiketten eller inom ett område justeras enligt det valda alternativet. Olika justeringar kan tillämpas på olika områden på en enskild etikett.

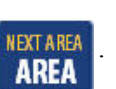

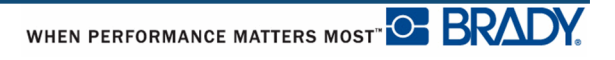

### **Rotera**

Rotation vrider data på en etikett, moturs, i 90° steg. Rotation påverkar samtliga data på en etikett.

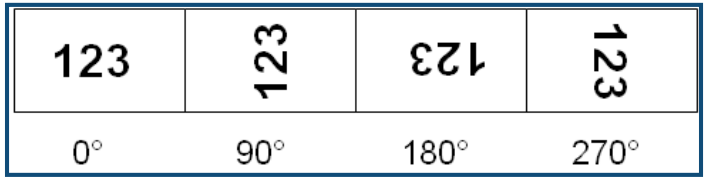

#### **Figur 20 • Rotationsgrader på en utskriven etikett**

**OBS:** Om rotation tillämpas separat inom olika områden kan du inte tillämpa rotation på hela etiketten.

Data kan inte roteras radvis. När ett nytt område läggs till är rotationen samma som för det föregående området.

För att rotera data:

- **1.** Navigera till etiketten eller området där rotationen ska tillämpas.
- 2. För att ställa in rotationen för etiketten, tryck på Etikettinställningar **SETTINGS** SERIAL

ELLER

För att ställa in rotationen för ett område, tryck på Område **. KREA** 

- **3.** Välj **Rotera>***rotationsgrad*.
- **4.** Tryck på returtangenten

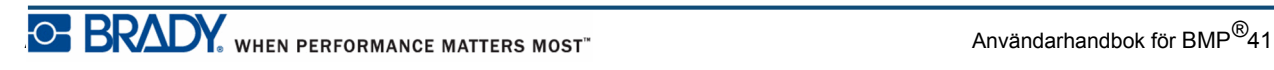

**OBS:** Om autofontstorlek har valts kommer storleken på roterade data att ställas in automatiskt för att passa höjden och bredden på etiketten. Om en fast fontstorlek används kan det dock hända att roterade data inte passar på etiketten. Om detta inträffar visas ett felmeddelande som anger att den roterade texten inte kommer att passa. Funktionen Rotera avbryts och inga data roteras.

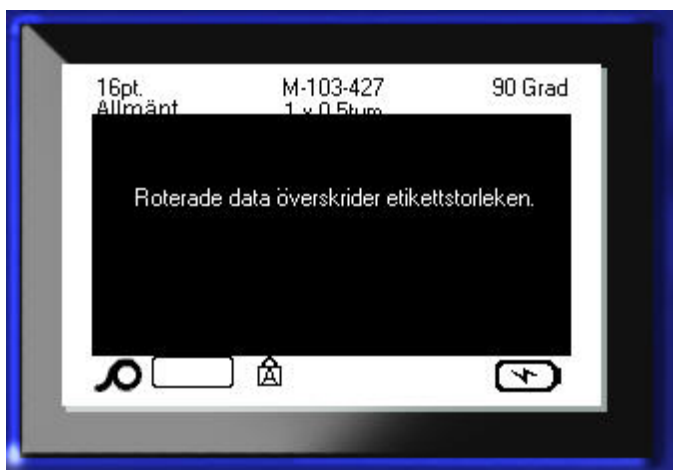

För att rensa bort felmeddelandet:

**1.** Tryck på backstegstangenten  $\leftarrow$  **CLEAR** 

Funktionen Rotera avbryts och inga data roteras.

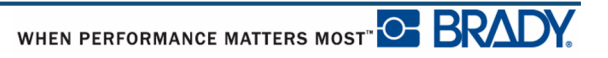

### **Ram**

En ram (kant) kan läggas till ett område eller en etikett, men inte till en textrad. Du kan ha olika ramar, eller ingen ram, runt enskilda områden på en etikett med flera områden. Du kan även placera en ram på en etikett som innehåller områdesramar.

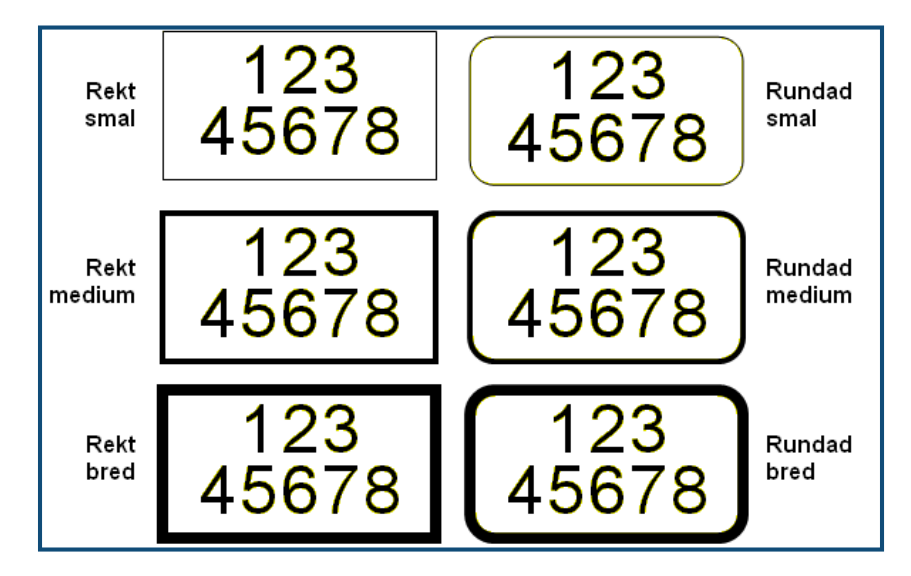

**Figur 21 • Tillgängliga ramalternativ**

**1.** För att lägga till en ram på en etikett, tryck på Etikettinställningar **SETTINGS SERIAL** 

#### ELLER

För att att lägga till en ram i ett område, tryck på Område **. KETAREA** 

**2.** Välj **Ram>***ramtyp*.

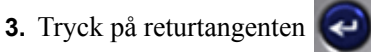

Ramar visas inte på redigeringsskärmen. Använd Förhandsgranskning (se *[sida 80](#page-91-0)*) för att se etikett- eller områdesramar.

För att ta bort ramen:

- **1.** Navigera till etiketten eller området där ramen finns.
- 2. Tryck på Etikettinställningar **SETTINGS SERIAL**

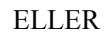

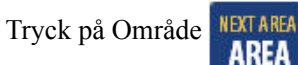

- **3.** Välj **Ram>ingen**.
- **4.** Tryck på returtangenten .

## **Omvänd**

Funktionen Omvänd kastar om förgrunds- och bakgrundsfärgerna för data på en etikett, baserat på det monterade mediumet.

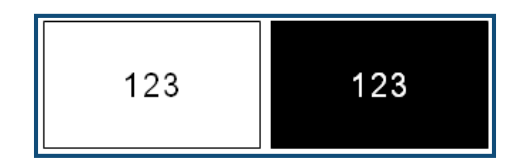

**Figur 22 • Omvänd text**

Exempelvis skulle svarta bokstäver mot en gul bakgrund, om omvänt, skrivas ut som gula bokstäver mot en svart bakgrund.

Omvänd formatering kan tillämpas på områden eller etiketter. Omvändning kan inte tillämpas på en enskild textrad eller en streckkod.

För att tillämpa omvänd formatering på en etikett eller ett område:

1. Tryck på Etikettinställningar **SETTINGS SERIAL** 

ELLER

Tryck på Område **NEXTAREA** 

- **2.** Välj **Omvänd>PÅ**.
- **3.** Tryck på returtangenten

Systemet formaterar kant-till-kant-data så att förgrunds- och bakgrundsfärgerna kastas om.

För att ta bort funktionen Omvänd:

- **1.** Navigera till etiketten eller området som visas omvänt.
- 2. Tryck på Etikettinställningar **SETTINGS SERIAL**

ELLER

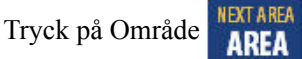

**3.** Välj **Omvänd>AV**.

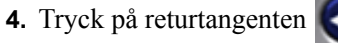

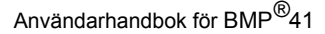

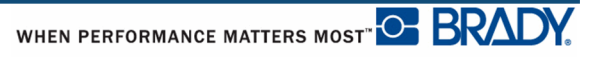

## **Vertikal text**

I vertikal text flyttas varje tecken ned en rad under det föregående tecknet.

*Exempel:* Ordet "TRÅD" skulle som vertikal text visas som:

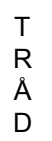

Vertikal text kan enbart tillämpas på ett område eller en etikett. Det kan inte tillämpas radvis.

För att formatera text vertikalt:

- **1.** Navigera till etiketten eller området där du vill visa text vertikalt.
- 2. Tryck på Etikettinställningar **SETTINGS SERIAL**

ELLER

Tryck på Område **NEXTAREA** 

- **3.** Välj **Vertikal>PÅ**.
- 4. Tryck på returtangenten

Ordet/orden visas vertikalt på etiketten eller inom området.

Om mer än en rad med text finns kommer den andra och de påföljande textraderna att visas vertikalt till höger om den första textraden.

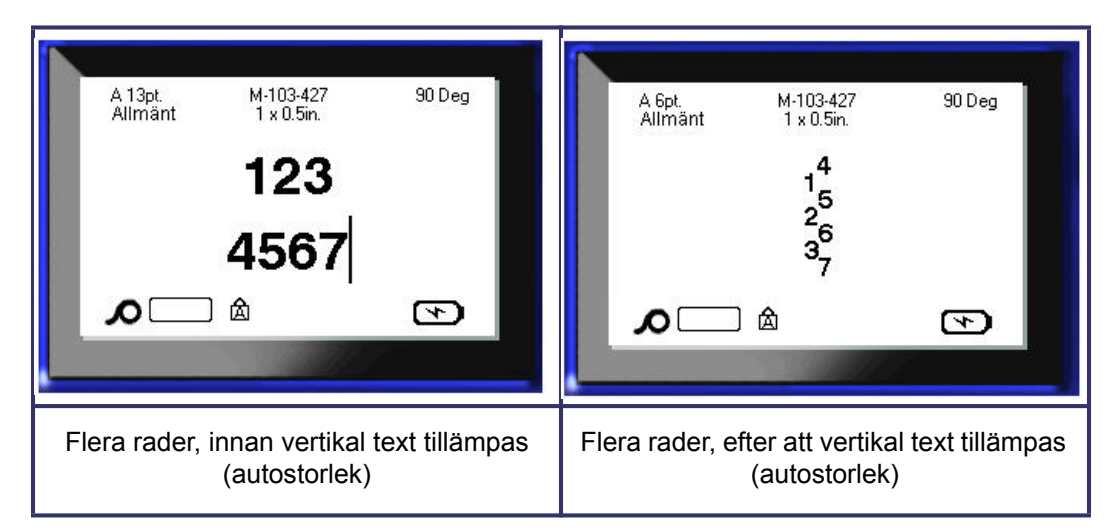

**Figur 23 • Vertikal justering av flera rader**

Om en streckkod finns i textraden som ska placeras vertikalt, eller om etikettens höjd gör att vertikal text inte passar, visas ett felmeddelande.

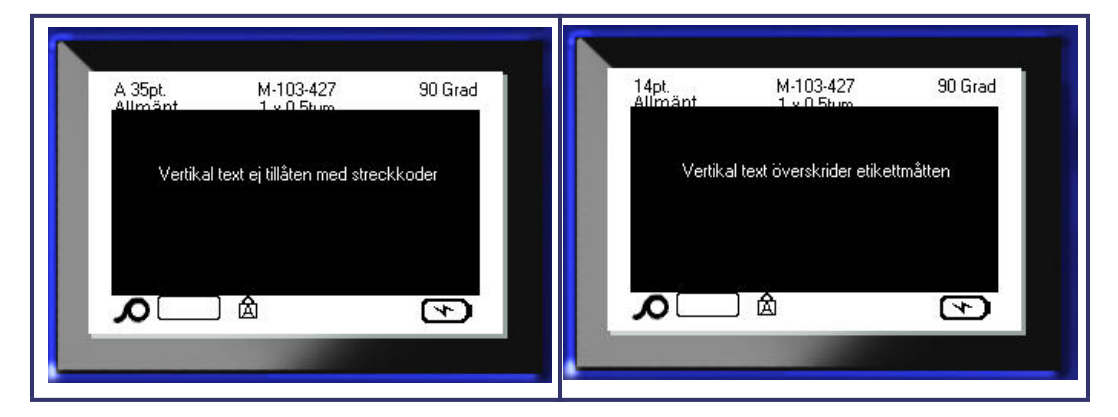

**Figur 24 • Felmeddelanden när vertikal text tillämpas**

Efter att felmeddelandet tas bort visas texten i dess originalformat, utan att tillämpa det vertikala textalternativet.

- **1.** Navigera till etiketten eller området som visar data som vertikal text.
- 2. Tryck på Etikettinställningar **SETTINGS SERIAL**

ELLER

Tryck på Område **NEXTAREA** 

**3.** Välj **Vertikal>AV**.

**4.** Tryck på returtangenten .

Texten justeras enligt de fördefinierade formaten.

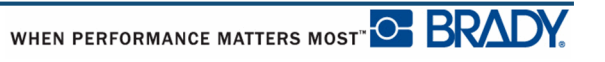

### **Streckkod**

Streckkodsdata kan visas på samma rad som övriga data (text eller symboler). Inget separat område krävs för streckkoden. Streckkodsdata på samma rad som text skriver inte över texten som redan finns på raden utan placeras bredvid den.

### *Streckkodsinställningar*

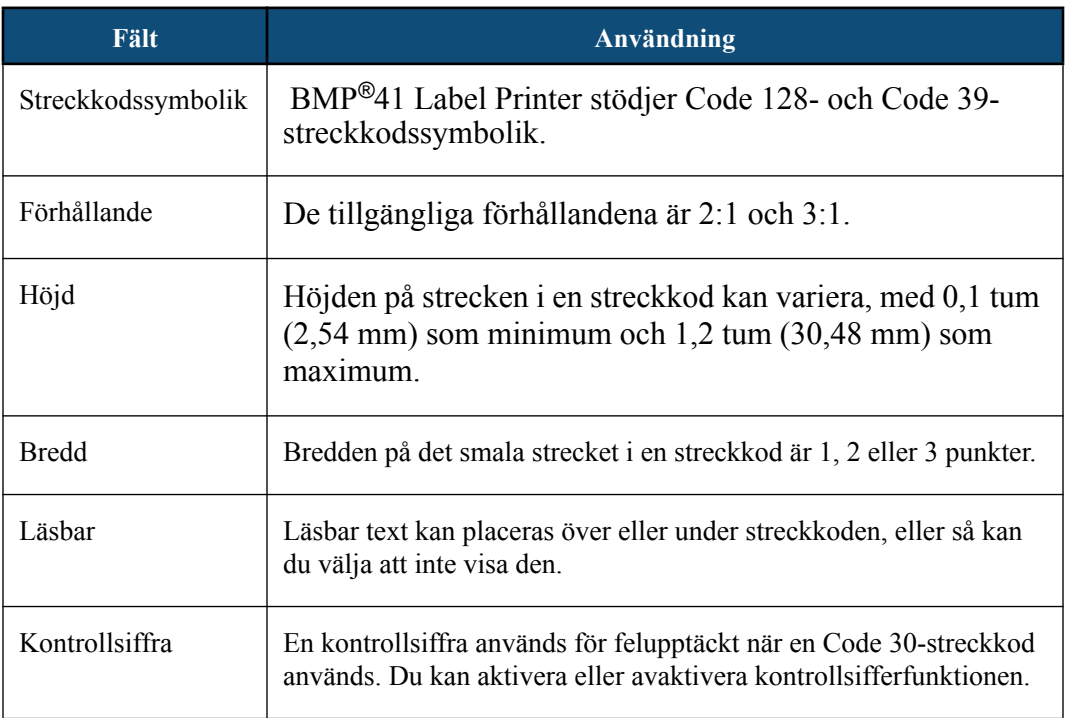

För att ändra någon av streckkodsinställningarna:

- **1.** Tryck på Etikettinställningar **SETTINGS SERIAL**
- **2.** Navigera till streckkodshuvudmenyn.
- **3.** Tryck på returtangenten

En dialogruta visas.

**4.** Använd navigeringstangenterna för att nå de fält du vill ändra. (Se *[sida 23](#page-34-0)* för mer information om hur man arbetar med dialogrutor.)

När du är klar, för att acceptera samtliga ändringar:

- **5.** Navigera till  $\boxed{0K}$  och tryck på  $\blacktriangleleft$
- **6.** Tryck på backstegstangenten **för att avsluta etikettinställningsmenyerna.**

### **Lägg till en streckkod**

Streckkodstangenten fungerar som en omkopplare mellan en streckkod och text. Tryck en gång för att aktivera den, och en gång till för att avaktivera den.

För att lägga till en streckkod:

- **1.** Placera markören där du vill lägga till streckkoden.
- **2.** Tryck på Streckkod .

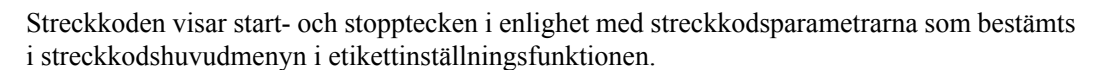

**3.** Skriv in streckkodsdata.

Streckkoden visas på skärmen medan du skriver. Om alternativet Läsbar har stängts av (dvs. "Ingen" har valts), visas en datainmatningsruta direkt över streckkoden, vilket gör det möjligt att granska och redigera streckkodsdata medan du skriver in dem. Data i denna inmatningsruta skrivs inte ut. Om du vill att de faktiska data som streckkoden representerar ska skrivas ut, välj Under eller Över i fältet Läsbar i streckkodshuvudmenyn.

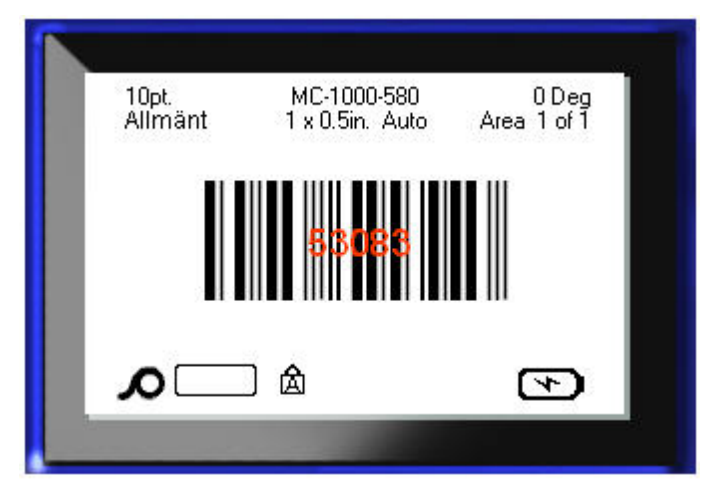

**Figur 25 • Streckkodstextruta som inte skrivs ut med alternativet Läsbar avstängt**
När inmatningen av streckkoden är klar, om du vill skriva in fler data på samma textrad som streckkoden:

**4.** Tryck på Streckkod **igen**.

Detta avaktiverar streckkodsläget och återgår till textläget.

ELLER

När inmatningen av streckkoden är klar, om du vill påbörja en ny textrad UNDER streckkoden:

**5.** Tryck på returtangenten  $\left( \right)$ 

Trycker du på OK flyttas markören till nästa rad, vilket stänger av streckkodsfunktionen automatiskt.

### **Redigera streckkodsdata**

För att redigera streckkodsdata:

**1.** Placera markören i streckkodstexten.

Streckkodsläget aktiveras automatiskt.

**2.** Redigera streckkodstexten.

Streckkodsläget stängs automatiskt av när du flyttar förbi det sista tecknet i streckkoden.

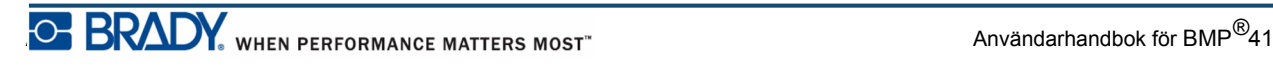

# **Seriekodning**

Seriekodning (eller sekvensering) lägger automatiskt en serie sekventiella siffror eller bokstäver till de utskrivna etiketterna Funktionen Seriell placerar nästa siffra eller bokstav i ordningsföljd i den definierade sekvensen på enskilda etiketter. Antalet etiketter som skapas definieras av sekvensvärdena du anger. Du kan se de seriekodade etiketterna innan de skrivs ut med hjälp av funktionen Förhandsgranskning. (Se "Förhandsgranskning" på *[sida 80](#page-91-0)* för mer information.)

Seriekodning kan kombineras med andra data på en etikett. Alla data som visas på en etikett som inkluderar seriekodning kommer att upprepas på varje etikett tillsammans med seriedata.

### **Hur seriekodning fungerar**

Seriekodning är alfanumeriskt, med siffror från 0 till 9 och bokstäverna A-Z. Seriekodning kan vara enkel eller länkad, med maximalt två sekvenser per etikett.

**OBS:** Du kan lägga in seriekodningsdata i en streckkod.

Seriekodning består av ett startvärde, ett slutvärde och ett inkrement. Startvärdet är siffran, bokstaven eller kombinationen av siffror och bokstäver som inleder seriekodningssekvensen. Slutvärdet är sekvensens slutpunkt.

Inkrementet är det värde som läggs till det föregående värdet i sekvensen för att generera nästa sekvensvärde. (Du kan inte använda ett inkrementvärde på 0.) Exempelvis skulle ett startvärde på 1, ett slutvärde på 25 och ett inkrement på 4 generera 1, 5, 9, 13, 17, 21, 25.

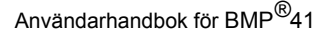

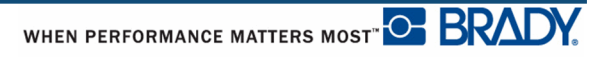

## **Exempel på seriekodning**

Vid en enkel seriekodning körs en sekvens genom hela dess siffer- och/eller bokstavsintervall (dvs. 0 till 9 eller A till Z), en siffra/bokstav för varje etikett.

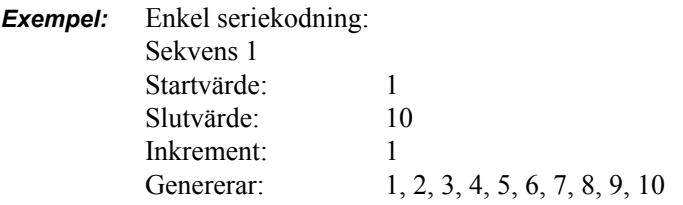

Du kan kombinera bokstäver och siffror i en enskild seriekodning. När tecknet längst till höger i startvärdet når sitt maximala värde (9, Z), inkrementeras tecknet omedelbart till vänster och det högra tecknet återgår till sitt minimivärde (0, A).

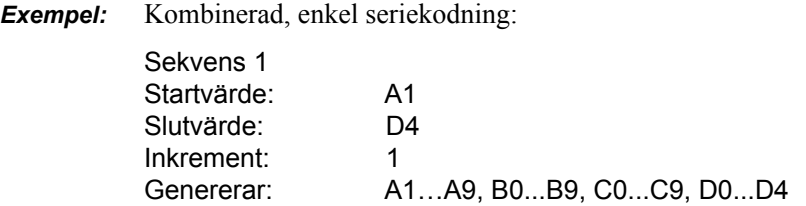

Vid seriekodning med flera sekvenser, där den andra uppsättningen värden INTE är beroende av den första uppsättningen (dvs. rutan Länkad INTE markerad), inkrementeras de två sekvenserna sekventiellt, oberoende av varandra.

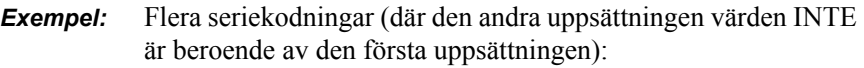

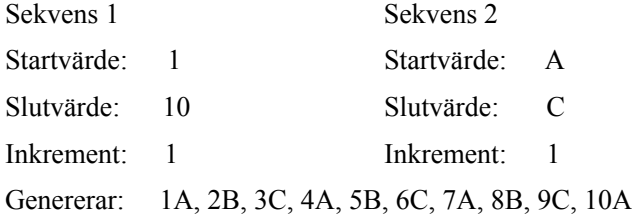

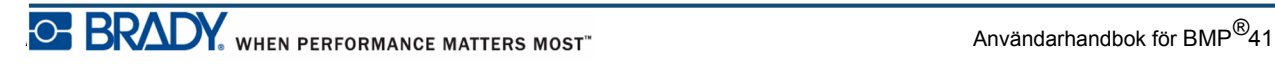

Vid "länkad" seriekodning med flera sekvenser (dvs. rutan Länkad markerad), är den andra uppsättningen värden beroende av den första. Den andra sekvensen håller sitt begynnelsevärde tills den första sekvensen slutförs och därefter går den vidare till nästa värde.

Multipel, länkad seriekodning:

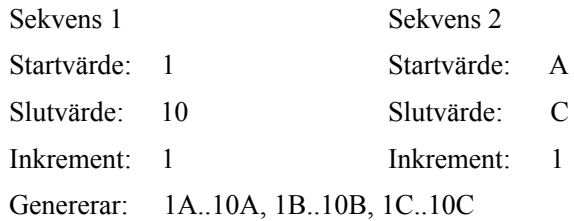

### *Siffror i sekvenser*

Ensiffriga värden "fylls ut" med nollor (0) vilka du kan visa om du vill. För att visa nollor, skriv in en nolla före de ensiffriga värdena (t.ex. 01, 02, 03…). Om nollan inte anges blir den en virtuell nolla som fungerar som platshållare, vilket medger bättre inriktning av siffror/ bokstäver.

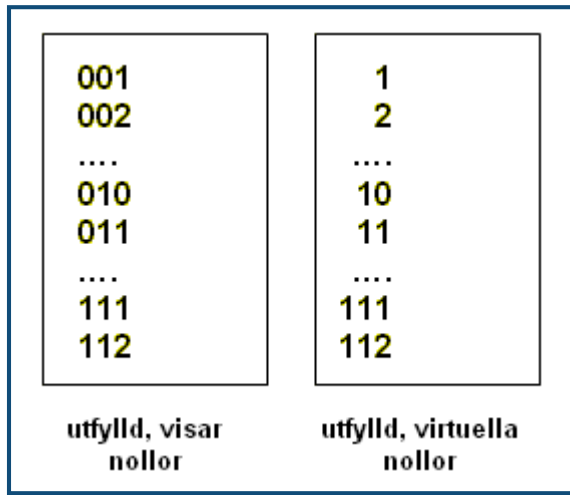

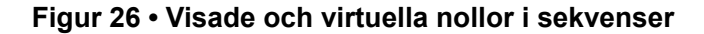

## <span id="page-76-0"></span>**Lägg till seriekodning**

För att lägga seriekodning till etiketter:

- **1.** Placera markören på etiketten där du vill att seriekodningen ska visas.
- 2. Tryck på Seriell **FN + SETTINGS SERIAL**

En dialogruta visas där du kan ange startvärdet för seriekodningen, slutvärdet och inkrementvärdet.

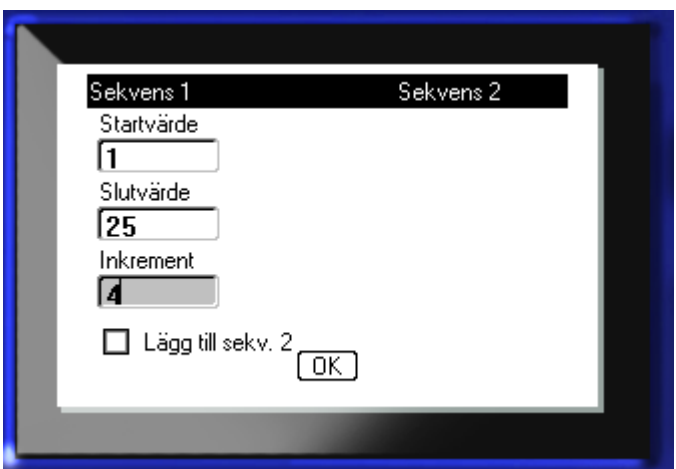

För enkel seriekodning:

**3.** Med markören placerad i fältet *Startvärde* för sekvens 1, skriv in startvärdet för sekvensen.

Om startvärdet är större än slutvärdet kommer serien att dekrementeras automatiskt.

- **4.** I fältet Slutvärde, skriv in slutvärdet för sekvensen.
- **5.** I fältet Inkrement, skriv in inkrementvärdet.

Standardinkrementet är 1. Om detta är det inkrement som önskas, hoppa över detta inmatningsfält.

**6.** Navigera till  $\boxed{\square K}$  och tryck på returtangenten  $\boxed{\triangle^2}$ 

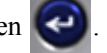

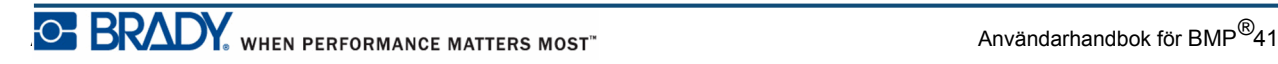

För multipel seriekodning:

- **7.** Utför steg 1 t.o.m. 6 ovan.
- **8.** På redigeringsskärmen, navigera till nästa sekvensplats (markörposition) på etiketten.

**OBS:** Om du vill skapa en sammansatt seriekodning som ska visas vid samma markörposition på etiketten, utför steg 1-5 ovan och fortsätt sedan direkt vidare till steg 10 nedan.

9. Tryck på Seriell **FN + SETTINGS SERIAL** 

De föregående seriekodningsvärdena visas i dialogrutan som visas.

10. Navigera till alternativrutan Lägg till sekv. 2 och tryck på returtangenten  $\left| \right\rangle$ 

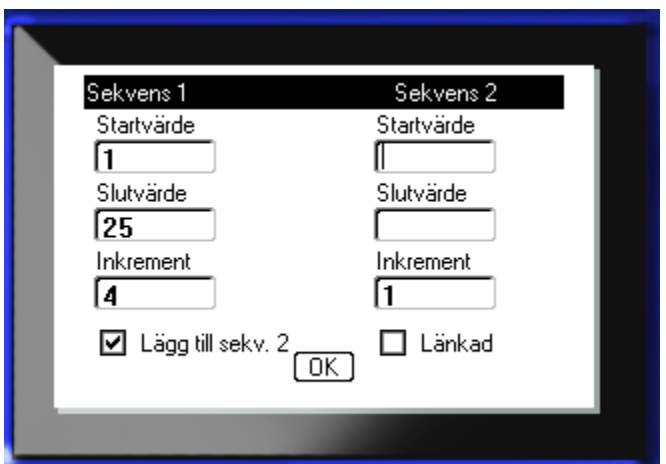

En andra uppsättning sekvensvärdesfält visas.

- **11.** I fältet Startvärde för sekvens 2, skriv in startvärdet för sekvensen.
- **12.** I fältet Slutvärde för sekvens 2, skriv in slutvärdet för sekvensen.
- **13.** I fältet Inkrement för sekvens 2, skriv in inkrementet för sekvensen.

För länkad seriekodning:

**OBS:** Länkade seriekodningar behöver inte visas på samma ställe på etiketten. De kan placeras på separata ställen på etiketten.

**14.** Navigera till alternativrutan Länkad och tryck på returtangenten

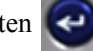

**15.** Navigera till  $\boxed{0K}$  och tryck på returtangenten  $\boxed{•}$  när du är klar.

### **Redigera en sekvens**

Du kan ändra seriekodningsvärdena efter att en sekvens har bestämts. För att redigera sekvensvärdena:

**1.** Tryck på Seriell **FN + SETTINGS SERIAL** 

Dialogrutan Seriell visas med de aktuella värdena.

- **2.** Navigera till värdefälten som ska ändras och ange det nya värdet.
- **3.** Navigera till **OK** och tryck på returtangenten

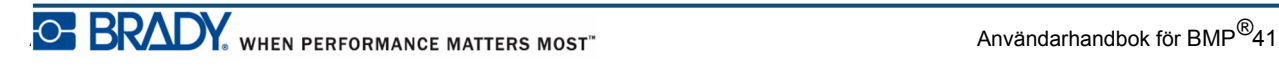

**Denna sida har avsiktligt lämnats tom.**

# **Filhantering**

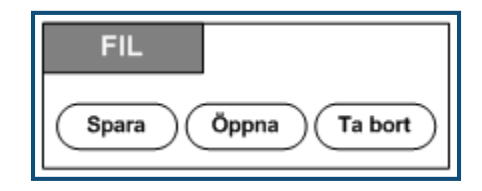

**Figur 27 • Alternativ för menyn Fil**

En etikett kan sparas som en fil som kan öppnas och återanvändas vid ett senare tillfälle.

### **Filnamngivningskonvention**

För att skapa en fil på BMP*®*41-skrivaren måste filen få ett namn. Namn kan vara upp till 20 tecken långa och kan bestå av bokstäver, siffror och blanksteg.

När filer skapas, kom ihåg följande regel: Det får inte finnas två filer med samma namn. Om detta förekommer kommer den senaste filen att skriva över den tidigare filen med det namnet. En skillnad på ett tecken i namnet skapar en annan fil och skriver inte över någon tidigare fil.

### **Spara**

Du kan spara en fil internt på BMP*®*41-skrivaren eller på en extern enhet (t.ex. ett usb-minne). Den sparade filen behåller alla etikettdata, dataattribut och inriktningsparametrar. Denna fil är tillgänglig när som helst för återanvändning.

För att spara etiketter som en fil:

**1.** Tryck på Fil **FN** + LABEL TYPE FILE

**2.** Välj **Spara** och tryck sedan på returtangenten .

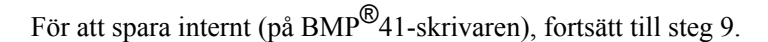

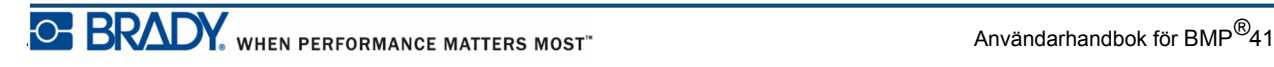

Vid extern lagring, säkerställ att tumdisken är ansluten till rätt port. Om det finns en extern disk visas följande skärm.

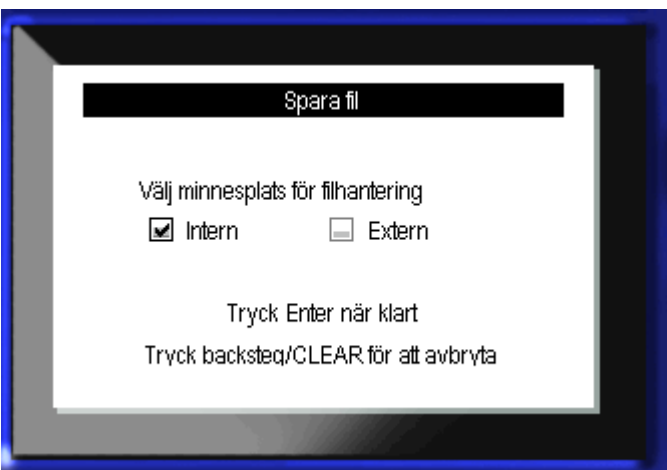

För att spara externt (på ett usb-minne):

**3.** Navigera till alternativrutan Extern.

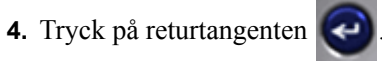

För att spara din fil, fortsätt till steg 9.

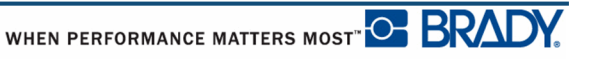

För att skapa ett katalogsystem för att lättare hitta filerna, placera filerna i mappar. För att skapa en mapp:

- **5.** Navigera till <Ny mapp> och tryck på returtangenten
- **6.** Ange ett namn på mappen i fältet och tryck på returtangenten

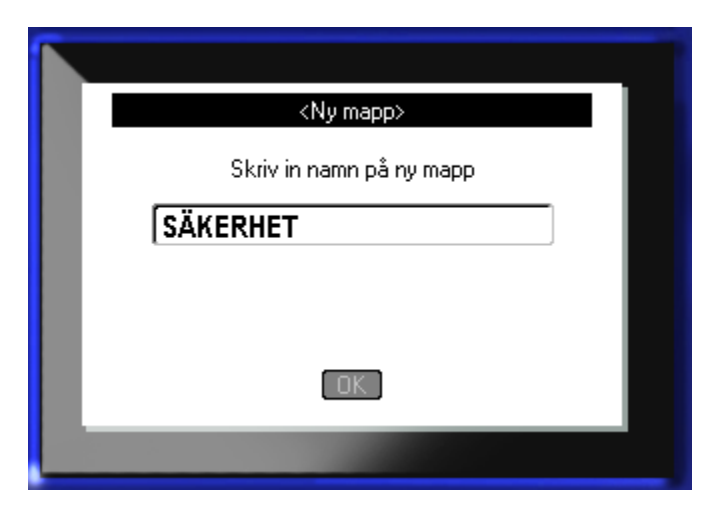

Mappen öppnas automatiskt. För att spara en fil i den här öppna mappen, fortsätt till steg 9. För att spara etikettfilen i en annan mapp än den som är öppen:

7. Navigera till **c**Föregående mapp och tryck på returtangenten

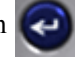

- 8. Navigera till önskad mapp och tryck på returtangenten
- **9.** I inmatningsrutan **<Ny fil>**, ange ett namn på etikettfilen och tryck på returtangenten

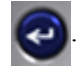

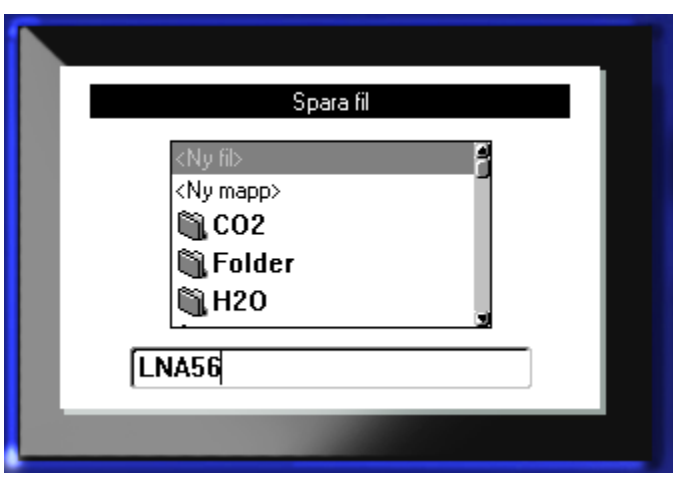

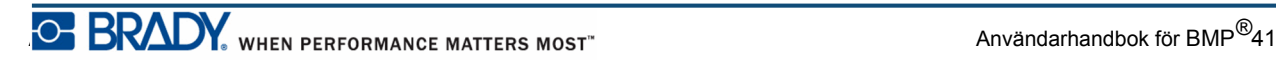

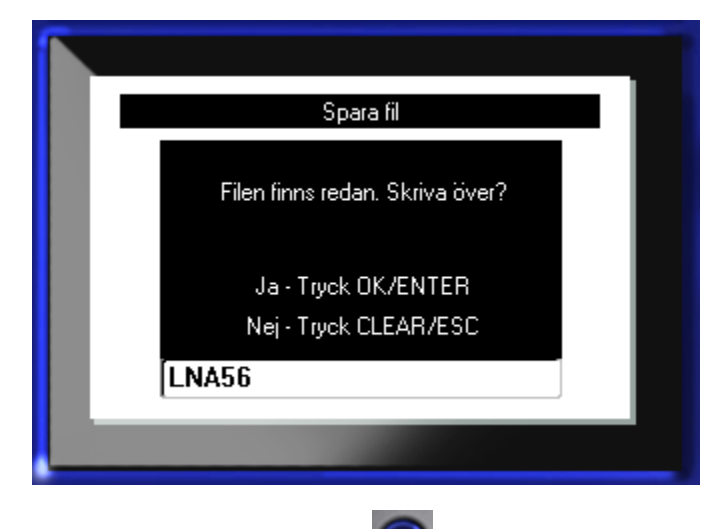

Om namnet redan används visas ett meddelande som frågar om du vill skriva över den tidigare filen med det namnet.

**10.** För att skriva över, tryck på returtangenten

ELLER, för att avlägsna meddelandet från skärmen och återgå till filnamninmatningsrutan:

Tryck på backstegstangenten  $\leftarrow$  1 CLEAR

**11.** För att skriva in ett annat filnamn, upprepa steg 9 ovan.

### *Avlägsna fil från skärmen*

När filen har sparats återförs du till redigeringsskärmen där den sparade filen fortfarande visas.

För att avlägsna den sparade filen från skärmen:

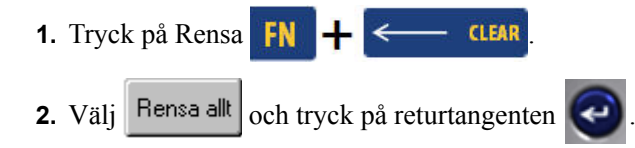

Ett meddelande visas som frågar om du vill ta bort samtliga etiketter från arbetsområdet.

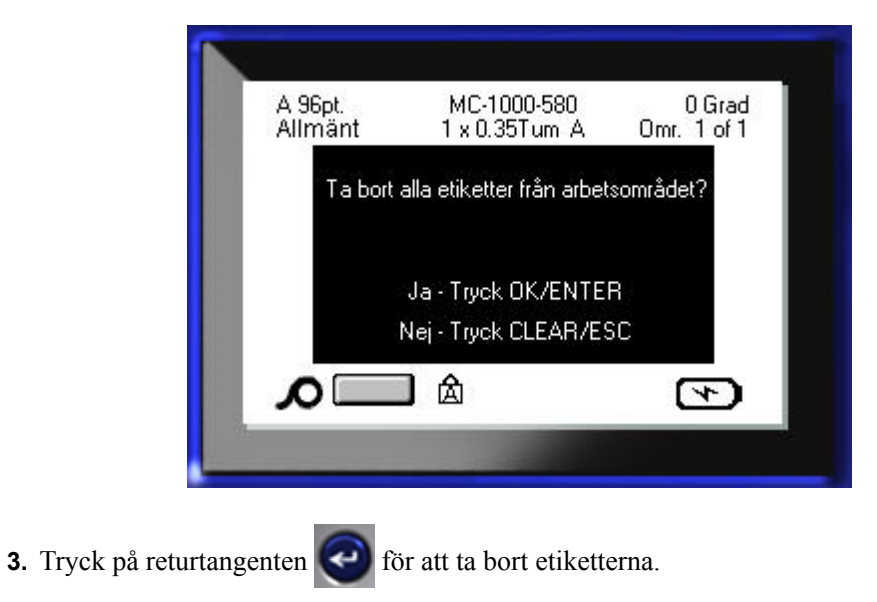

ELLER, för att ta bort meddelandet och avbryta funktionen Rensa allt:

Tryck på backstegstangenten **ELEAR** 

# **Öppna en fil**

För att öppna (återhämta) en sparad fil:

- **1.** Tryck på Fil **FN +** LABEL TYPE FILE
- **2.** Välj **Öppna** och tryck sedan på returtangenten .

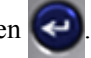

**3.** Ange om filen som ska öppnas är internt lagrad på BMP*®*41-skrivaren, eller externt på ett usb-minne.

**OBS:** Om filen som ska öppnas är externt lagrad, för att kunna hämta den fillista som önskas, säkerställ att usb-minnet ansluts till rätt port.

**4.** Tryck på returtangenten  $\left| \right|$ 

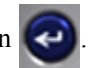

En lista över tidigare sparade filer och mappar visas. Om filen är lagrad i en mapp:

- **5.** Navigera till önskad mapp som ska öppnas och tryck på returtangenten .
- **6.** Navigera sedan till önskad fil som ska öppnas och tryck på returtangenten .

Enbart en fil kan visas på skärmen åt gången. När en sparad fil öppnas, om redigeringsskärmen innehåller andra data, ombes du spara dessa data innan skärmen rensas. Om du bestämmer dig för att spara de data som visas, startas sparfunktionen där du kan ge dessa data ett filnamn innan filen som du har begärt öppnas i Redigeraren.

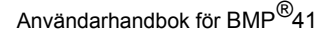

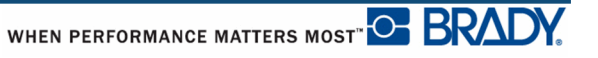

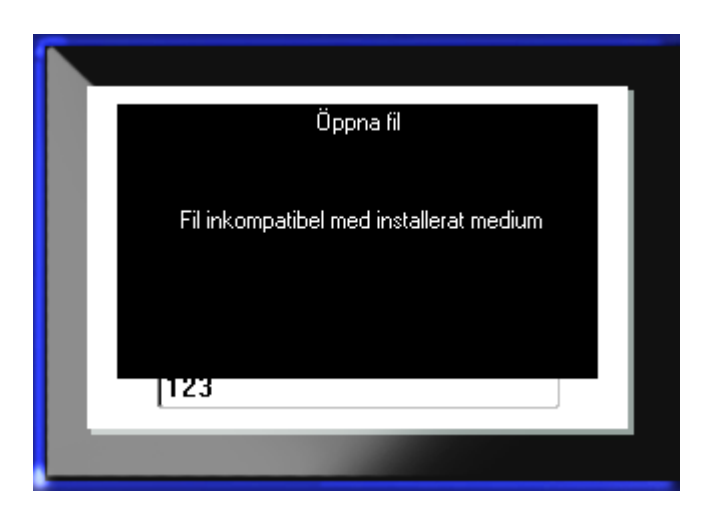

När en fil öppnas, om lagrade data inte får plats på det monterade mediumet, visas ett felmeddelande.

Du måste använda ett etikettmedium som rymmer alla data i filen som öppnas. Du kan inte placera data sparade med stansade medier på kontinuerliga medier och vice versa.

**7.** Tryck på returtangenten **för attalander attalandet och montera rätt medium** för att rymma alla data.

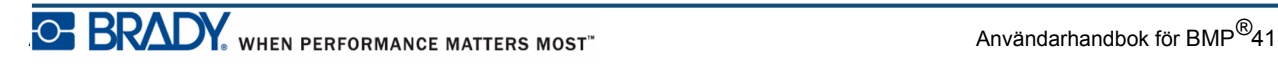

## **Ta bort en fil**

Visningsskärmen behöver inte rensas innan en fil tas bort. En fil kan tas bort med andra data fortfarande på skärmen.

För att ta bort en tidigare sparad fil:

- **1.** Tryck på Fil **FN** + LABEL TYPE FILE
- **2.** Välj **Ta bort** och tryck sedan på returtangenten .

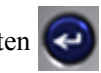

**3.** Använd navigeringstangenterna i dialogrutan som visas för att flytta till alternativrutan som anger om filen som ska tas bort är internt lagrad på BMP*®*41-skrivaren, eller externt på ett usb-minne, dator osv.

**OBS:** Om filen som ska tas bort är externt lagrad, säkerställ att den externa källan ansluts för att kunna hämta den fillista som önskas.

4. Tryck på returtangenten

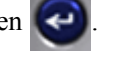

En lista över tidigare sparade filer visas.

**5.** Välj filen som ska tas bort med hjälp av navigeringstangenterna.

**6.** Tryck på returtangenten

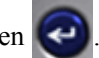

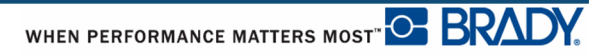

Ett meddelande för bekräftelse av borttagning visas.

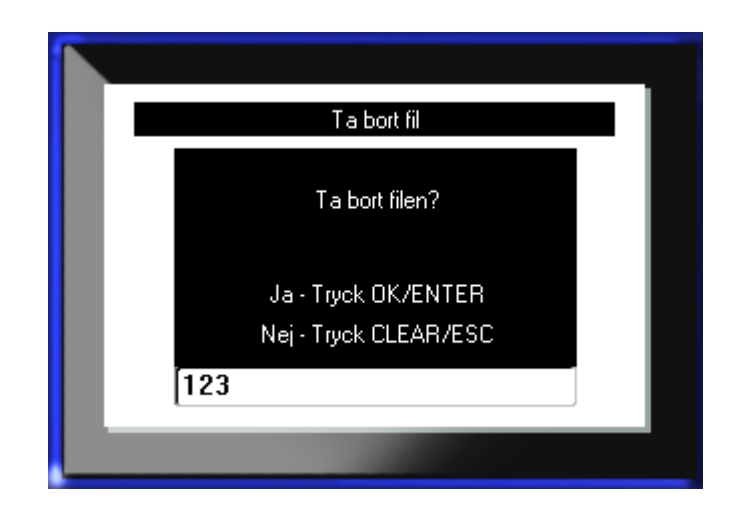

**7.** Tryck på returtangenten **i dett** för att acceptera borttagningen.

ELLER, för att avbryta borttagningsfunktionen:

Tryck på backstegstangenten  $\leftarrow$  CLEAR

När en fil tas bort tas den bort från systemet och kommer inte längre att vara tillgänglig för användning.

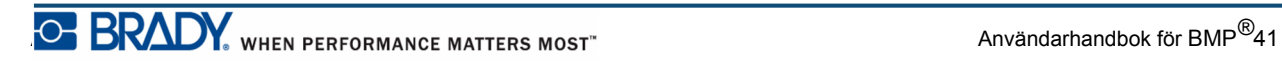

# **Utskrift**

Funktionen Skriv ut skriver ut den aktuella filen.

För att skriva ut:

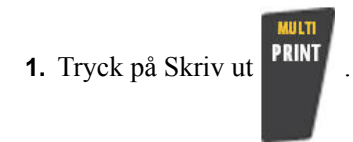

Data skrivs ut.

Efter utskriften, för att skära av etiketten:

**2.** Tryck skärhandtaget nedåt så långt det går.

Valsar på etikettutgångsrännan håller etiketten på plats efter att den har skurits av så att den inte faller av. För att ta bort etiketten:

**3.** Dra försiktigt bort etiketten från valsarna.

Utskrift från BMP*®*41-skrivaren sker i bakgrunden, vilket innebär att du kan fortsätta redigera eller skapa nya etiketter medan filen skrivs ut.

## **Avbryta ett utskriftsjobb**

Om ett utskriftsjobb avbryts, exempelvis om mediumet tar slut, eller om du avsiktligen öppnar kåpan, avbryter systemet utskriftsjobbet automatiskt och ett meddelande visas. Medan meddelandet visas på skärmen, följ anvisningarna som visas för att återuppta utskriften.

Avsiktligen avbryta ett utskriftsjobb:

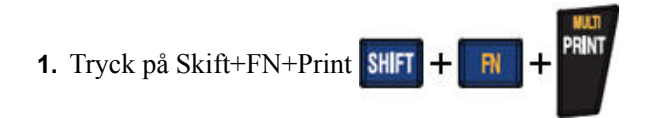

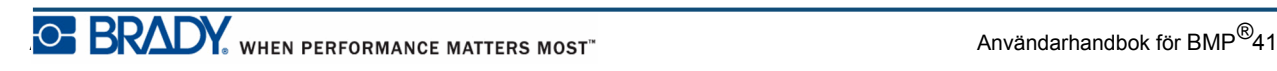

# <span id="page-91-0"></span>**Förhandsgranskning**

BMP*®*41-skrivarens förhandsgranskningsfunktion gör att du kan titta på etikettfilen innan utskriften.

För att förhandsgranska etiketten:

**1.** Tryck på Förhandsgranskning **PREVIEW** SETUP

Etikettinnehållet visas så som det kommer att skrivas ut.

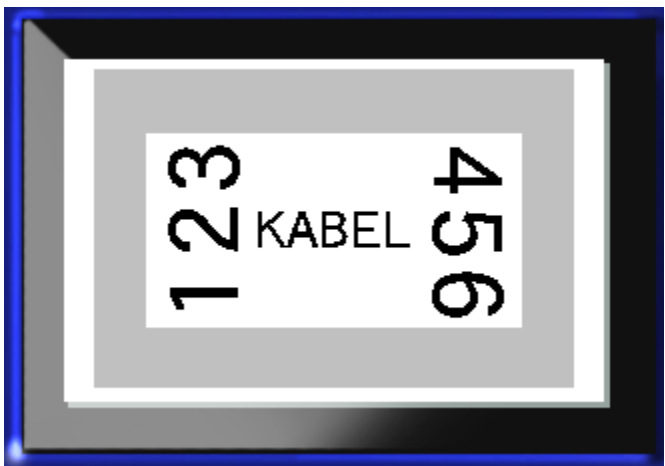

För att avsluta förhandsgranskningen och återgå till redigeringsskärmen:

**1.** Tryck på backstegstangenten  $\leftarrow$  **CLEAR** 

Du återförs till redigeringsskärmen.

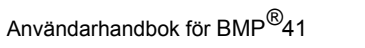

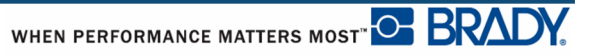

### *Rullning vid förhandsgranskning*

Om en etikett är särskilt lång kanske den inte kan visas helt på en enda skärm i förhandsgranskningen. På förhandsgranskningsskärmen visas en rullningslist vilket indikerar att det finns mer data som kan visas.

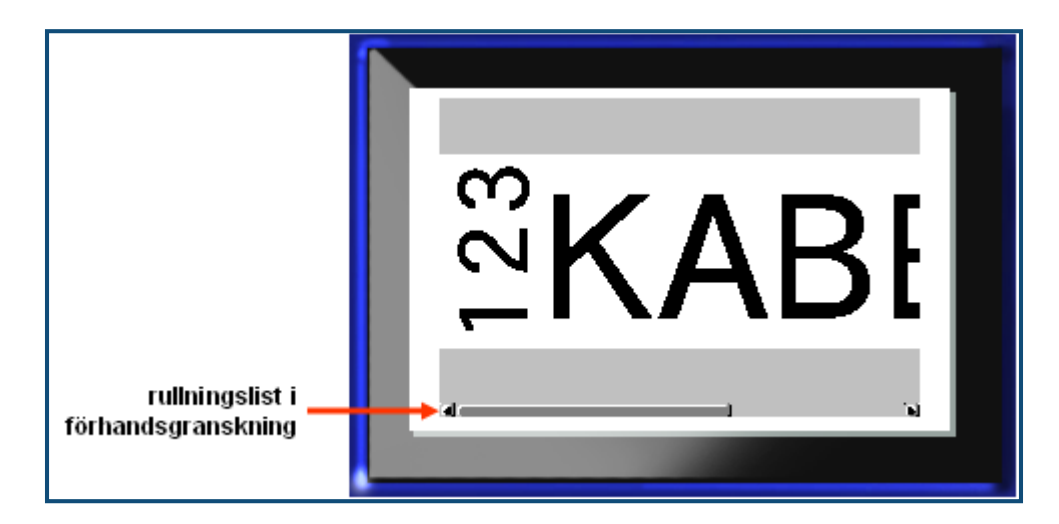

För att rulla igenom en förhandsgranskning av en lång etikett:

**1.** Tryck på navigeringstangenterna vänster/höger som tillämpligt.

### **Rullning vid förhandsgranskning av flera områden**

Vid seriekodning skapas flera olika områden. För att rulla igenom de olika områdena i förhandsgranskningen:

**1.** Tryck på navigeringstangenterna upp/ned som tillämpligt.

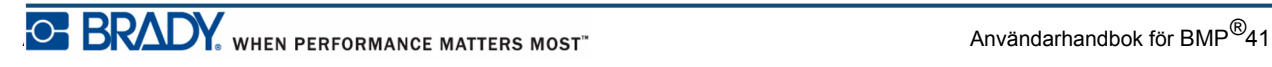

### **Flerutskrift**

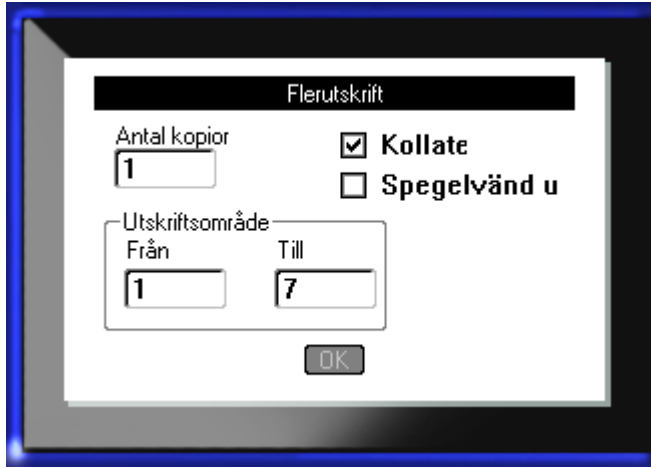

Trycker du på tangenten Flerutskrift visas en dialogruta med följande alternativ:

Flerutskrift låter dig skriva ut flera kopior av en etikett eller ett etikettintervall i en fil med flera etiketter (serie). Om flera kopior skrivs ut kan du även bestämma om kopiorna ska sorteras eller inte.

**OBS:** Beroende på vilken medie- och etikettyp som används kan dialogrutan för Flerutskrift visa alternativet att definiera en avskiljare (streck eller linje). Se figur 35 på sidan 91 för en beskrivning av streck- och linjeavskiljare.

#### *Sortera*

Sortering avser hur en etikettserie skrivs ut om mer än en kopia eller etikettuppsättning begärs.

Sorterat – alla konsekutiva nummer skrivs ut en gång, därefter skrivs hela sekvensen ut igen.

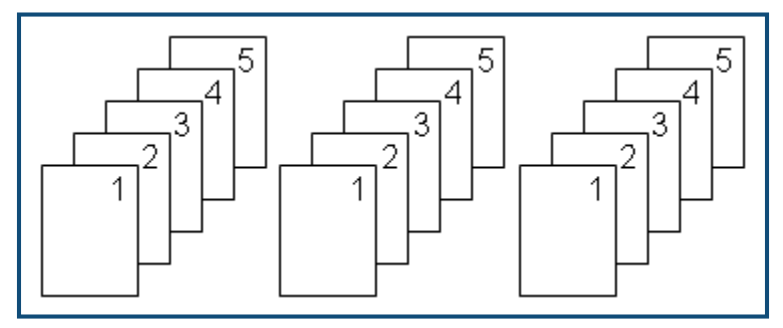

**Figur 28 • Tre kopior av fem etiketter, sorterade**

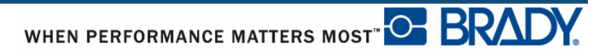

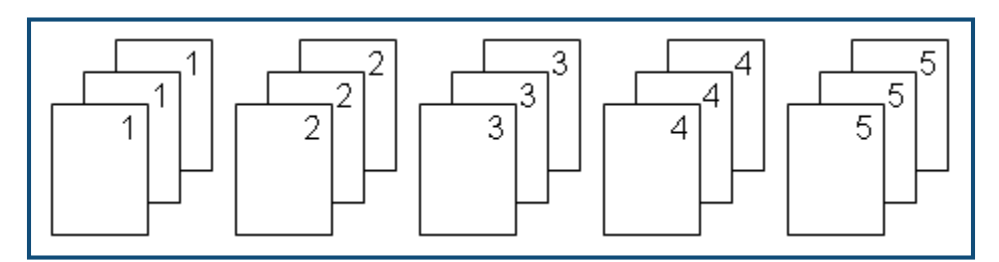

Osorterat – skriver ut alla de första numren i en sekvens, därefter alla de andra numren osv.

**Figur 29 • Tre kopior av fem etiketter, osorterade**

För att skriva ut ett antal kopior:

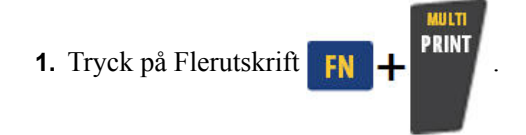

**2.** Med markören i fältet *Antal kopior*, skriv in antalet kopior som önskas.

Bestäm om kopiorna ska sorteras. Standardvärdet är att skriva ut sorterat. Om du inte vill sortera kopiorna:

**3.** Navigera till alternativrutan Sortera och tryck på returtangenten **i H**or att ta bort markeringen i rutan.

Vid utskrift (eller omutskrift) av en enskild etikett i en serie, eller av en rad etiketter i en serie, använd funktionen Utskriftsområde.

- **4.** Navigera till fältet *Från*, under Utskriftsområde, och skriv in numret för den första etiketten som ska skrivas ut.
- **5.** Navigera till fältet *Till*, under Utskriftsområde, och skriv in numret för den sista etiketten som ska skrivas ut.

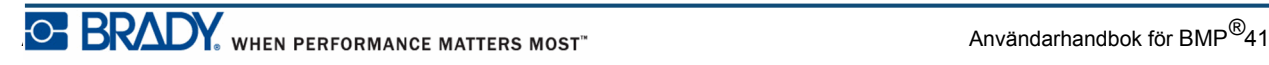

### *Spegelutskrift*

Spegelvänd utskrift tar och vänder på alla data på en etikett för att skapa en spegelbild. Spegelvändning visas på bara på den utskrivna etiketten.

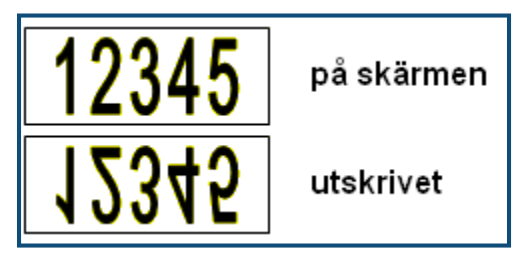

**Figur 30 • Spegelbild**

Spegelvänd utskrift är etikettbaserad, vilket innebär att alla data på etiketten spegelvänds. Data inom ett enskilt område kan inte spegelvändas.

För att skapa en spegelbild av etikettinnehållet, i dialogrutan Flerutskrift:

- **1.** Navigera till alternativrutan *Spegelvänd utskrift* och tryck på returtangenten **för att** markera fältet.
- **2.** När du har angett de alternativ som önskas, navigera till  $\boxed{0K}$  och tryck på returtangenten

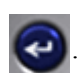

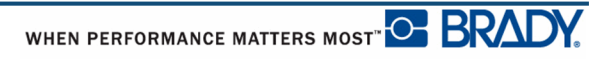

# **Etikettyper**

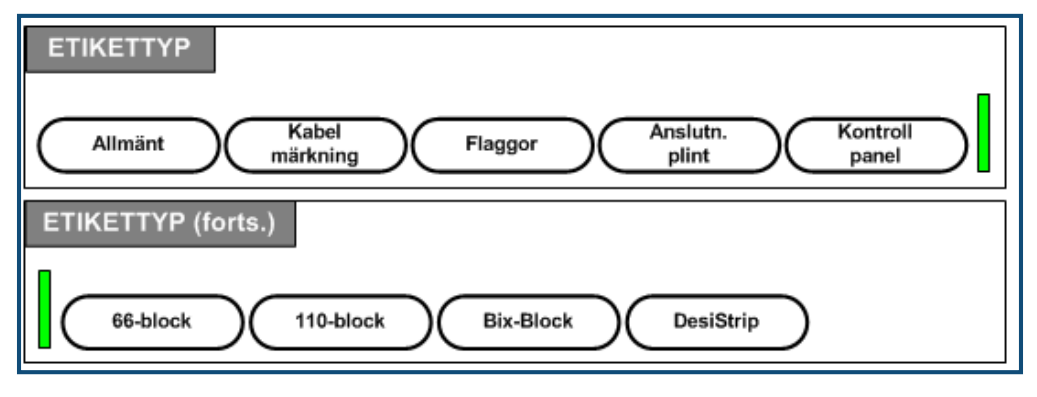

**Figur 31 • Alternativ för menyn Etikettyp**

Det generella redigeringsläget för BMP41-skrivaren innehåller standardfunktioner och format som används för flertalet generiska etiketter. Etikettyper tillhandahåller dock mallar som styr och kontrollerar utseendet för specifika etikettformat.

# **Åtkomst av en etikettyp**

För att arbeta med en etikettyp:

- **1.** Tryck på Etikettyp LABEL TYPE FILE
- **2.** Välj önskad etikettyp.
- **3.** Tryck på returtangenten .

För flertalet etikettyper visas en dialogruta för att samla information för automatisk formatering av den specifika etikettypen.

**4.** Ange de data som begärs i dialogrutan.

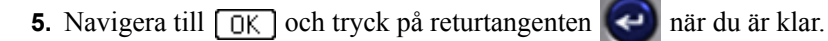

**ANSTEIN STEIN STEINER ANVÄNDERE**<br>Användarhandbok för BMP<sup>®</sup>41

Mallen för etikettypen öppnas. Namnet på den specifika typen som används visas på statusfältets vänstra sida, under fontstorleken.

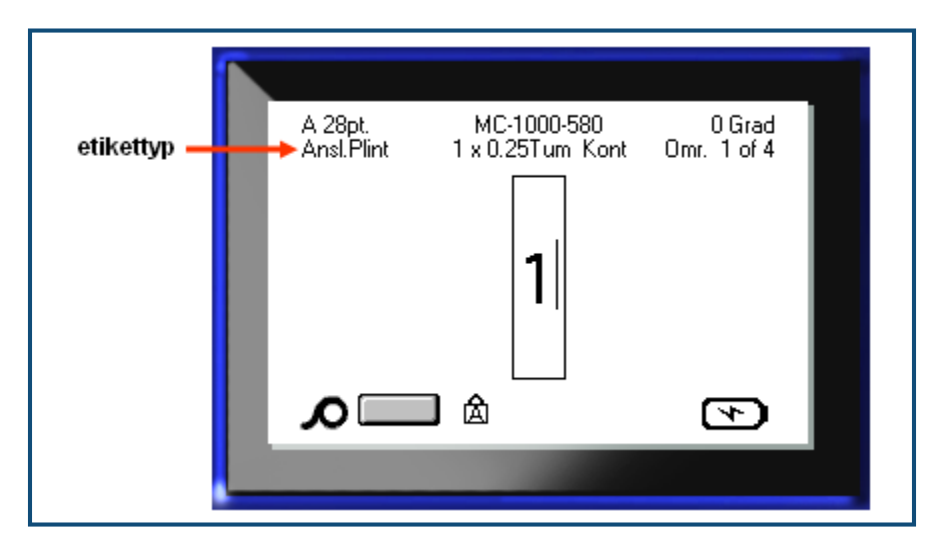

**Figur 32 • Visning av etikettyp i statusfält**

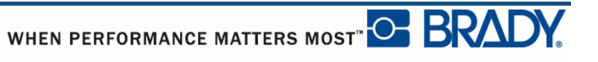

# **Generell etikettyp**

När du använder en specifik etikettyp tar rensning av data bort de data du skrev in, men parametrarna för den specifika etikettypen blir kvar. För att avbryta den specifika etikettypen och återgå till BMP*®*41-skrivarens generella redigeringsläge, välj den generella etikettypen:

- **1.** Tryck på Etikettyp **LABEL TYPE** FILE
- **2.** Välj **Generell**.

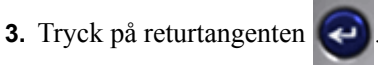

Den föregående etikettypen som används avlägsnas från skärmen och du återförs till det generella redigeringsläget.

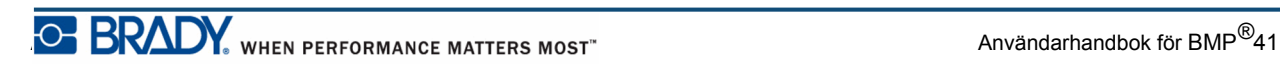

# **Kabelmärkning**

Etikettypen Kabelmärkning är avsedd att upprepa angiven text utmed etikettens hela längd. Data upprepas så många gånger som möjligt beroende på fontstorleken och antalet tillgängliga textrader på etiketten.

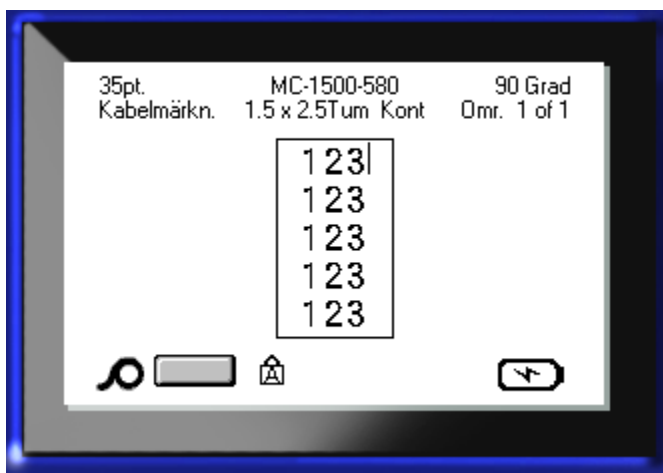

**Figur 33 • Upprepade data på en kabelmärkningsetikett**

Stansade, självlaminerande eller kontinuerliga medier kan användas för kabelmärkningsetiketter.

För att använda etikettypen Kabelmärkning:

- **1.** Tryck på Etikettyp **LABEL TYPE FILE**
- **2.** För kontinuerliga medier, välj **Kabelmärkning>***kabelmärkningsstorlek*.

ELLER

För stansade medier, välj **Kabelmärkning**

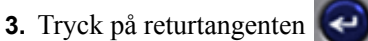

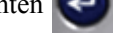

**4.** Skriv in kabelmärkningsdata.

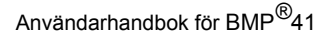

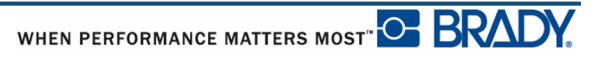

När du skriver in data upprepas dessa utmed etikettens hela längd. Fontstorleken är ställd till Auto, men kan ändras efter behov. (Se *[sida 40](#page-51-0)* för information om hur man ändrar fontstorleken.)

Om du trycker på [retur] för att påbörja en ny textrad öppnas ett utrymme upp under varje rad med upprepade data, där den nya radens text upprepas samtidigt som du skriver.

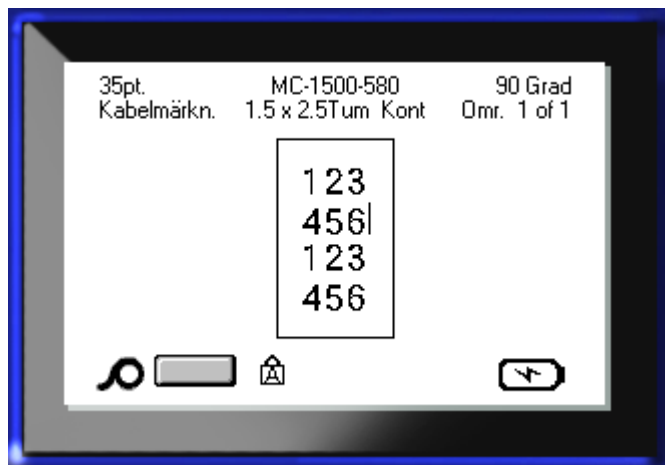

**Figur 34 • Kabelmärkningsetikett med flera rader**

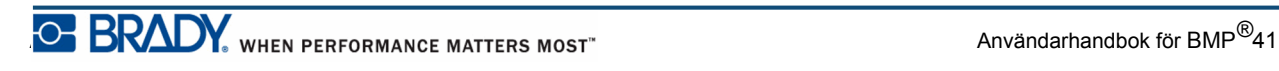

# **Anslutningsplint, Kontrollpanel, 66-Block**

Etikettyperna Anslutningsplint, Kontrollpanel och 66-Block är avsedda att användas tillsammans med kontinuerliga medier. Om kontinuerliga medier inte är monterade visas inte dessa etikettyper i menyn.

För att använda etikettypen Anslutningsplint, Kontrollpanel eller 66-Block:

- **1.** Tryck på Etikettyp LABEL TYPE FILE
- **2.** Navigera till önskad etikettyp och tryck på returtangenten .

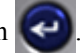

En dialogruta visas som begär ytterligare information. (För en genomgång av navigering i dialogrutor, se *[sida 23](#page-34-0)*.)

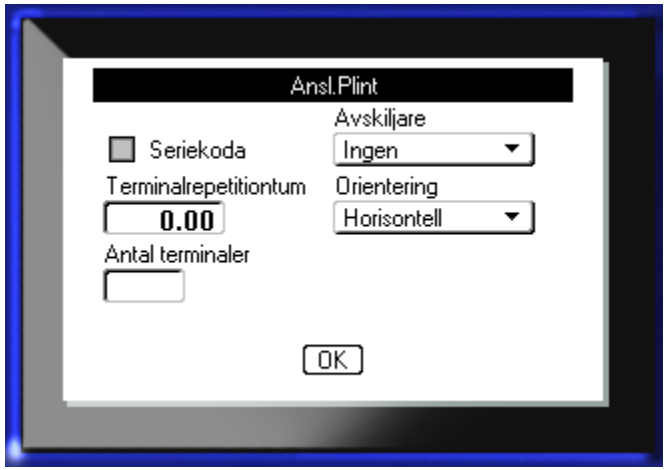

Om du INTE avser seriekoda anslutningsplintetiketter, fortsätt till steg 4.

- **3.** Navigera till alternativrutan Seriekoda och tryck på returtangenten **för att välja** alternativet. (Du hamnar på alternativet Seriekoda när du går in i dialogrutan.)
- **4.** Navigera till fältet *Avgränsare*, i undermenylistan, och välj avgränsaren som ska användas.

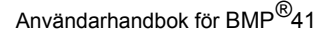

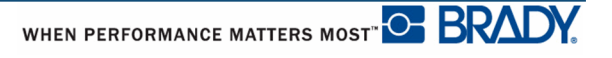

**5.** Navigera till fältet *Riktning*, i undermenylistan, och välj önskat utseende.

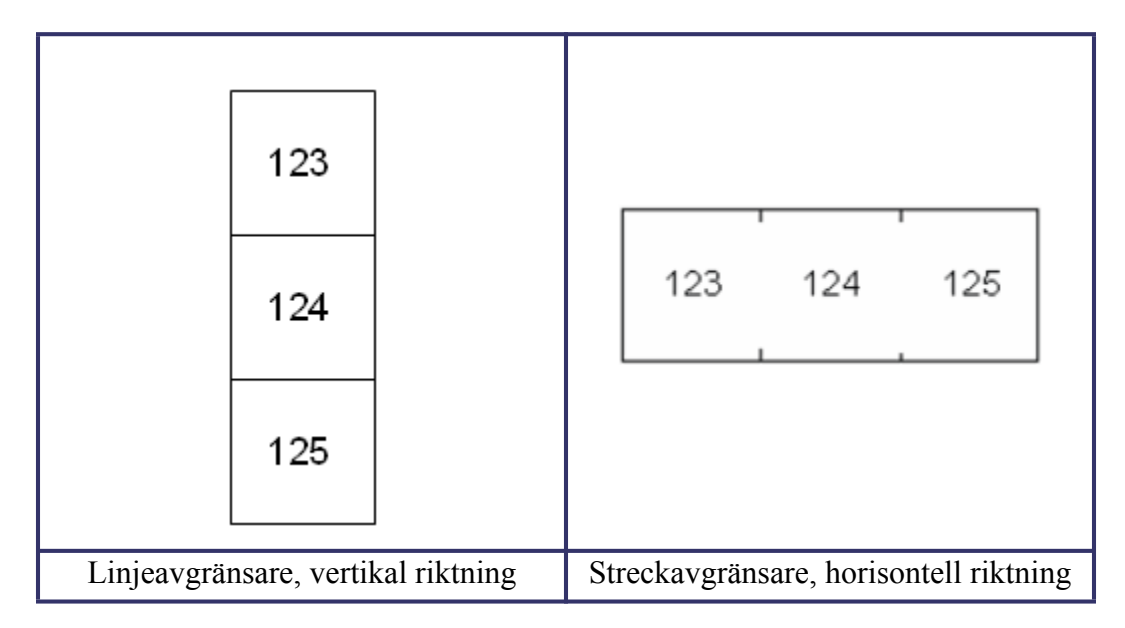

#### **Figur 35 • Avgränsare och riktning**

**6.** Navigera till fältet *Uttagsupprepning*, ange avståndet mellan varje uttag (med ett minimum på 0,2 tum (5,1 mm)).

Om du ska seriekoda etikettypen Anslutningsplint behöver du inte ange antalet uttag. Seriekodningsvärdena avgör hur många etiketter som ska skapas. Fortsätt till steg 8.

- **7.** I fältet *Antal uttag*, ange antalet uttag på plinten för vilken etiketten är avsedd.
- **8.** Navigera till **OK** och tryck på returtangenten  $\left($  **a** när du är klar.

Om alternativrutan Seriekoda är markerad visas dialogrutan Seriell.

- **9.** Slutför seriekodningen. (Se "Lägg till seriekodning" på *[sida 65](#page-76-0)* för mer information.)
- **10.** Navigera till  $\boxed{0K}$  och tryck på returtangenten  $\boxed{4}$  när du är klar.

Antalet anslutningsplintar skapas som områden på en etikett med seriekodningstecken visade i varje område. Om seriekodning inte används, på redigeringsskärmen, ange unika data för varje etikett och använd navigeringstangenterna Nästa område och Föregående område för att flytta till de olika områdena.

Använd Förhandsgranskning för att se etiketten med flera områden innan utskriften. (Se *[sida 80](#page-91-0)* för information om hur man navigerar på etiketter med flera områden i Förhandsgranskning.)

# **Flaggor**

En flaggetikett lindas runt en tråd eller kabel med ändarna ihop för att skapa en flagga. Etikettypen Flaggor är avsedd att användas med kontinuerliga medier eller specifika stansade etiketter med flera områden.

För att använda etikettypen Flaggor:

- **1.** Tryck på Etikettyp LABEL TYPE FILE
- **2.** Välj **Flaggor** och tryck sedan på returtangenten .

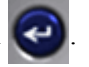

En dialogruta visar de olika flaggformaten, tillsammans med en envalsknapp.

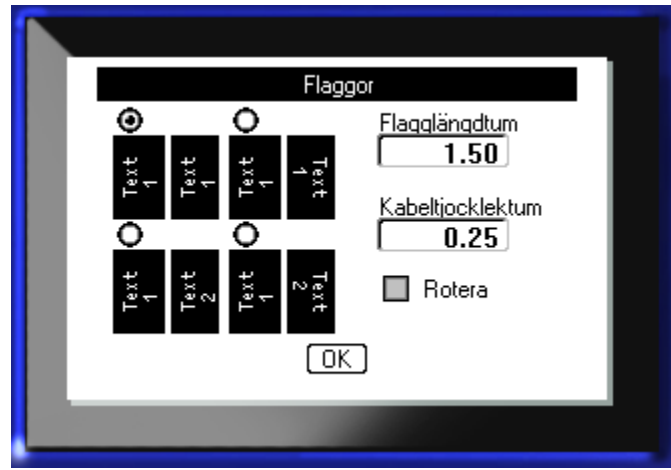

För att välja ett format:

**3.** Navigera till envalsknappen för det önskade formatet och tryck på returtangenten .

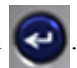

- **4.** Om kontinuerliga medier är monterade, navigera till fältet *Flagglängd* och ange längden på flaggan (den delen som innehåller texten).
- **5.** Navigera till fältet *Kabeltjocklek* och ange tjockleken på tråden/kabeln som flaggan ska användas för.

Intervallet för kabeltjockleken är 0,25 till 8 tum (6,35 till 203,20 mm). Genom att ange tjockleken på tråden eller kabeln beräknar systemet automatiskt extra längd på etiketten så att tråden/kabeln kan omslutas helt av det kvarvarande etikettmaterialet för flaggan.

**OBS:** Om fördefinierade, stansade medier används, kommer fälten Flagglängd och Kabeltjocklek att vara gråfärgade och inga värden kan skrivas in.

**6.** Navigera till  $\boxed{0K}$  och tryck på returtangenten  $\boxed{4}$  när du är klar.

Rotationen är inbäddad i mallen, baserat på flaggformatet som väljs. Justeringen ställs som standard till centrera och mitt och autostorlek aktiveras automatiskt.

Om det valda formatet indikerar enbart ett textelement duplicerar skrivaren automatiskt den inskrivna texten för det andra området och roterar i enlighet med det fördefinierade formatet.

Vid flaggformat med två textelement kan du skriva in text i två separata områden. Använd tangenterna [Alt + Nästa område/Föregående område] för att flytta mellan de olika områdena. Statusfältet visar i vilket område du befinner dig.

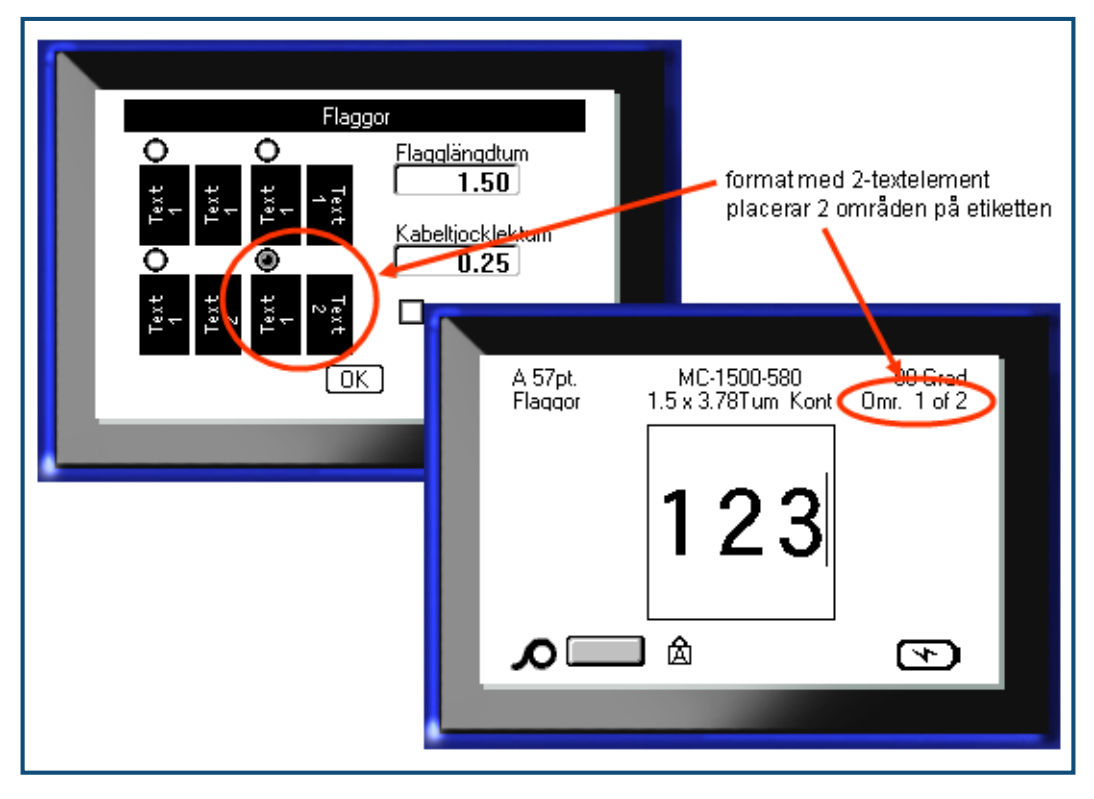

**Figur 36 • Antal områden baserat på flaggkonfiguration**

# **Etikettyp 110-block, Bix-block**

110-block och Bix-block använder enbart följande dedikerade etikettartikelnummer.

- 110-block: MC-475-412 eller MC-412-422
- Bix-block: MC-625-412 eller MC-625-422

Etikettypen 110-block är baserad på användarvalda parkonfigurationer, där längden på etiketten bestäms av den valda partypen. Etiketthöjden använder en dedikerad 110-blockparhöjd på 0,475 tum (12,07 mm). Längden på en 110-block-etikett är 7,5 tum (190,50 mm) med en total remslängd på 7,9 tum (200,66 mm). Antalet områden och deras formatering är baserad på vald parkonfiguration och seriekodning.

Bix-block-mallinformationen liknar 110-blockets, med viss variation i remsans höjd och längd. Etiketthöjden använder en dedikerad Bix-block-parhöjd på 0,625 tum (15,88 mm). Längden på en Bix-block-etikett är 6,2 tum (157,48 mm) med en total remslängd på 6,6 tum (167,64 mm).

För att använda tillämpningen 110-block eller Bix-block:

- **1.** Tryck på Etikettyp LABEL TYPE FILE
- **2.** Navigera till 110-block eller Bix-block och tryck på returtangenten

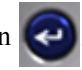

En dialogruta visas som begär ytterligare information. (För en genomgång av navigering i dialogrutor, se *[sida 23](#page-34-0)*.)

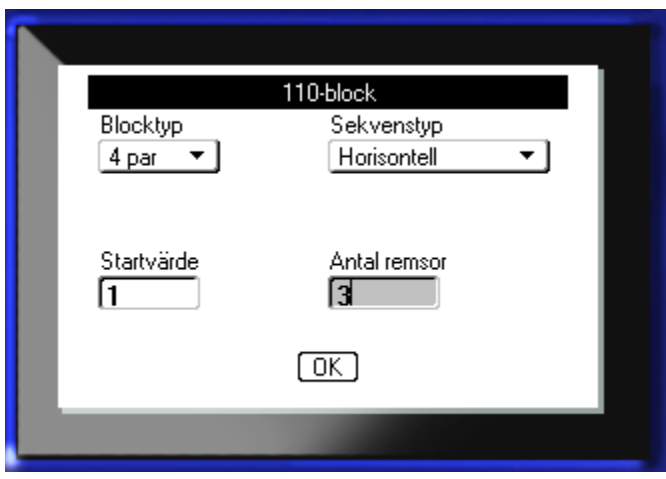

I tillämpningarna 110-block och Bix-block baseras antalet områden som skapas på den valda parkonfigurationen.

- 2 par = 24 områden
- 3 par = 16 områden
- 4 par = 12 områden
- $\cdot$  5 par = 10 områden
- Tom = 2 områden

Vertikala och horisontella avgränsare läggs automatiskt till.

Följande exempel visar områdena baserade på den valda blocktypen (dvs. 2-par, 3-par, 4-par, 5-par eller tom). Den "tomma" remsan är formaterad som två områden som täcker remsans hela utskrivbara längd.

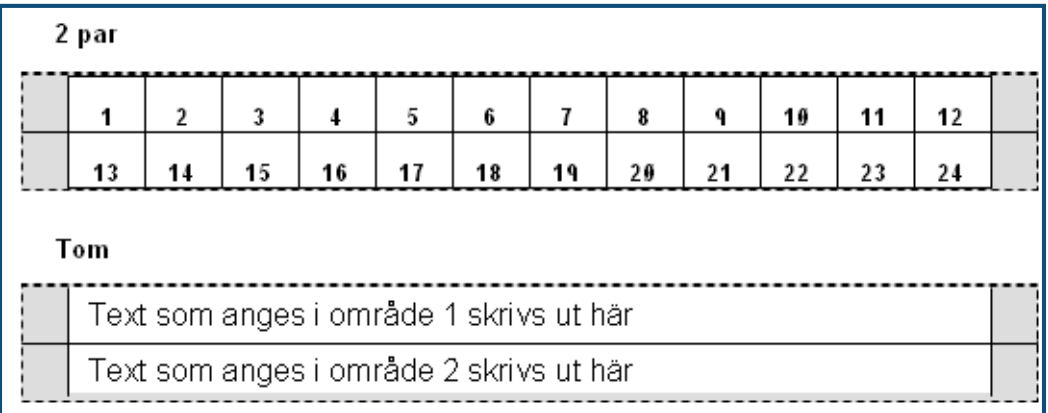

#### **Figur 37 • Exempel på parkonfigurationer**

**3.** I fältet *Blocktyp*, i undermenylistan, välj parkonfigurationen som ska användas.

Sekvenstyp används för att bestämma hur, och om, du vill seriekoda data. Om Ingen väljs förblir områdena tomma och du kan skriva in data oberoende i varje område på remsan. Horisontell inkrementerar ett nummer per område, baserat på startvärdet.

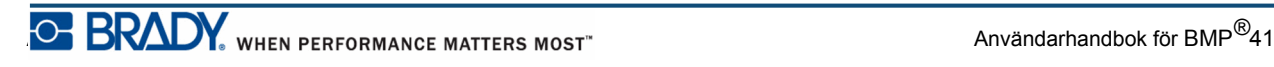

Vid Backbone-seriekodning skrivs området längst till vänster på varje remsa ut med två nummer. Det första numret är vänsterjusterat, det andra numret är högerjusterat. Alla övriga områden skrivs ut med ett högerjusterat nummer.

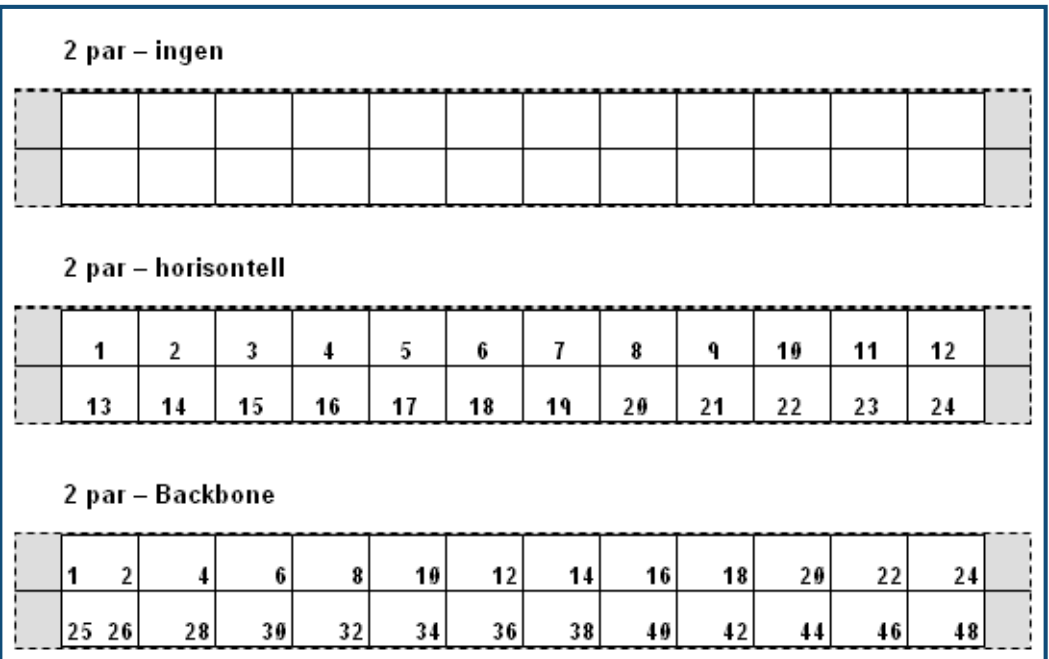

#### **Figur 38 • Exempel på sekvenstyper**

- **4.** I fältet *Sekvenstyp*, i undermenylistan, välj sekvenstypen som ska användas.
- **5.** I fältet *Startvärde* (förutom när "Ingen" väljs i fältet *Sekvenstyp*), ange det första numret i sekvensen.
- **6.** I fältet *Antal remsor*, ange antalet remsor (etiketter) som ska skapas i den valda blockkonfigurationen.

**OBS:** Om data seriekodas kommer ytterligare remsor att fortsätta seriekodningen från det sista numret för den föregående remsan. När exempelvis två remsor i en 4 parskonfiguration begärs kommer den första remsan att innehålla värdena 1-12, den andra remsan värdena 13-24.

**7.** Navigera till  $\boxed{0K}$  och tryck på returtangenten  $\boxed{\leftarrow}$  när du är klar.
## **DesiStrip**

För att skapa en DesiStrip:

- **1.** Tryck på Etikettyp **LABEL TYPE FILE**
- **2.** Navigera till DesiStrip och tryck på returtangenten

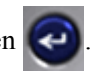

Standardlängden är 1,5 tum. För att ange en annan längd:

**3.** I fältet Längd, tryck på backstegstangenten för att rensa standardlängden.

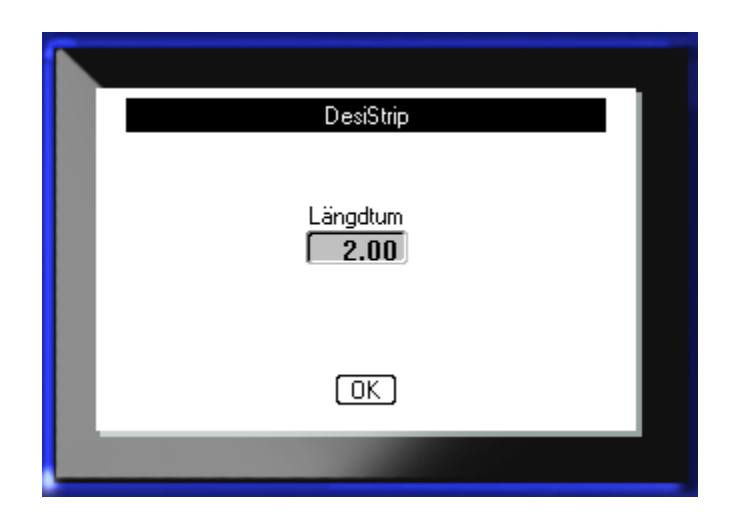

- **4.** Ange den nya längden på den enskilda remsan.
- **5.** Navigera till  $\boxed{0K}$  och tryck på returtangenten

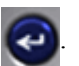

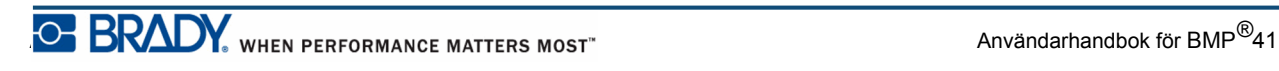

## **Felsökning**

Använd följande tabell för att felsöka och diagnostisera möjliga prestandaproblem med din BMP*®*[41 Label Printer. Om den korrigerande åtgärd som föreslås inte fungerar, kontakta](www.bradyid.com)  [Bradys tekniska supportgrupp på](www.bradyid.com) www.bradyid.com.

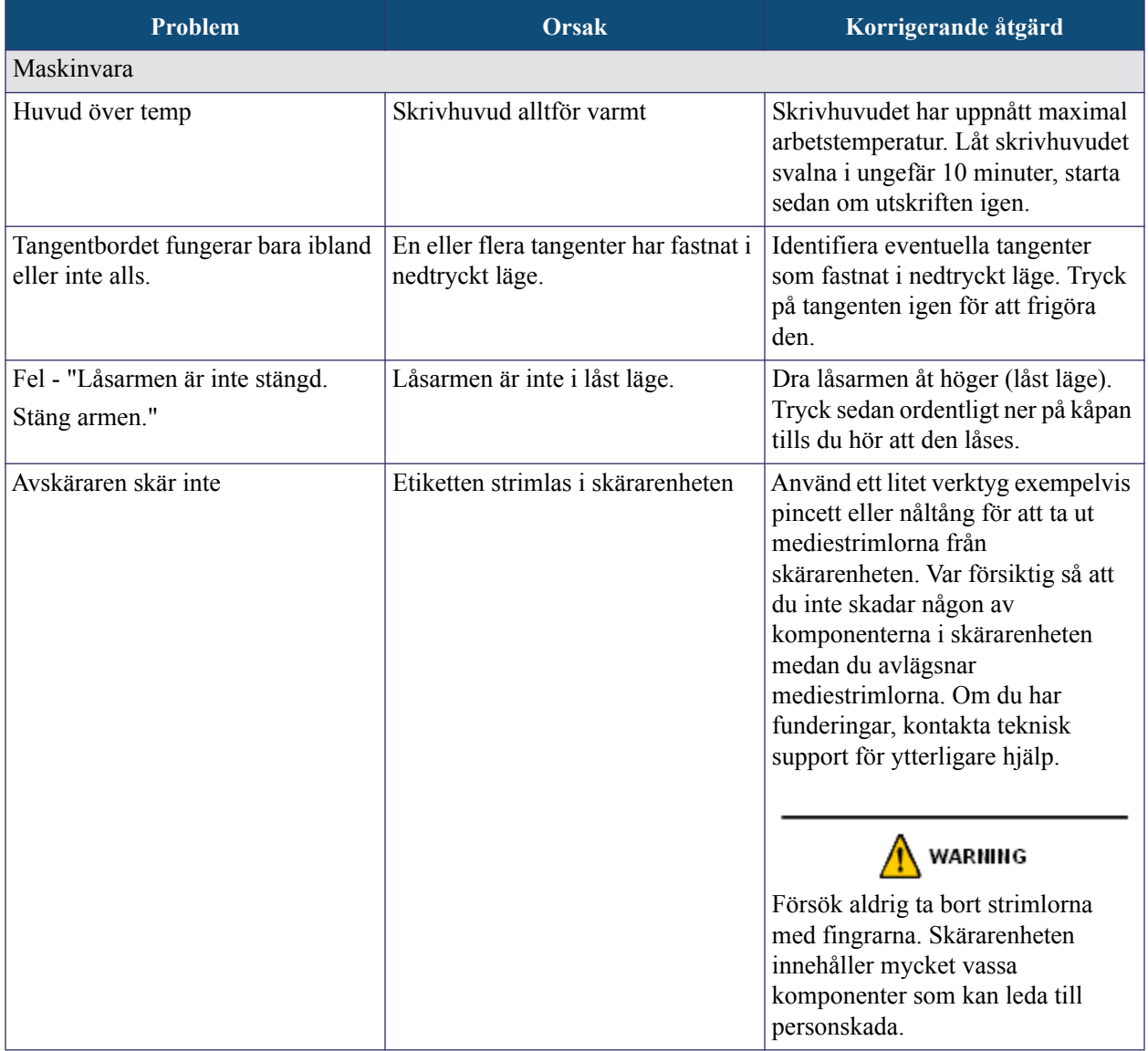

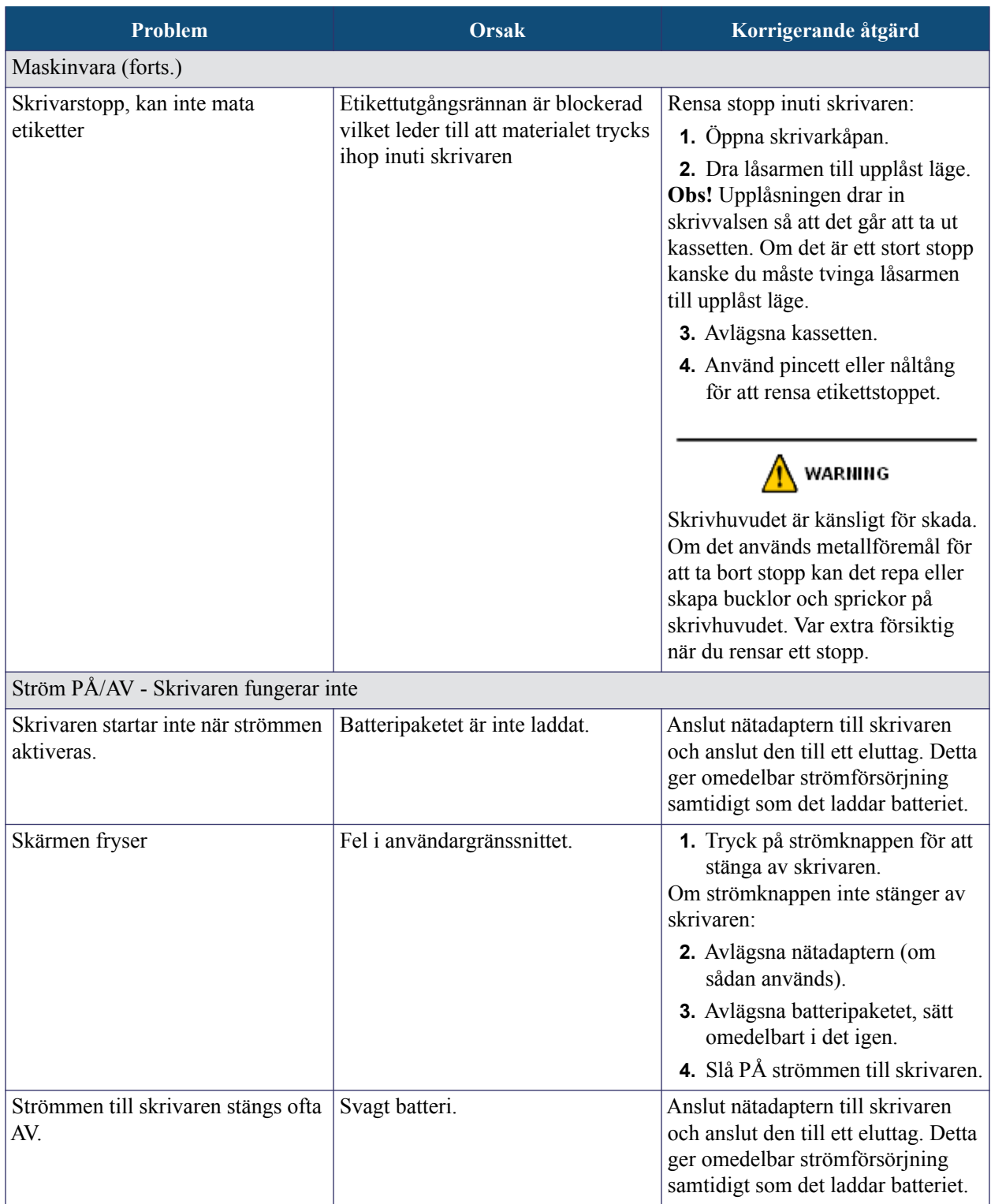

WHEN PERFORMANCE MATTERS MOST<sup>"</sup>O-BRADY.

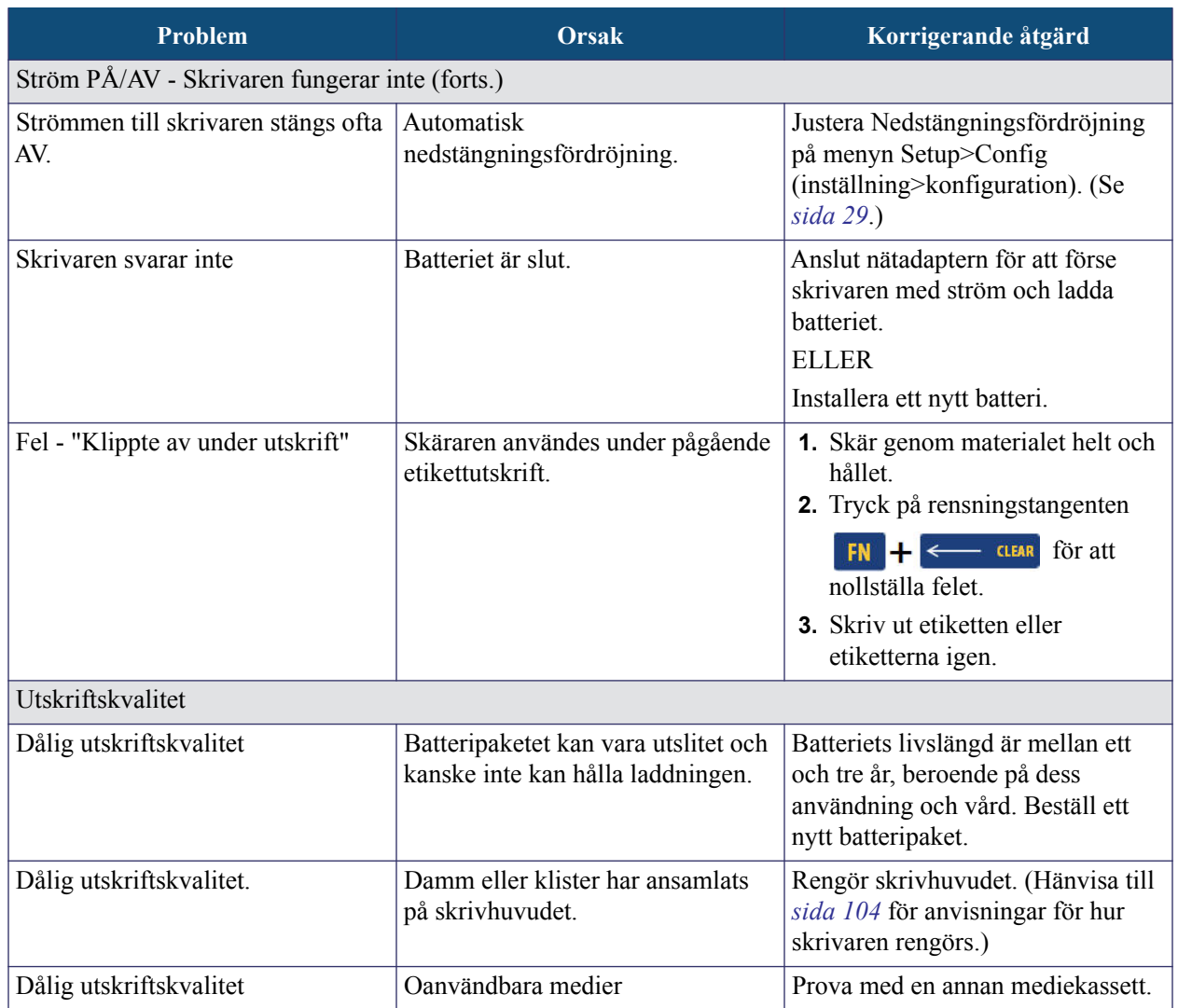

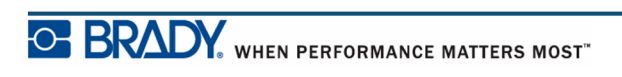

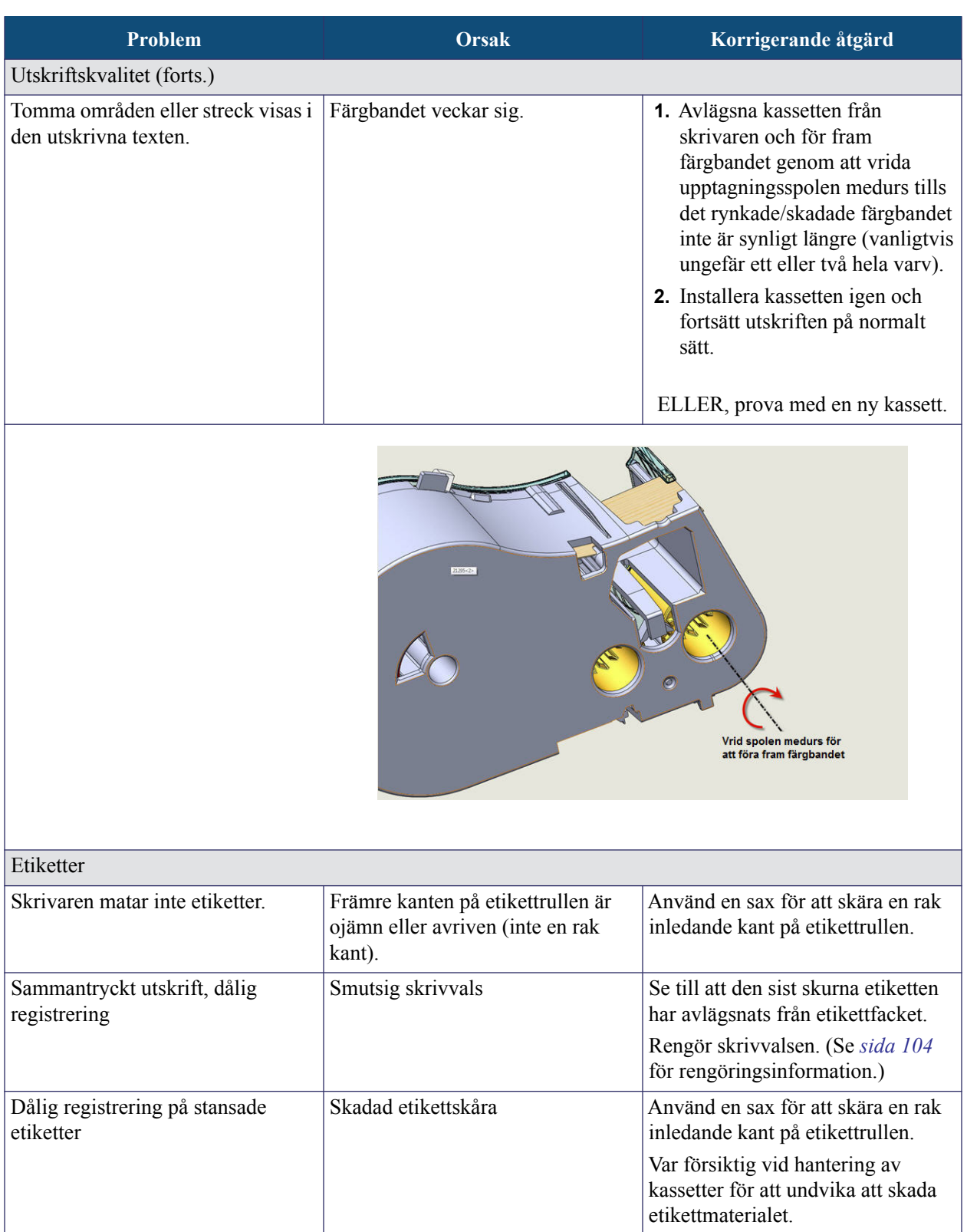

WHEN PERFORMANCE MATTERS MOST OF BRADY.

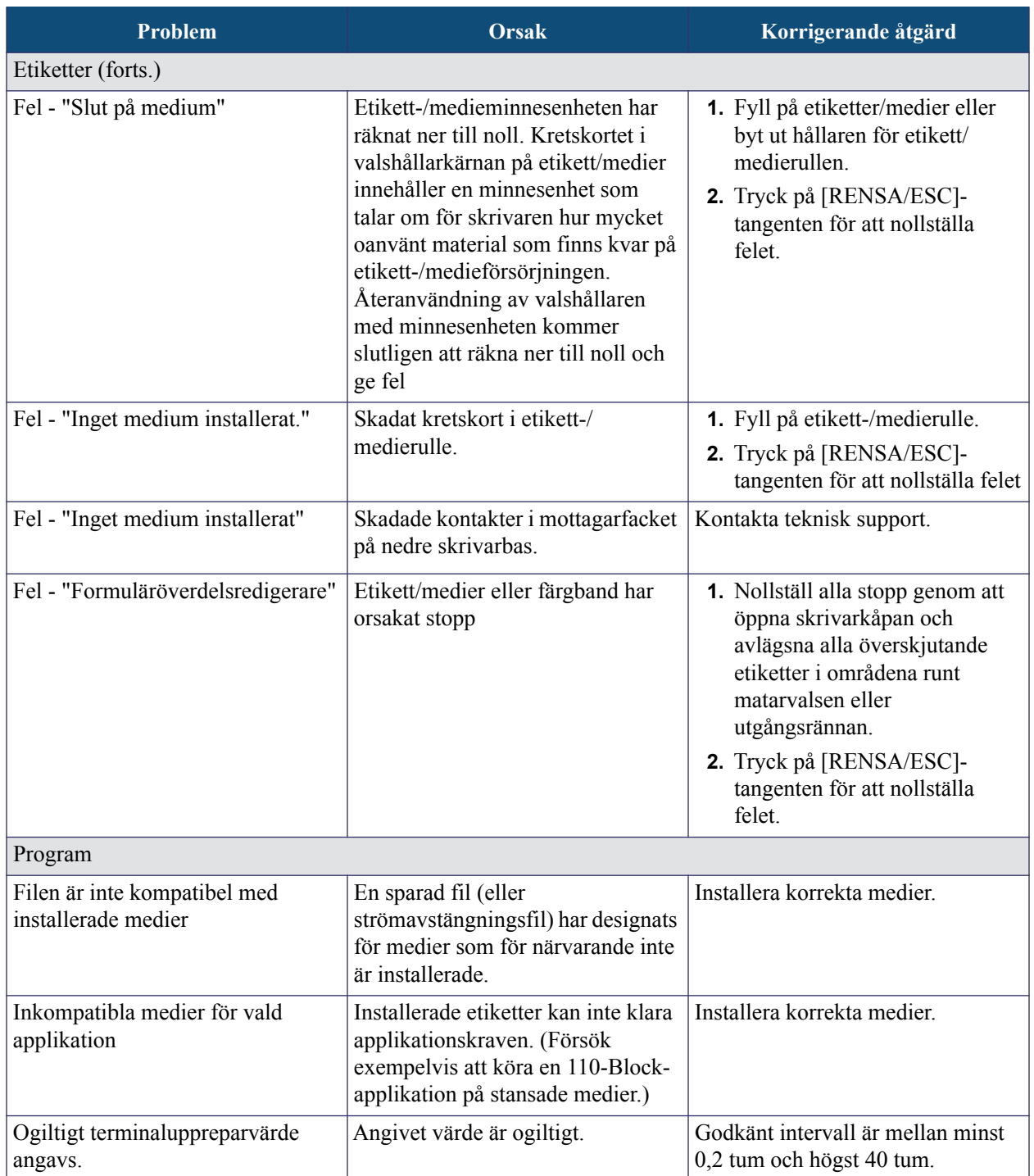

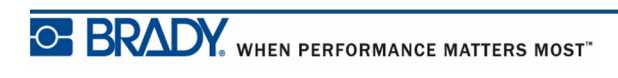

## <span id="page-115-0"></span>**Rengöring av skrivaren**

Rengöring av skrivaren ökar utskriftskvaliteten och läsligheten. Det ökar även produktionen, maskinlivslängden och skrivarens tillförlitlighet och ger bättre funktion.

#### *Visningsskärm*

Rengöra visningsskärmen:

**1.** Fukta lätt en mjuk (icke-repande) duk med isopropylalkohol.

ELLER

Använd på förhand fuktade dukar som inte skapar statisk elektricitet som finns att få med rengöringssatsen Brady PCK-6.

**2.** Torka försiktigt av visningsskärmen tills den är ren.

### *Interna komponenter*

De enda interna komponenterna som kan kräva rengöring är skrivhuvudet och skrivvalsen. Rengöra de interna komponenterna:

- **1.** Stäng av skrivaren.
- **2.** Öppna skrivarkåpan och avlägsna kassetten som för närvarande finns i skrivaren.

**Obs!** Se till att låsarmen är i det UPPLÅSTA läget. Om så inte är fallet kan du inte komma åt skrivhuvudet.

- **3.** Med en luddfri svabb fuktad med isopropylalkohol (eller svabb från rengöringssatsen Brady PCK-6), ska du försiktigt torka av skrivhuvudet.
- **4.** Med samma fuktade svabb, borsta försiktigt av skrivvalsen.

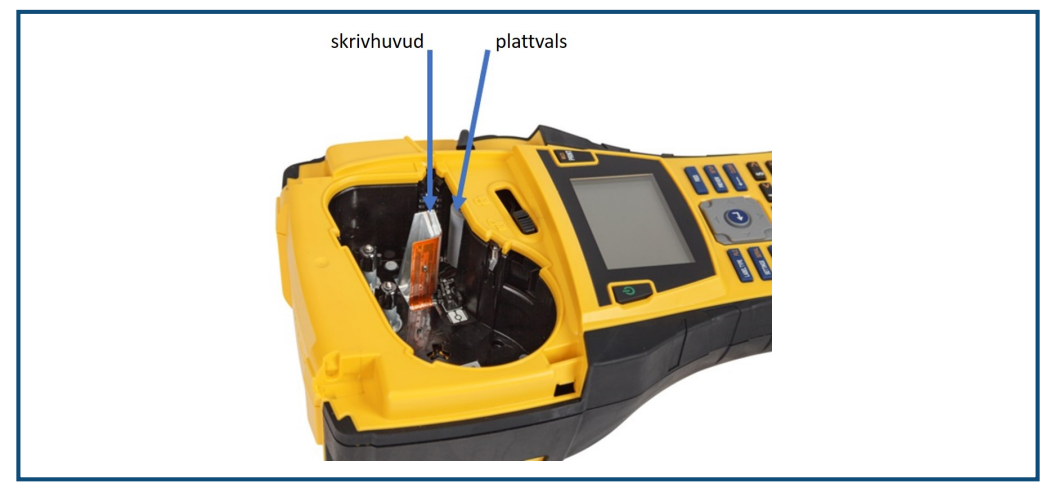

**Figur 39 • Skrivhuvud och skrivvalsen i kassettöppningen**

# **Bilaga A - Symboler**

Symboler för samtliga aktiverade tillämpningar kan användas på samtliga etiketter, oavsett tillämpnings-/etikettypen som används. Se *[sida 45](#page-56-0)* för information om hur symboler används på dina etiketter.

**Pilar DataComm**

ŕÓ

[f

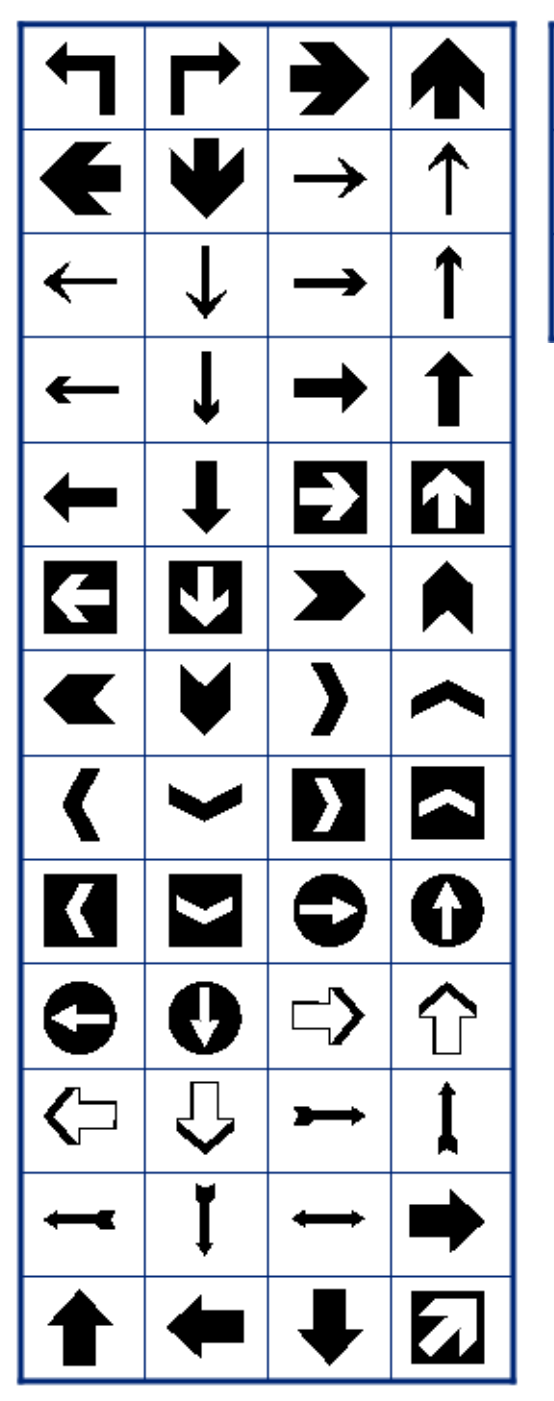

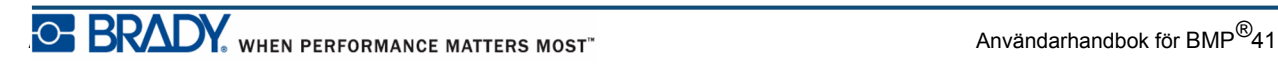

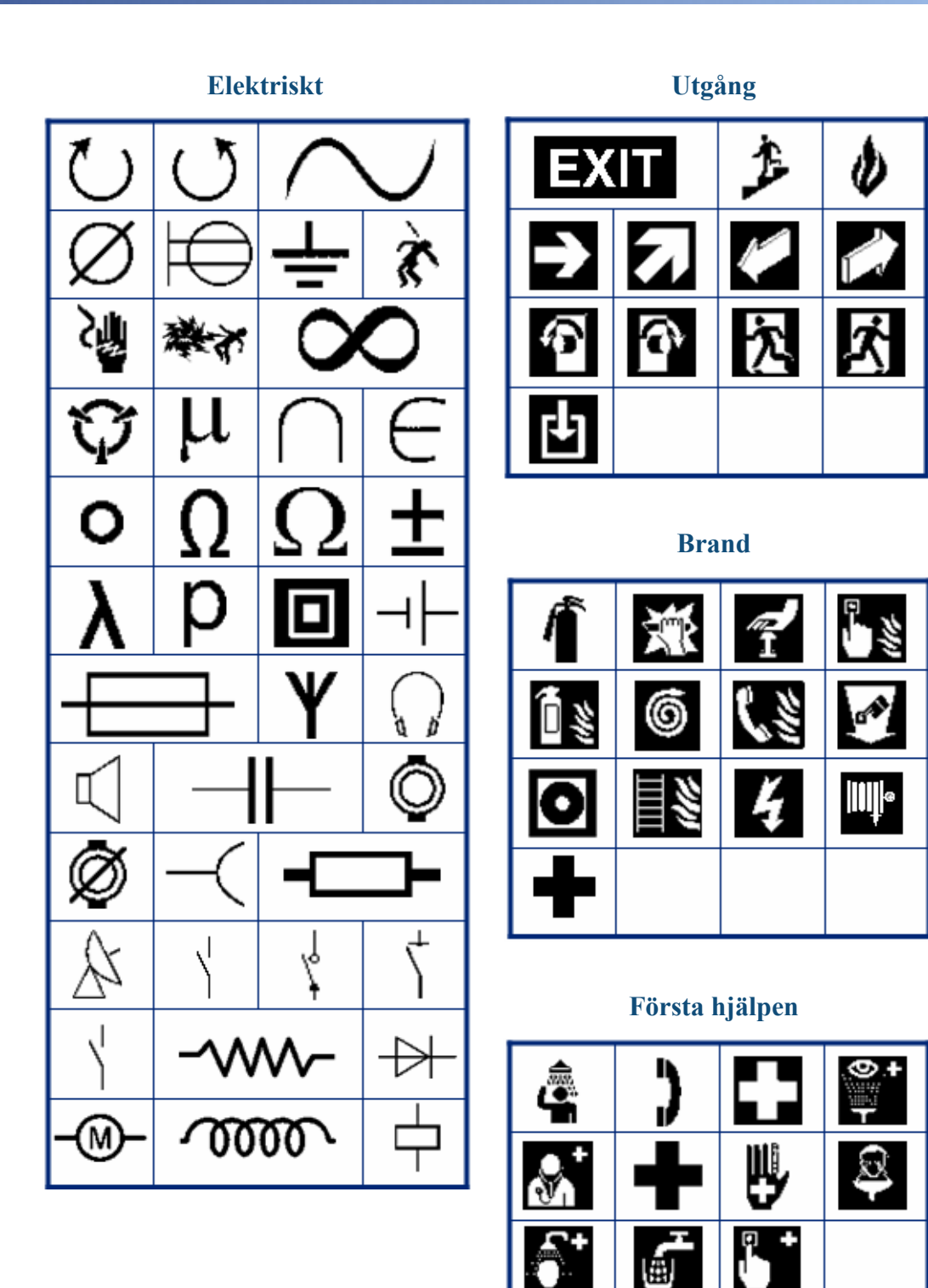

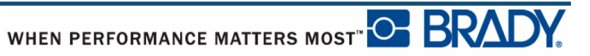

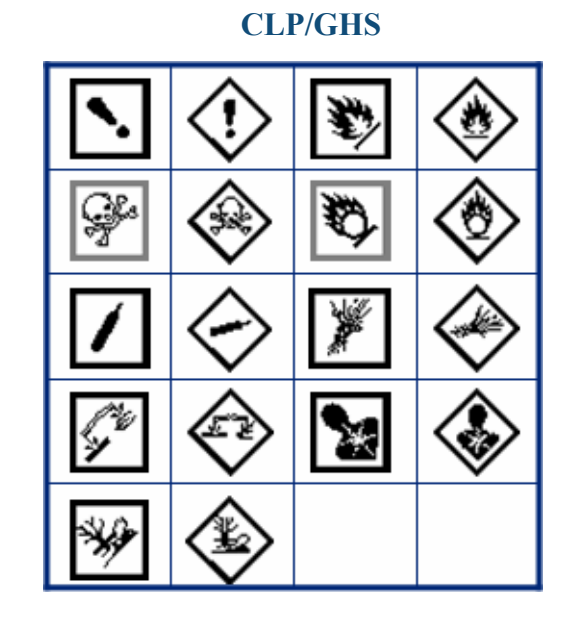

**HSID**

**Grekisk**

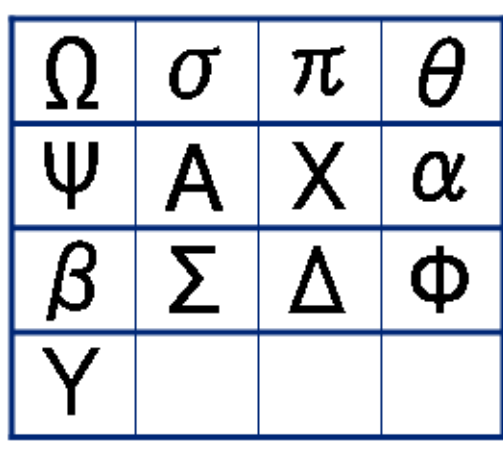

**Internationell**

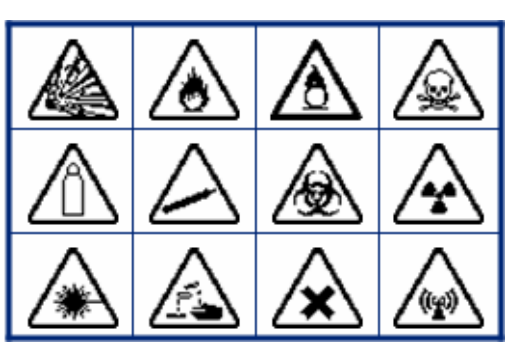

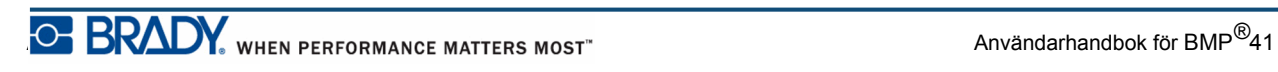

(STERKUZE)  $\frac{9}{10}$ ⇔< Ķ Æ Ŵ ◎ Ş Ē LOT **STERILE AON** STERILE EO **STERILE** A **STERILE R** STERILE **CONTROL CONTROL** REF **IVD** CONTROL  $\ddot{}$ IN<br>ANALYSIS SN

**Laboratorie Laboratorie**

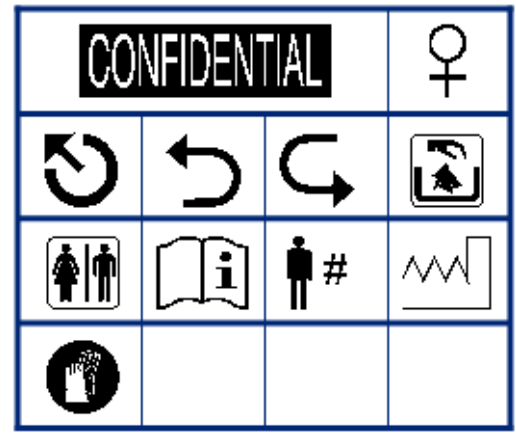

M

←

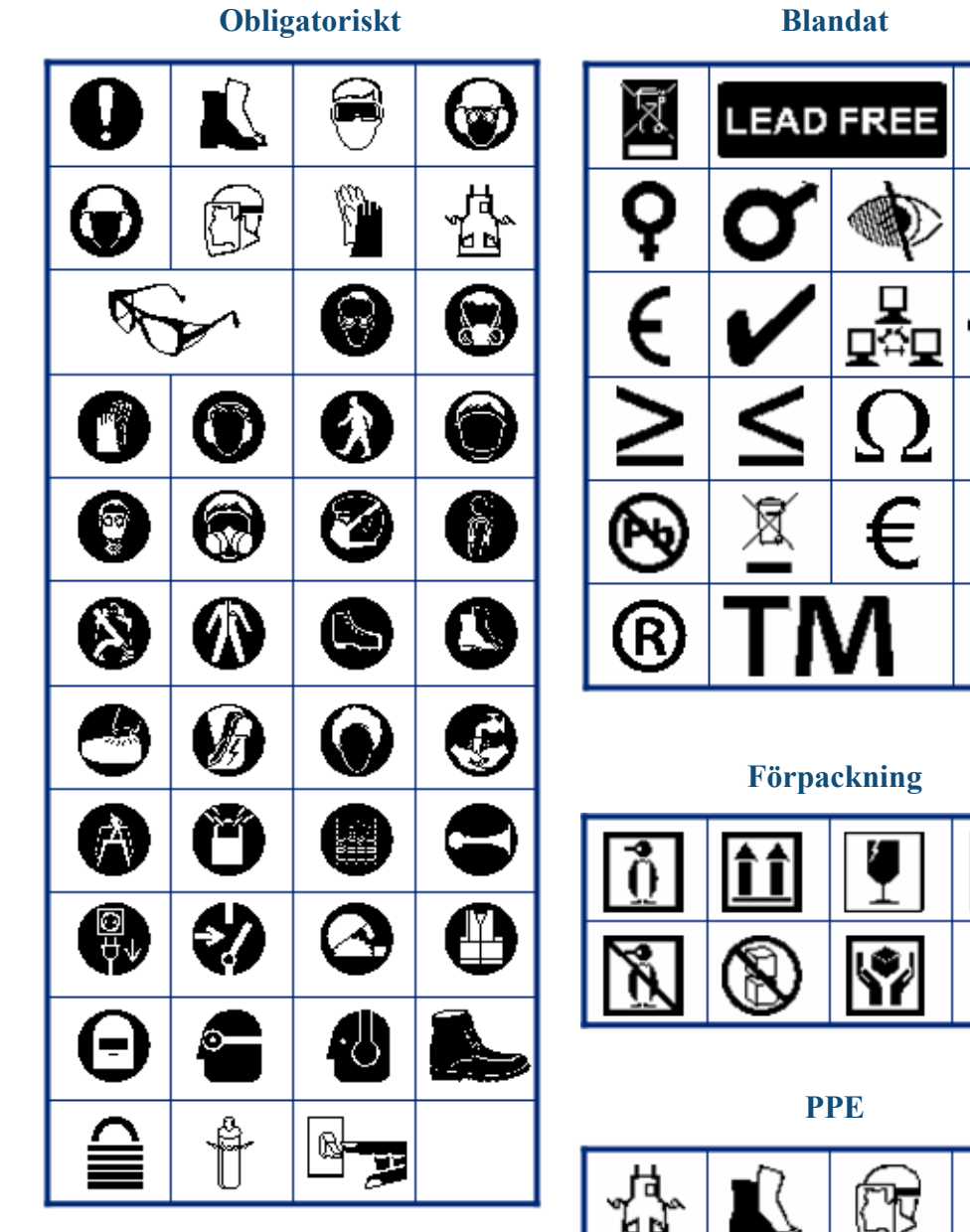

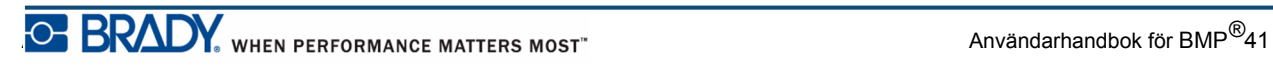

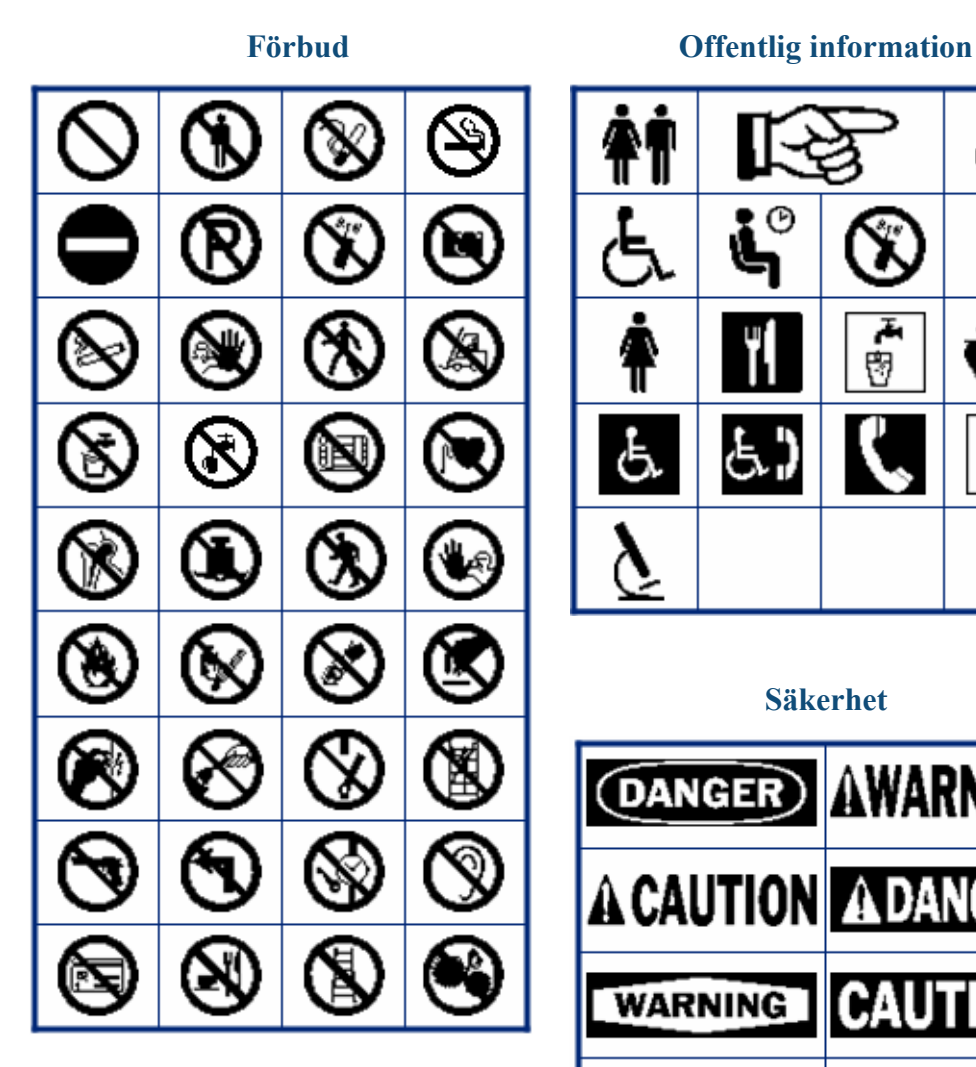

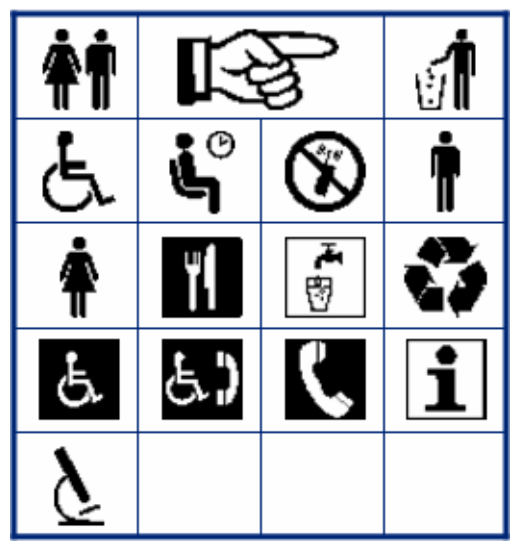

#### **Säkerhet**

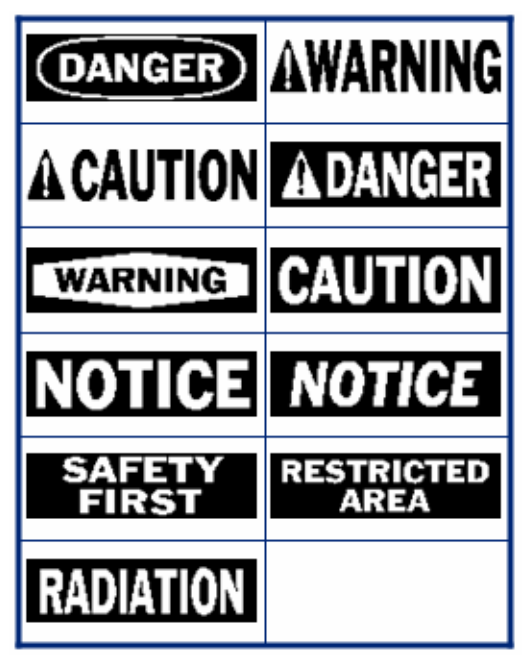

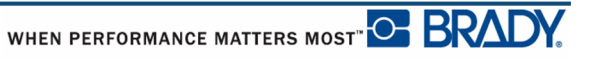

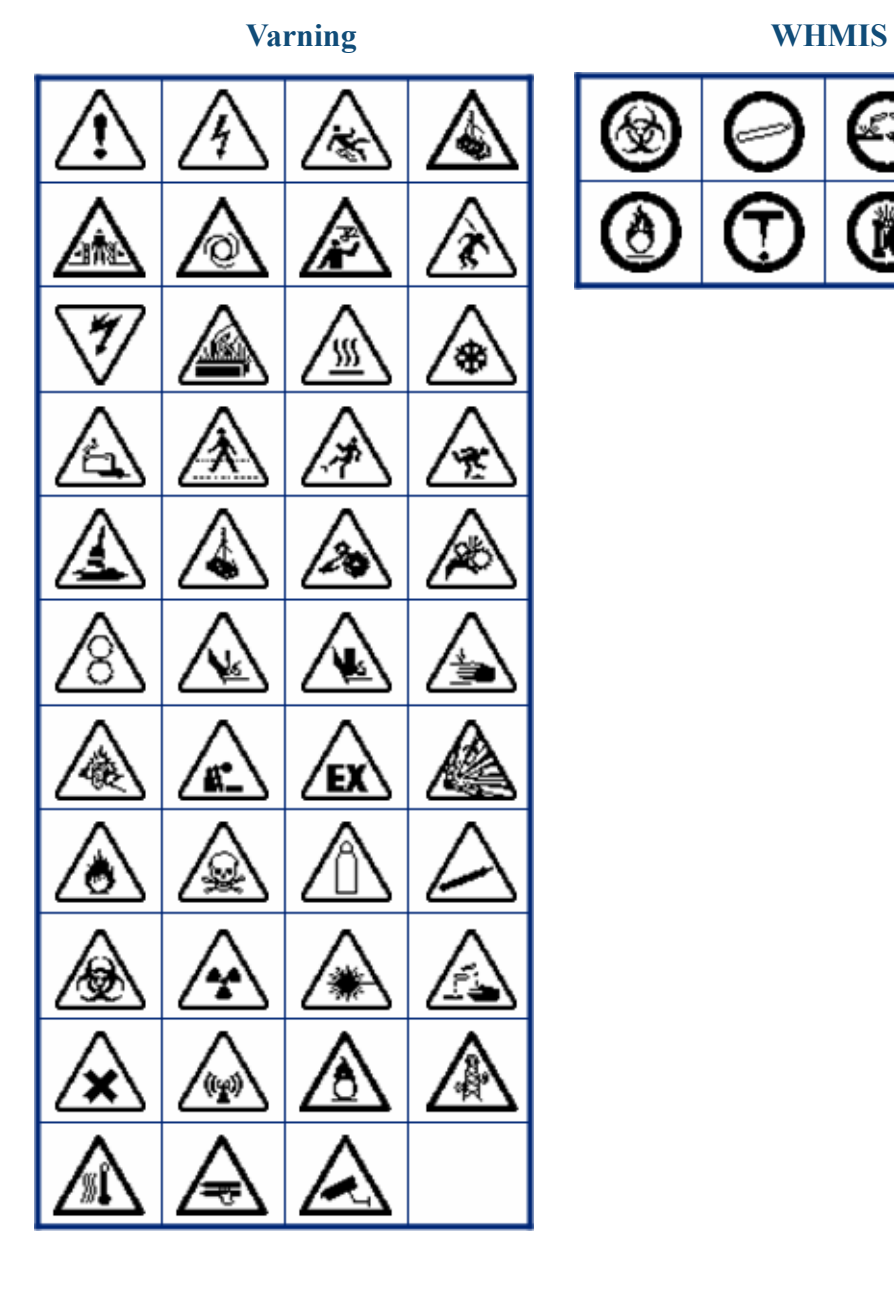

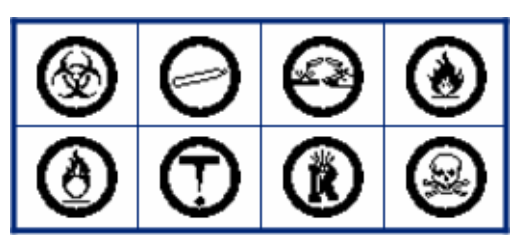

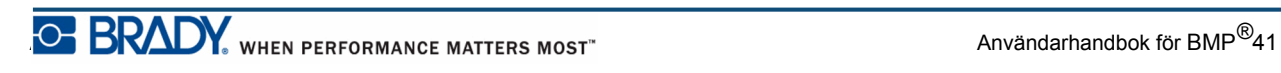